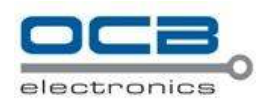

# **Installation Manual**

# **Content**

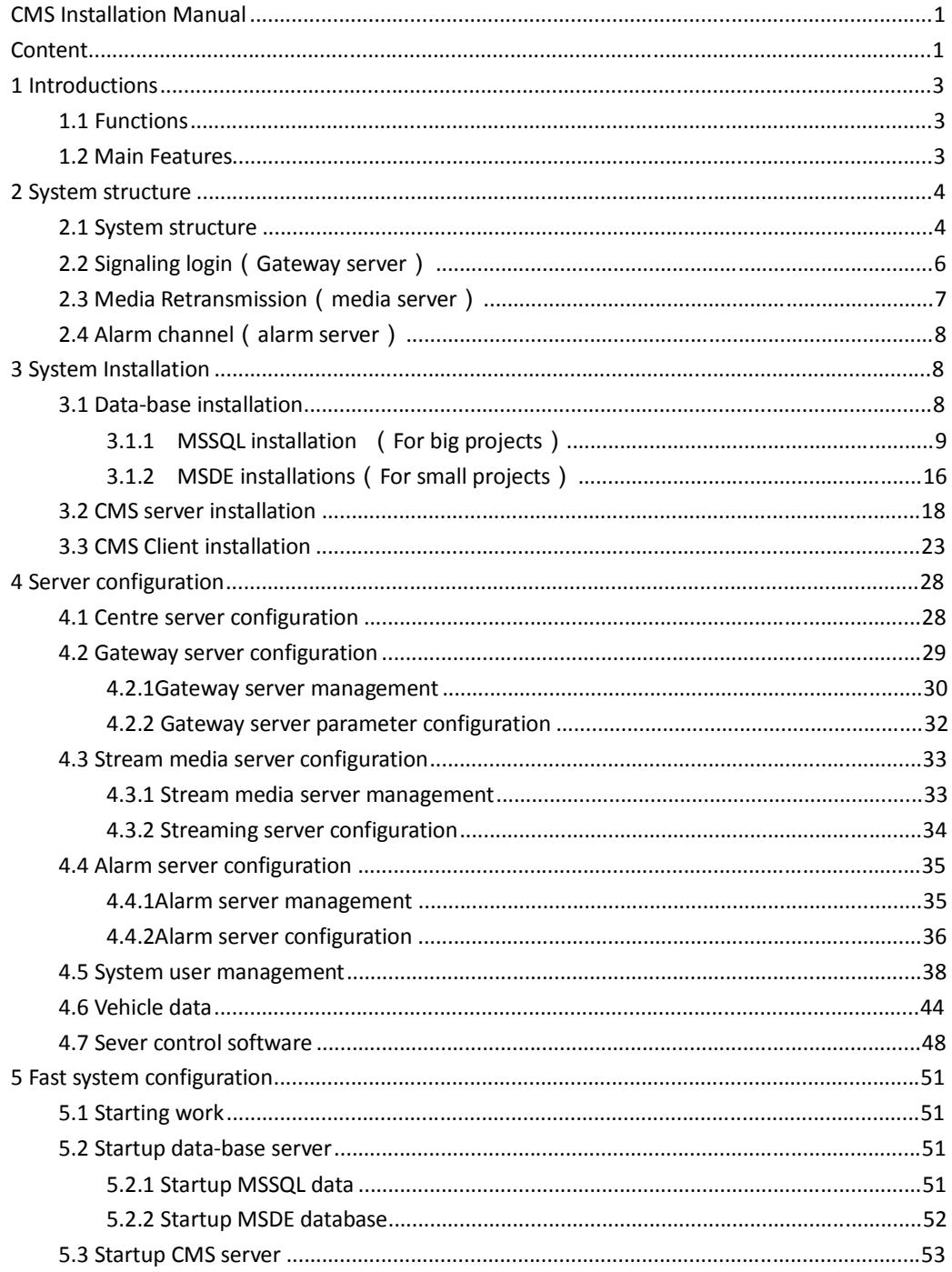

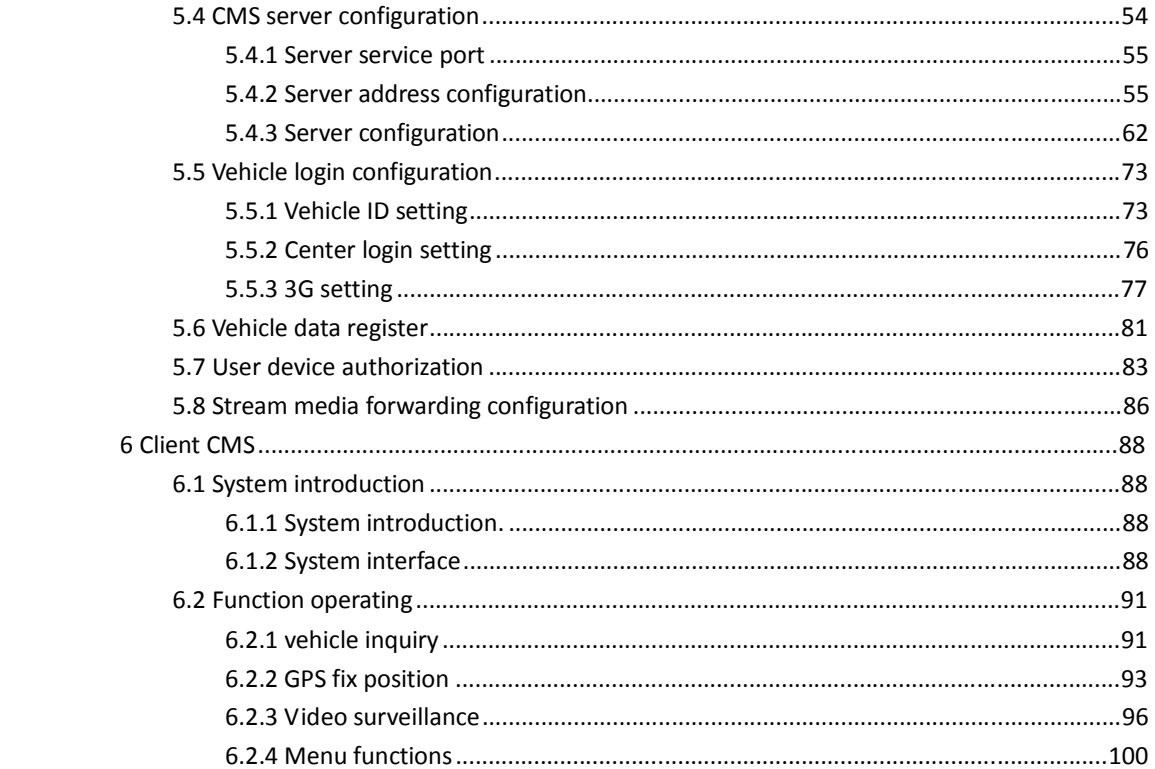

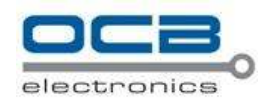

# **1 Introductions**

### **1.1 Functions**

CMS is based on the wireless network for all of the vehicles for a centralized management.

CMS system supports video surveillance, GPS location, vehicle run track playback, talk-back, alarm linkage, remote video storage, remote video download, remote video playback, vehicle zoon management, device remote upgrade, etc.

### **1.2 Main Features**

The system can control the surveillance of up to 2000 vehicle.

Improve the vehicles management.

Quick positioning, GPS info, display real time of the vehicle, show the vehicle online state and QTY statistics

Real-time Audio & Video surveillance.

Real-time capture before vehicle.

Talk-back for drivers & CMS, vehicle broadcast.

PTZ control.

Playback vehicle data.

Searching, download and playback the remote recording.

Alarm linkage: over speed alarm, outer critical alarm, video loss alarm, HD error alarm, electronic map mark alarm.

# **2 System structure**

# **2.1 System structure**

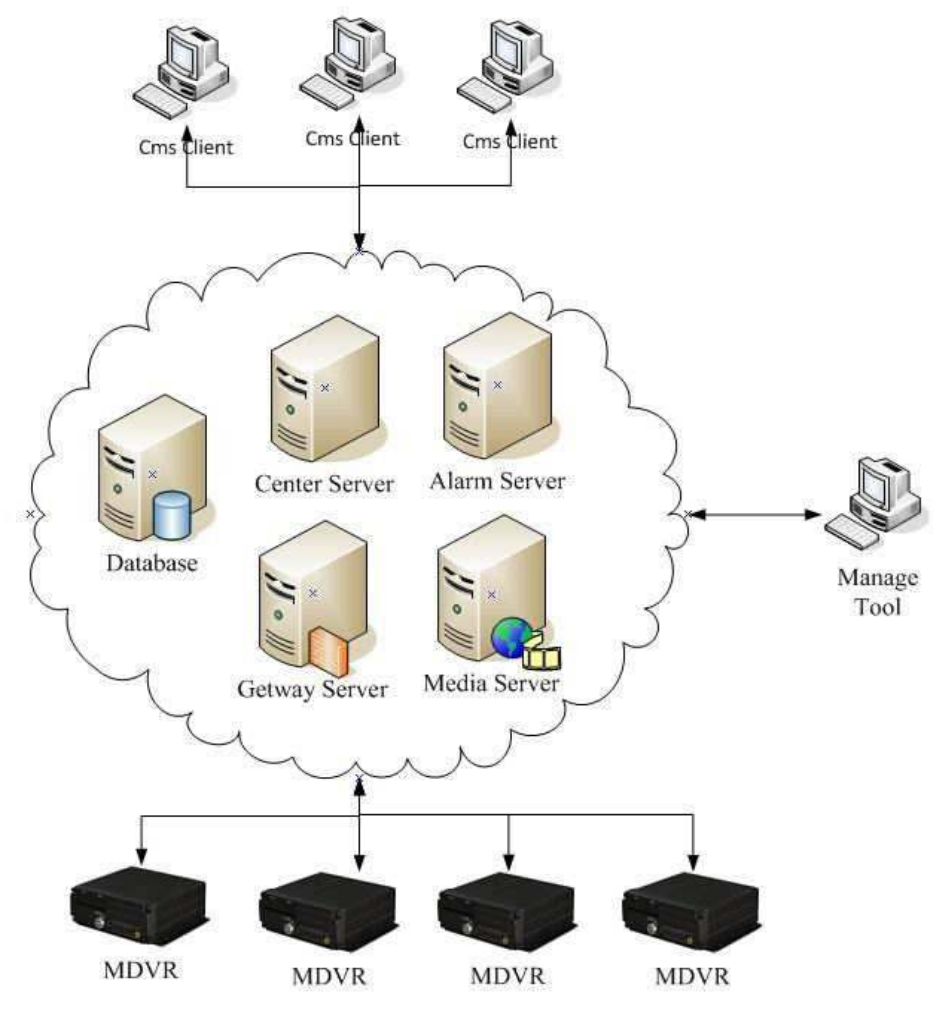

2.1 system structure

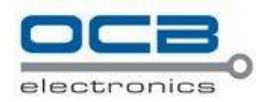

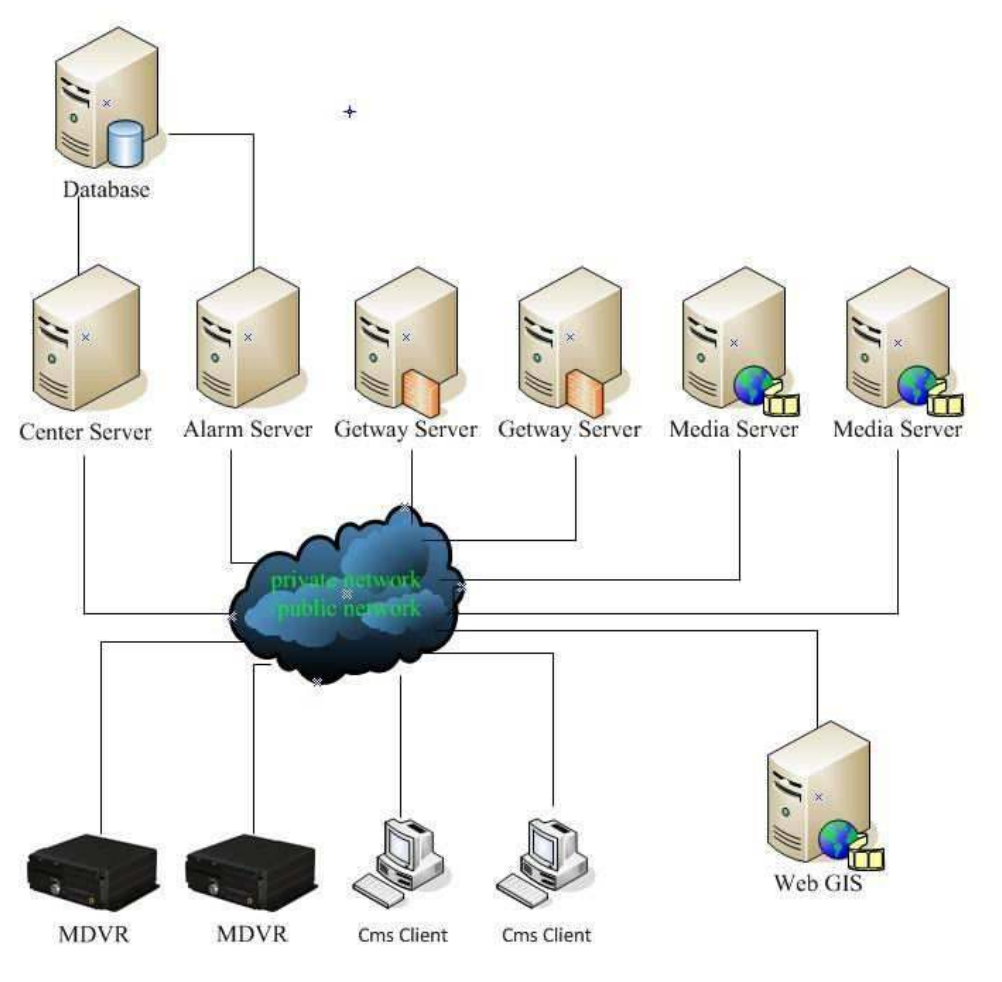

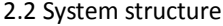

CMS includes Center Server 、Gateway server、Media Server、Alarm Server and remote manage clients.。

Server includes a data-base server, a center server, an alarm server, some gateway server, some media server supply vehicle DVR and Clients with GPS, video, alarm, etc.

**Data-base Server**: Mainly used for stored server configuration data, alarm data, etc. Using **MSDE**( free version, for small projects, used for within 512 vehicle management of MDVR), **SQL** Server 2000 or higher (charged version, for big projects). In system, Only center server and alarm server can interactive with data-base server, center server stores vehicle, users data in data-base, alarm server stores alarm data in data-base.

**Center Server**:Manage all system resources,include vehicle data、User system and related server data, and verify user operation.

Gateway server: Offer connect device with server.

Media Server: Offer media data transmit。Mainly including audio & video、talk-back、 snapshot, parameter configuration, search and download data and retransmission.

**Alarm Server**:receiving alarm data via device transmission,and disposal,and stored alarm data to data-base and transmit to clients CMS。

**Management tool**:Mainly do configuration on servers data, includes vehicle data, user data,

server data, etc**.**

**Client CMS**: Real-time video preview, electronic map vision, vehicle surveillance, Video searching、download playback, vehicle lines playback, real-time alarm data survelliance, etc。

# **2.2 Signaling login**(**Gateway server**)

A gateway server can supply 1000 vehicle DVR with servers. If vehicle DVR device is larger than 1000, it support some more gateway server.

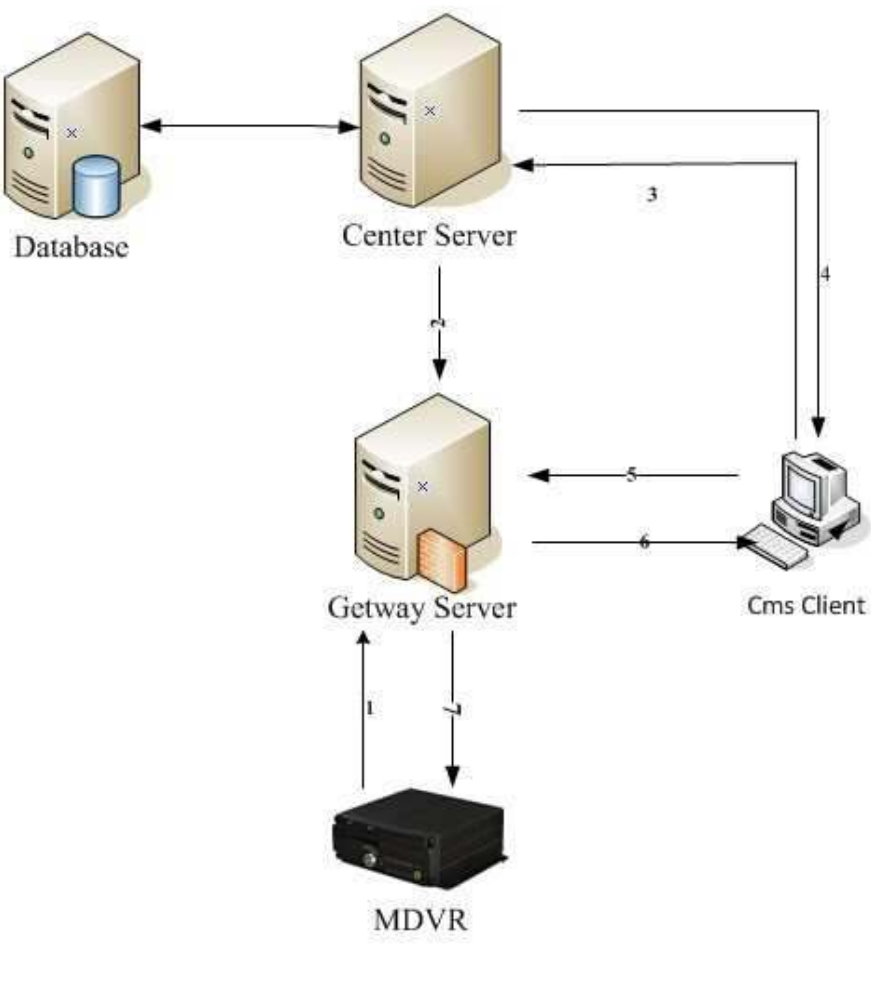

2.3 signaling login

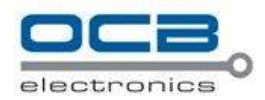

# **2.3 Media Retransmission**(**media server**)

Every media server will support up to 256 vehicles DVR. It can add more if needed.

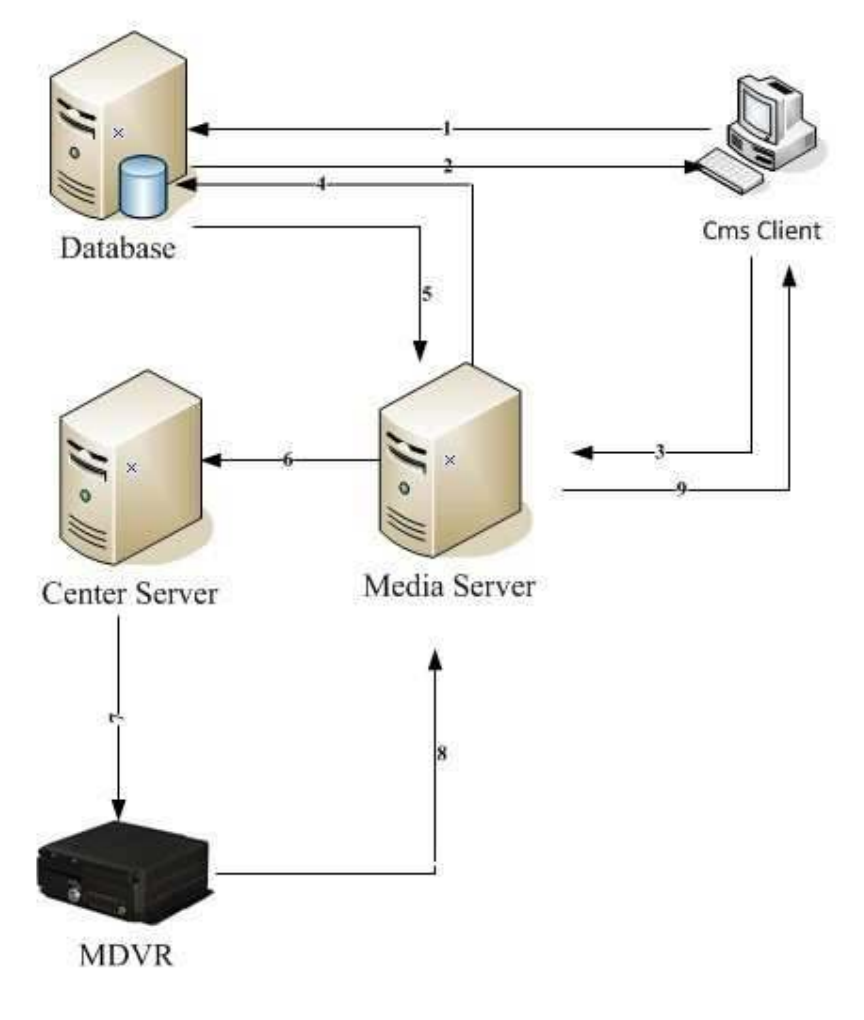

2.4 Media server

## **2.4 Alarm channel**(**alarm server**)

So far, the system can just support single alarm server, every alarm server can supply 2000 vehicle DVR with service at the same time.

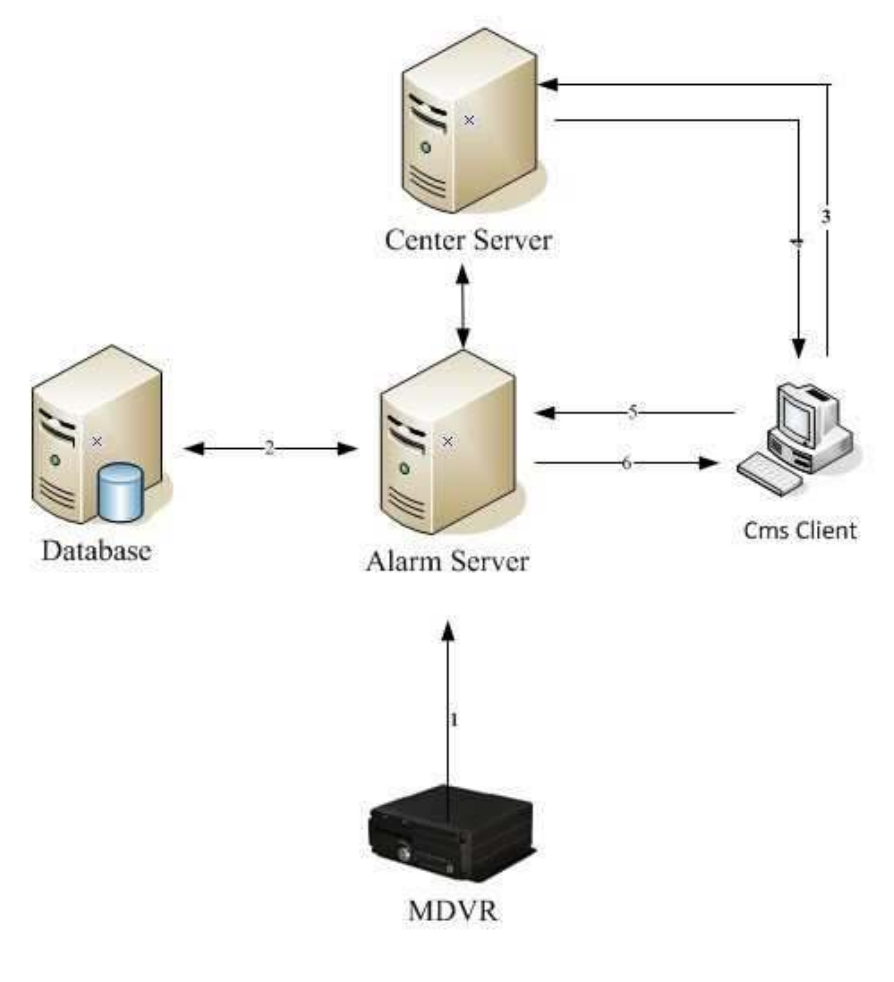

2.5 Alarm server

# **3 System Installation**

## **3.1 Data-base installation**

MSSQL installation (For big projects)

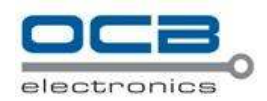

# **3.1.1 MSSQL installation** (**For big projects**)

1.Decompressed MSSQL and installation, double-click and run **AUTORUN.EXE**,

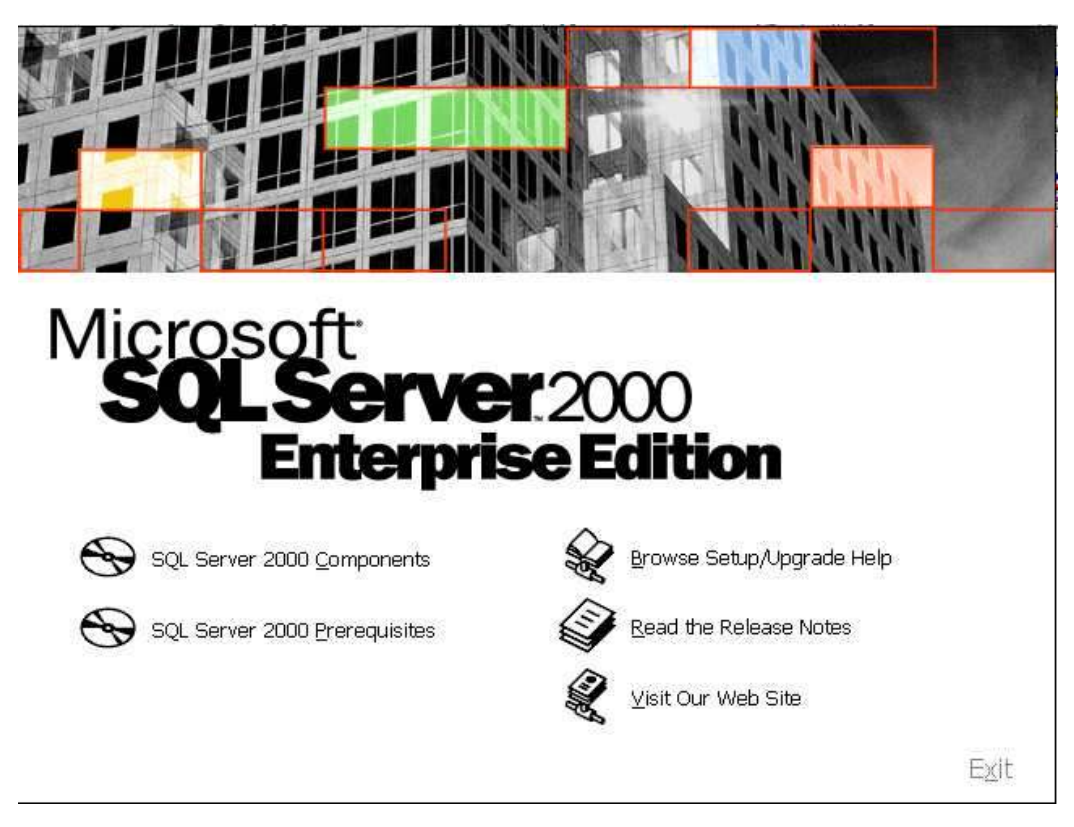

3.1 Installation main interface

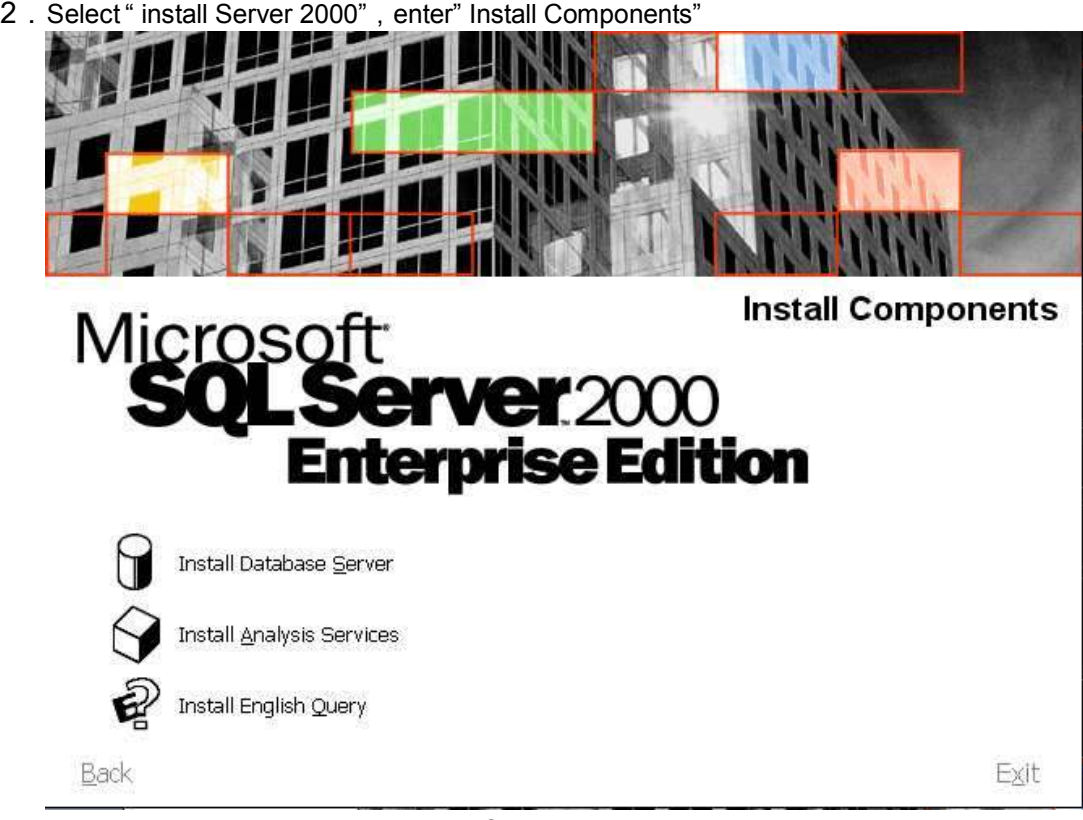

### 3.2 Install Components

- 3. Select "Install data-base server", enter install guide" welcome"
- 4. Click" Next", enter as below:

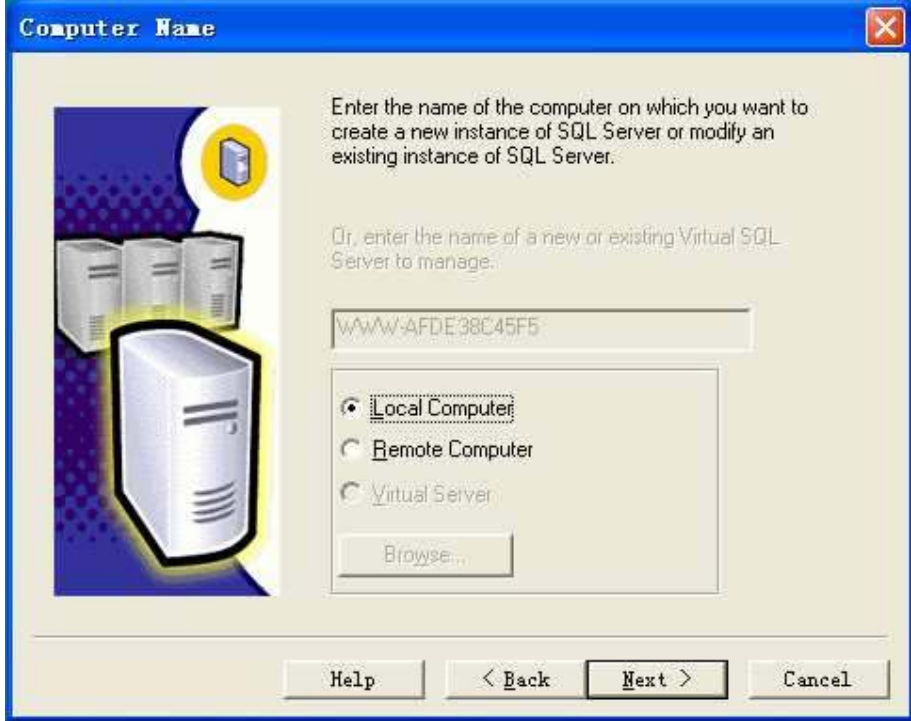

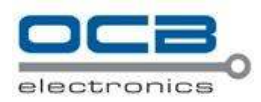

#### 3.3 PC name

5.Click "Next"

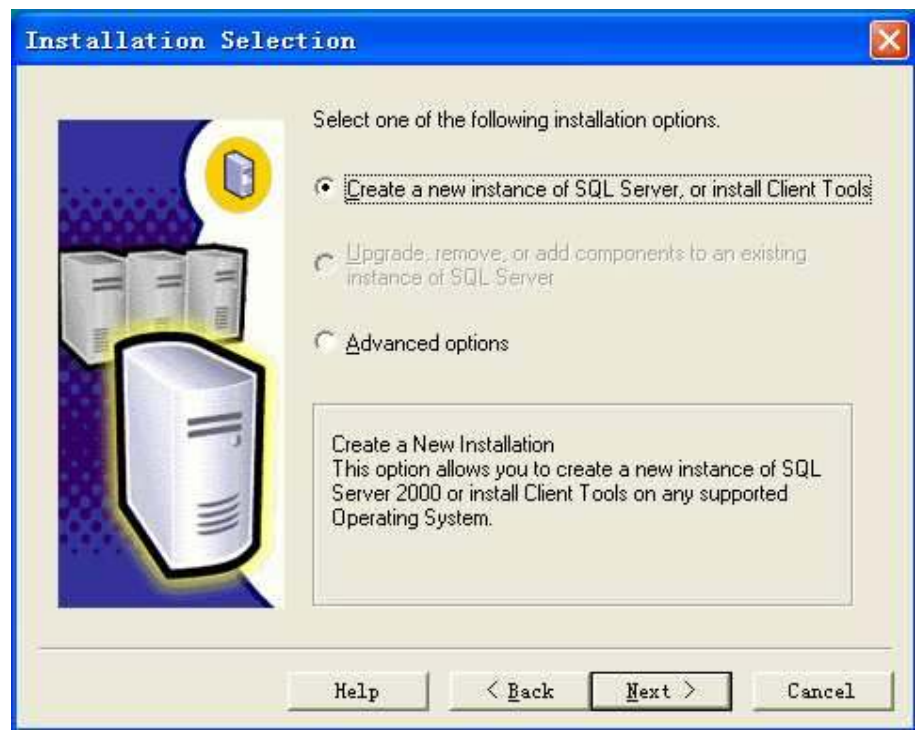

3.4 Installation Selection

6.Click "Next",enter User Information

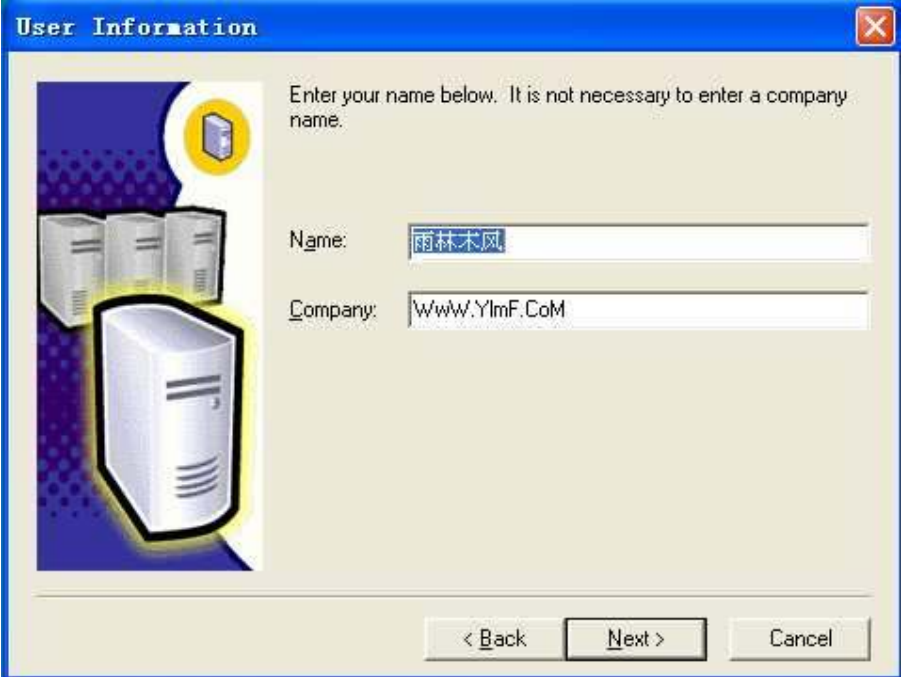

3.5 User Information

7 . Click "Next", enter " software License Agreement"

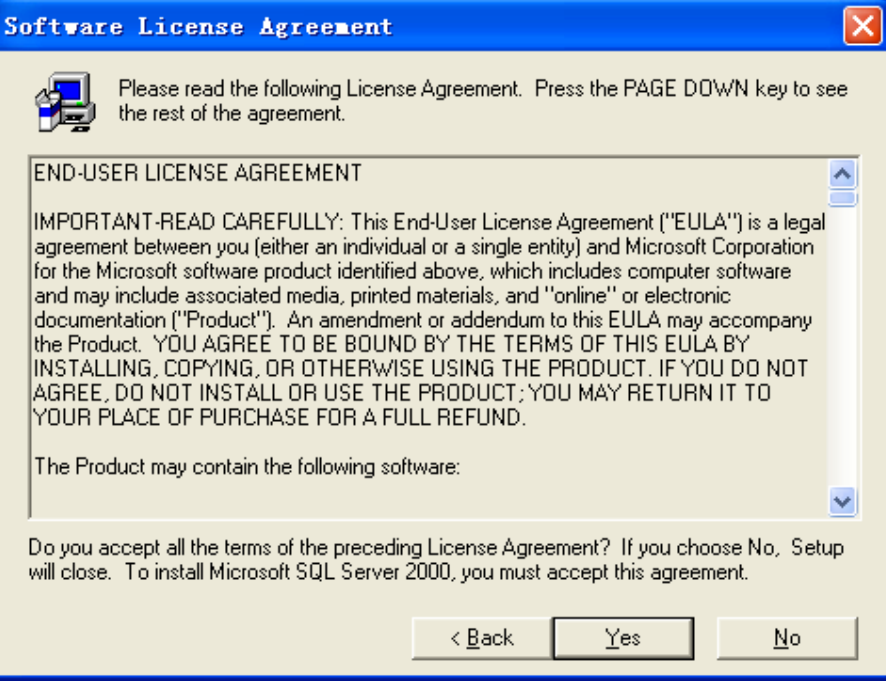

3.6 software License Agreement

8. Click<sup>e</sup> Yes<sup>"</sup>, Enter " Installation Definition"

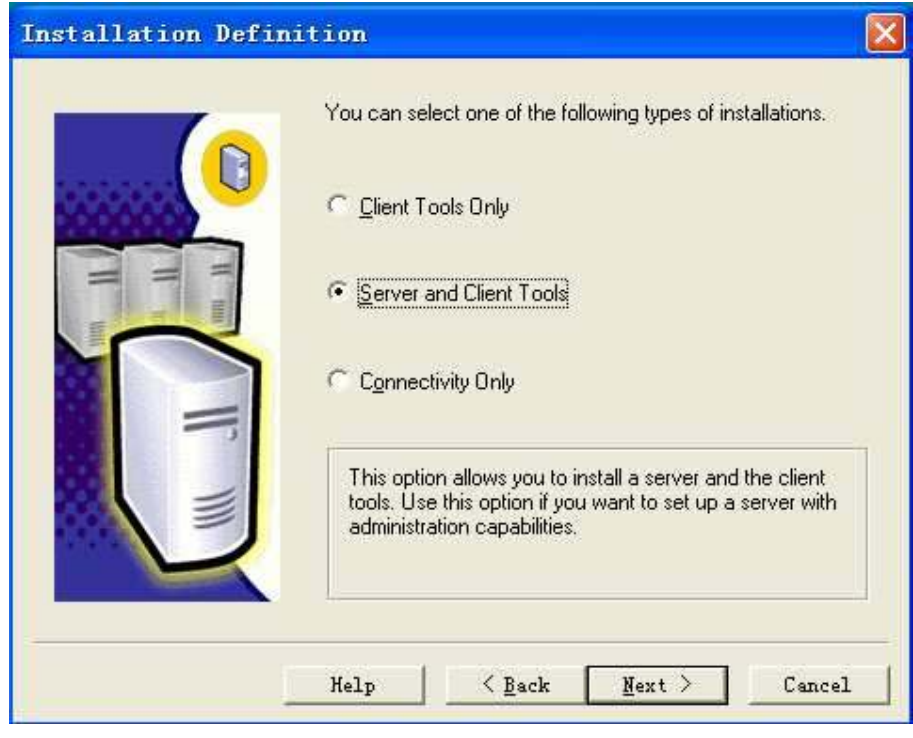

3.7 Installation Definition

9. Click<sup>\*\*</sup> Next<sup>\*\*</sup>, enter<sup>\*\*</sup> Instance Name<sup>\*\*</sup>

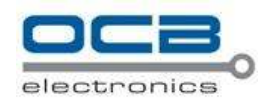

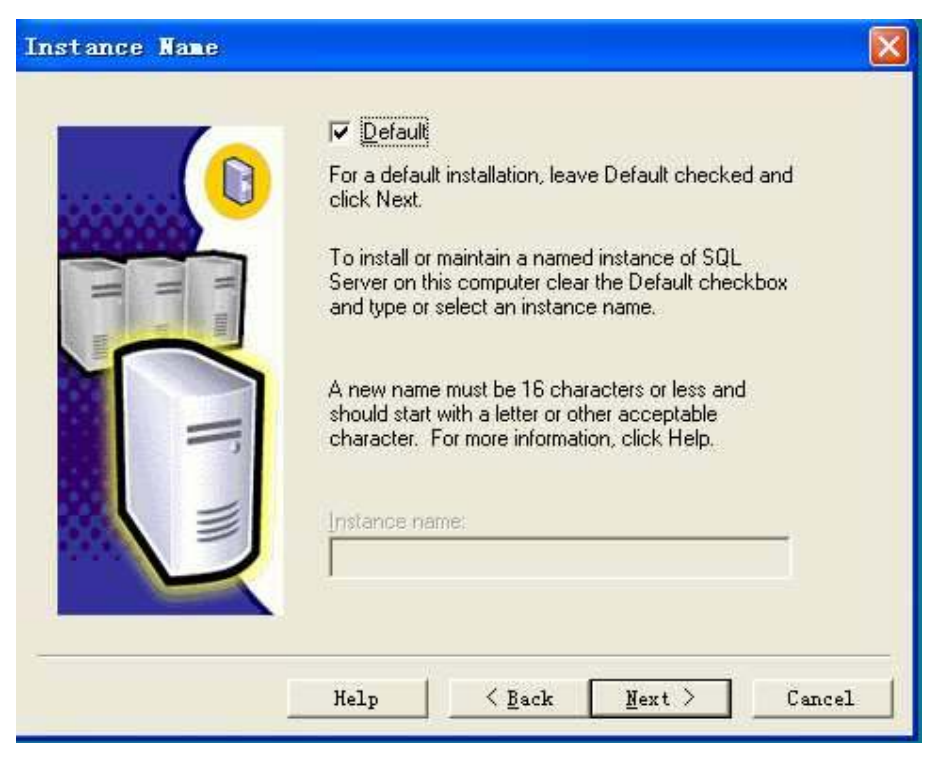

3.8 Instance Name

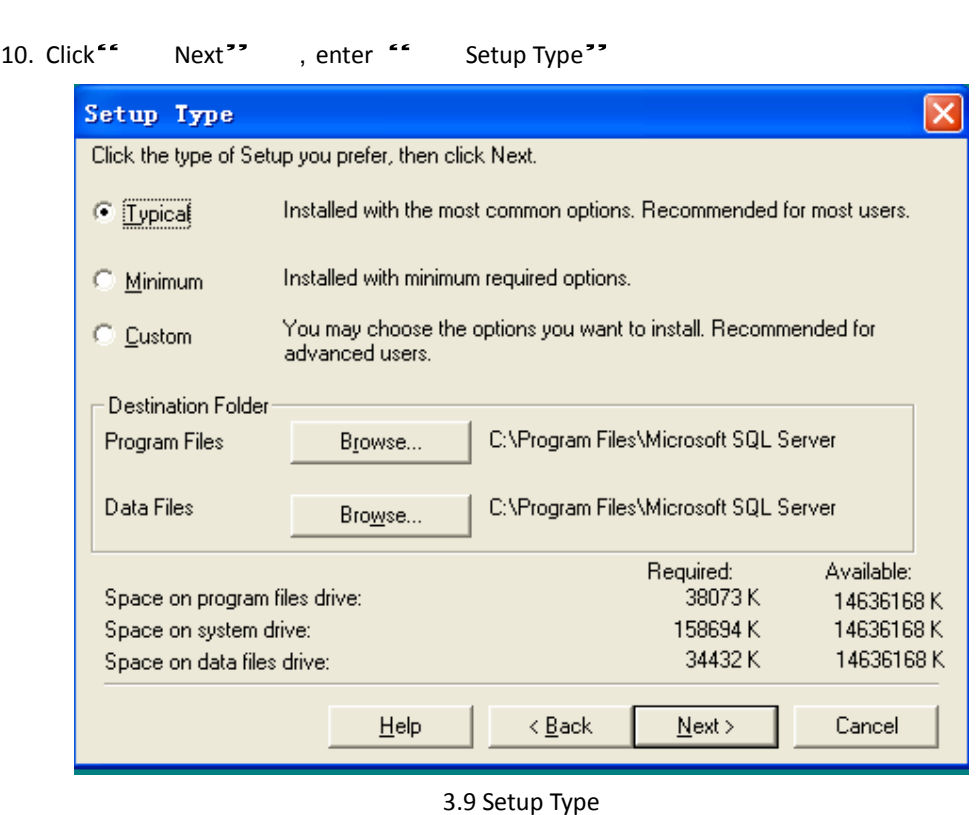

11. Click<sup>\*\*</sup> Mext<sup>22</sup>, enter <sup>\*\*</sup> Services Accounts<sup>22</sup>, select<sup>\*\*</sup> Use the local system account"

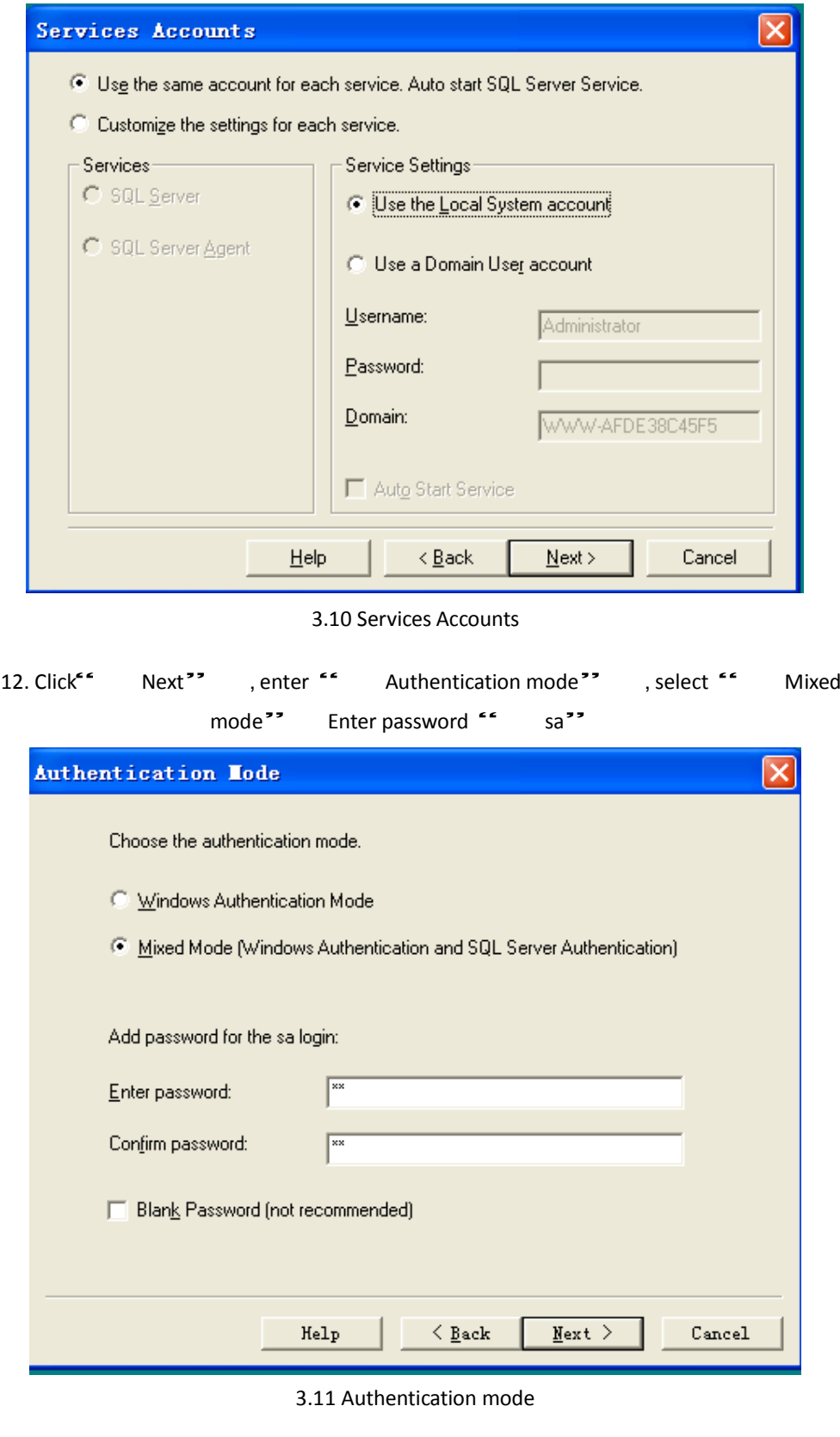

13. Click<sup>\*\*</sup> Next<sup>\*\*</sup>, enter<sup>\*\*</sup> Start Copying Files<sup>\*\*</sup>

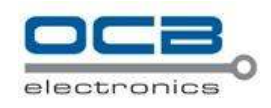

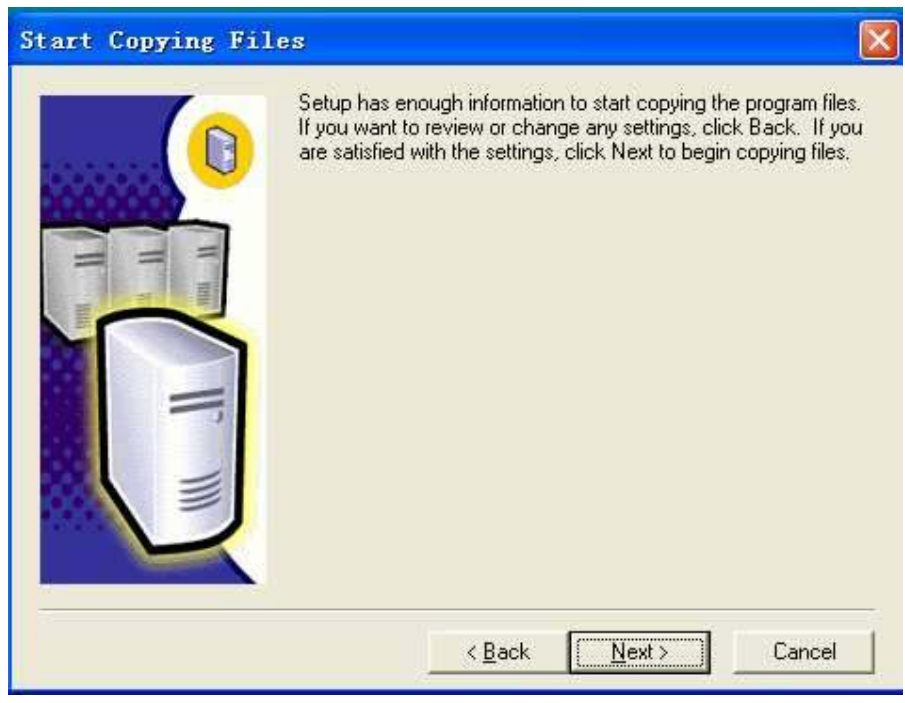

3.12 Start Copying File

14. Click<sup>\*\*</sup> Next<sup>\*\*</sup>, start install component

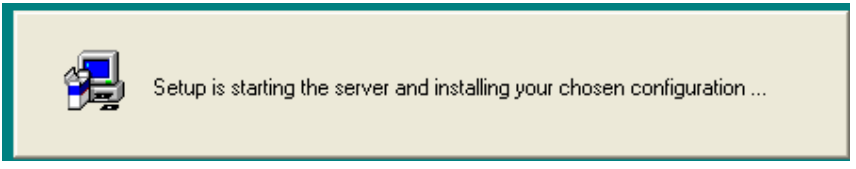

3.13 install component

15. Setup Complete

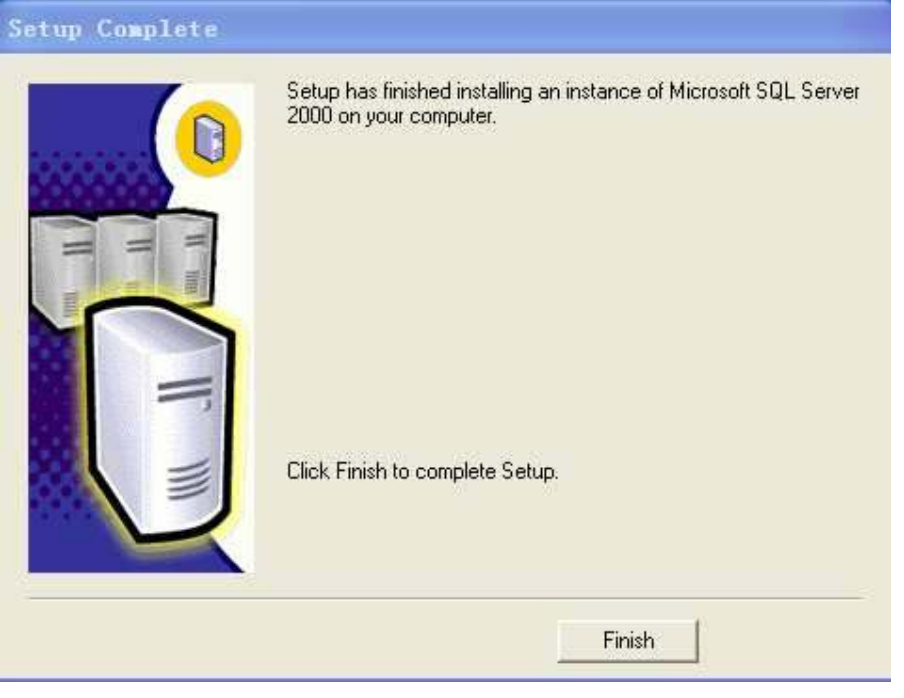

3.14 Setup Complete

## **3.1.2 MSDE installations**(**For small projects**)

1. Double click and decompress setup.exe file of **MSDE**, start installation

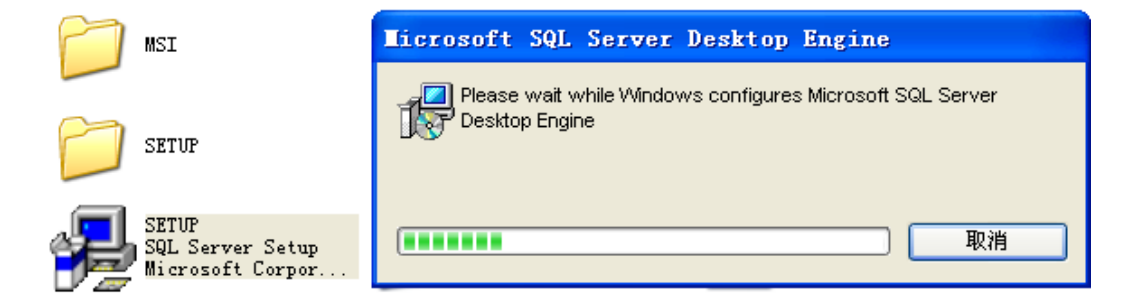

3.15 Decompress installation

MSDE default install in C:

2. Double click C:\Program Files\Microsoft SQL server\80\Tools\Binn sqlmangr.exe, open data-base serve management

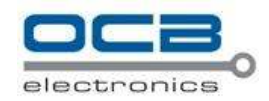

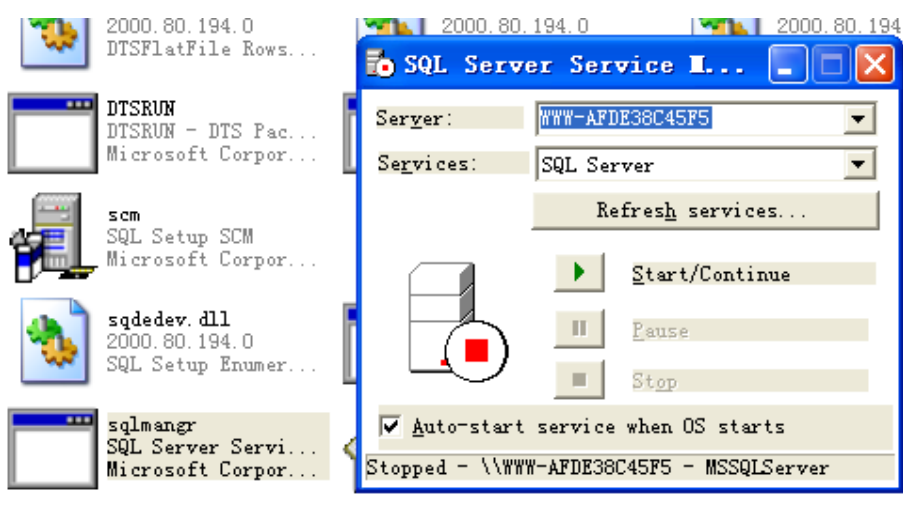

3.16 Open Server

3. Click<sup>ee</sup> start/continue<sup>7</sup> open data-base server

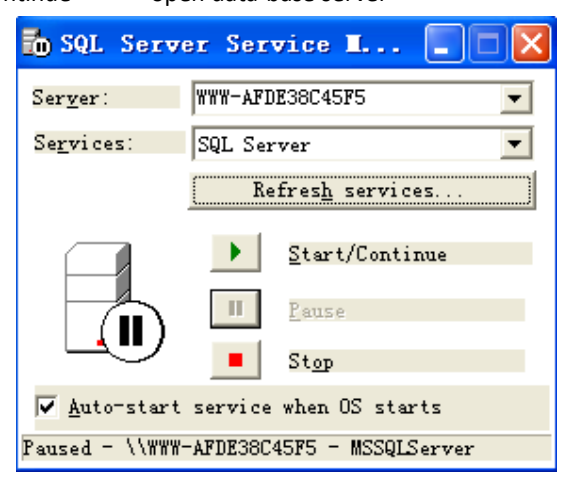

3.17 Server Service

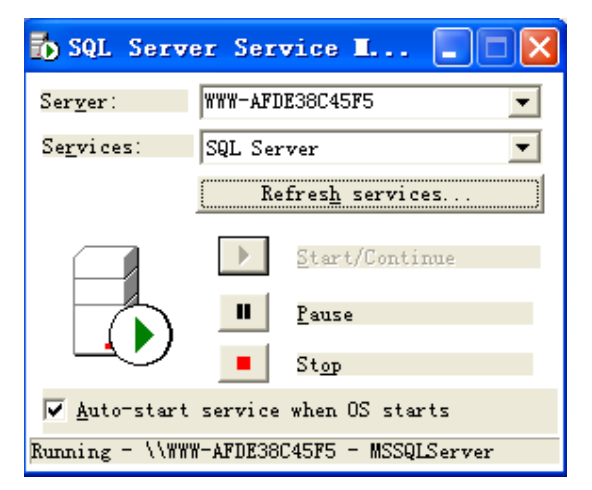

3.18 Open serve

## **3.2 CMS server installation**

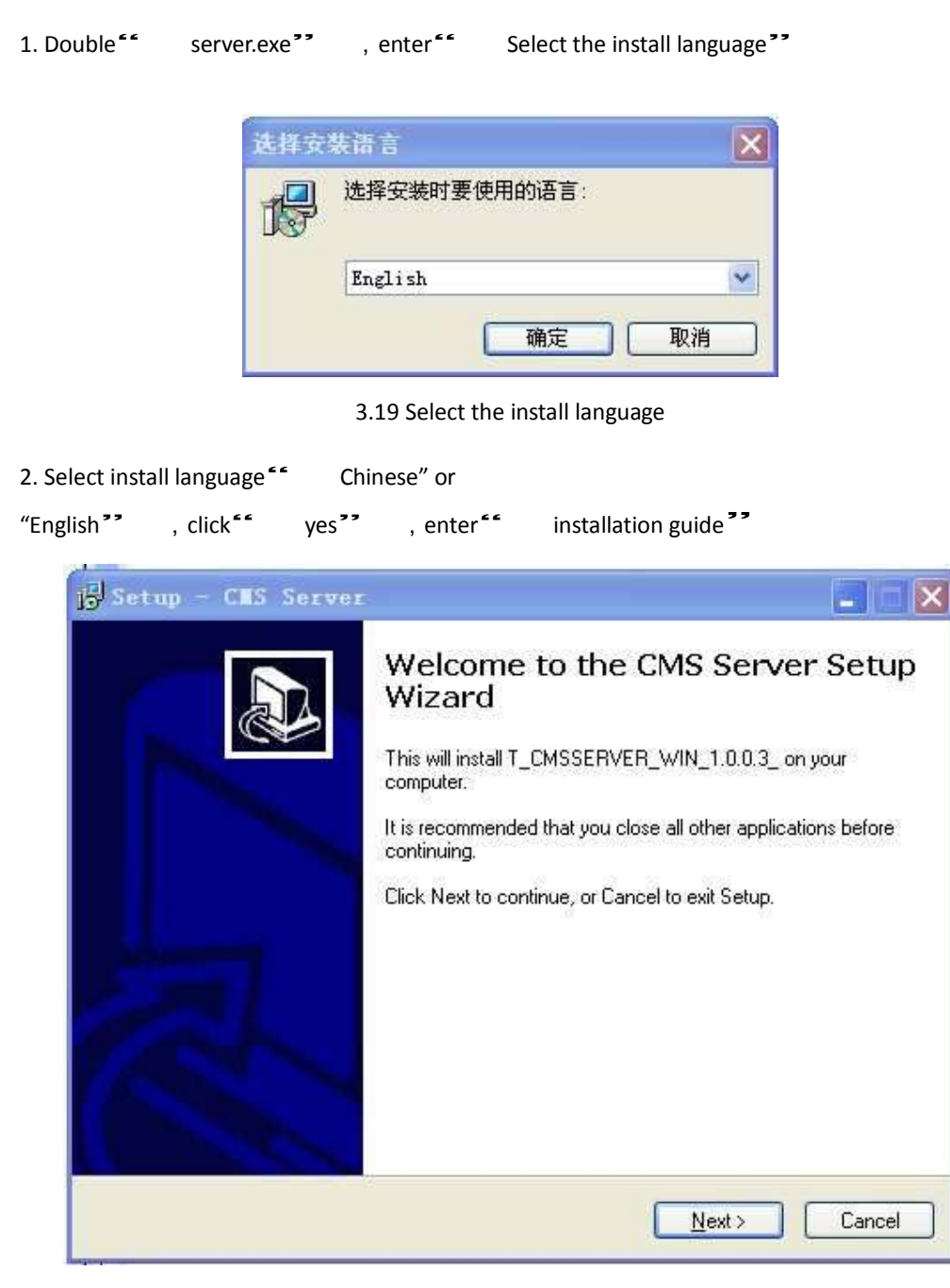

3.20 Alarm channel

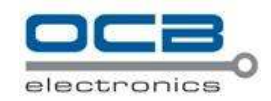

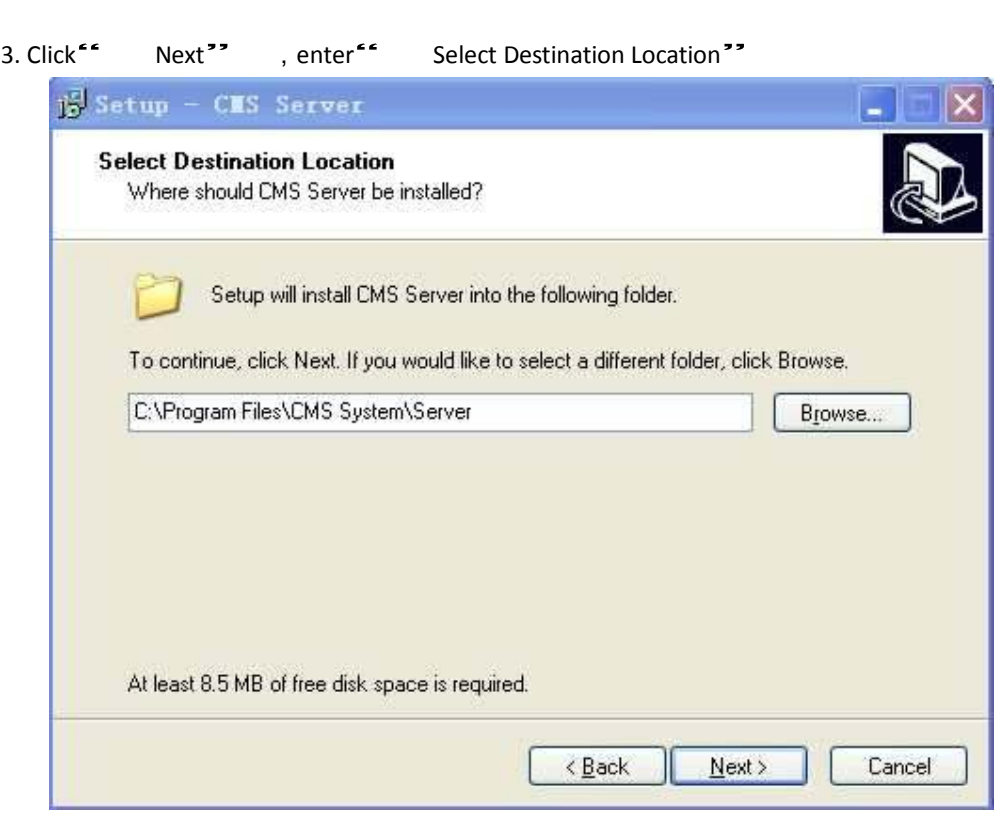

3.21 Installation Browse

- 4. Click<sup>ee</sup> Next<sup>7</sup> , enter<sup>ee</sup> Select component<sup>7</sup> , include 3 types of k<sup>ee</sup> Next<sup>22</sup>, enter<sup>ee</sup> Select component<sup>22</sup>, include 3 types of<br>installations<sup>ee</sup> Full installation<sup>22</sup>, <sup>ee</sup> Sample installation<sup>22</sup>, ee Defined installations"<br>installation"" installation"<br>Take<sup>\*</sup> Full installation" for example , default installation
- 
- include" Center" 、" Gateway Server" 、 " Media
- Server<sup>"</sup> ... Alarm Server<sup>"</sup> ... "Manger Tool", can also cancel no need server.

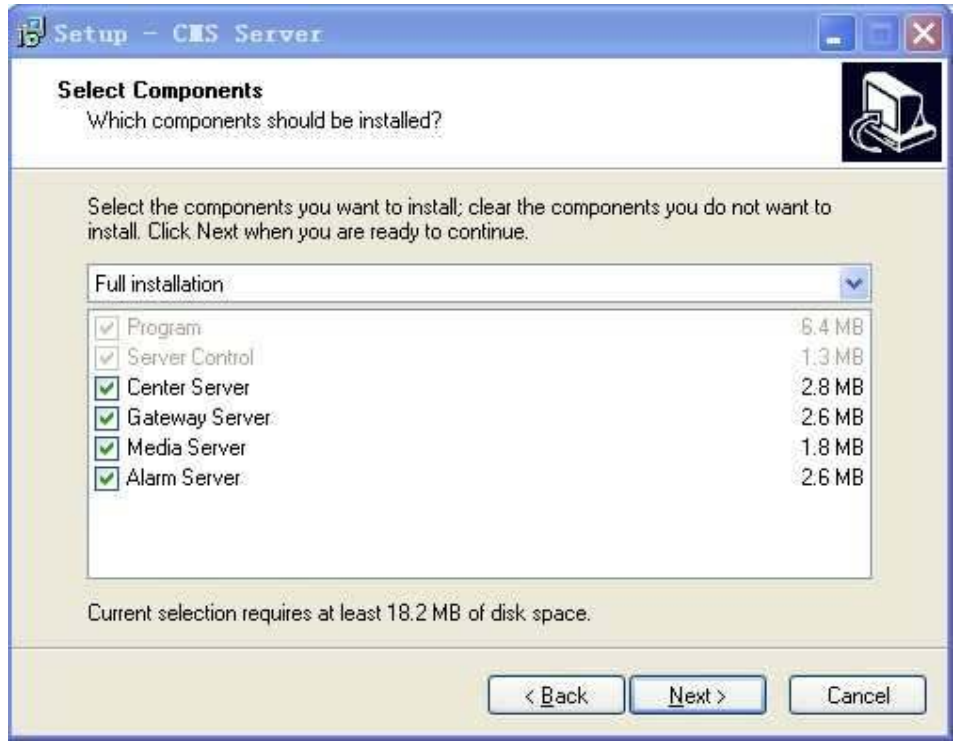

3.22 Select component

5. Click<sup>\*\*</sup> Next<sup>22</sup>, enter<sup>\*\*</sup> Select start Menu Folder<sup>22</sup>

Select shortcut for storage

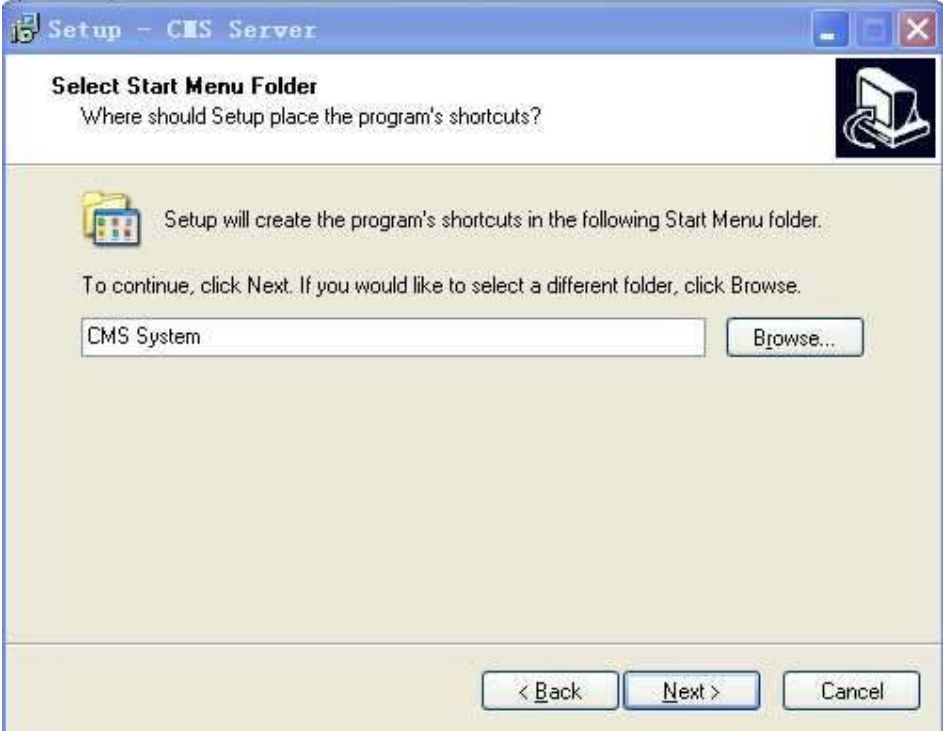

3.23 Select start Menu Folder

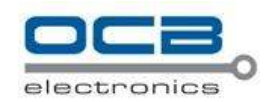

6. Click<sup>e</sup> **Next<sup>2</sup>**, enter<sup>ee</sup> Select Additional Tasks<sup>2</sup><sup>2</sup>, default<sup>ee</sup> Create a desktop icon<sup>22</sup>, cancel if no need<sup>\*\*</sup>

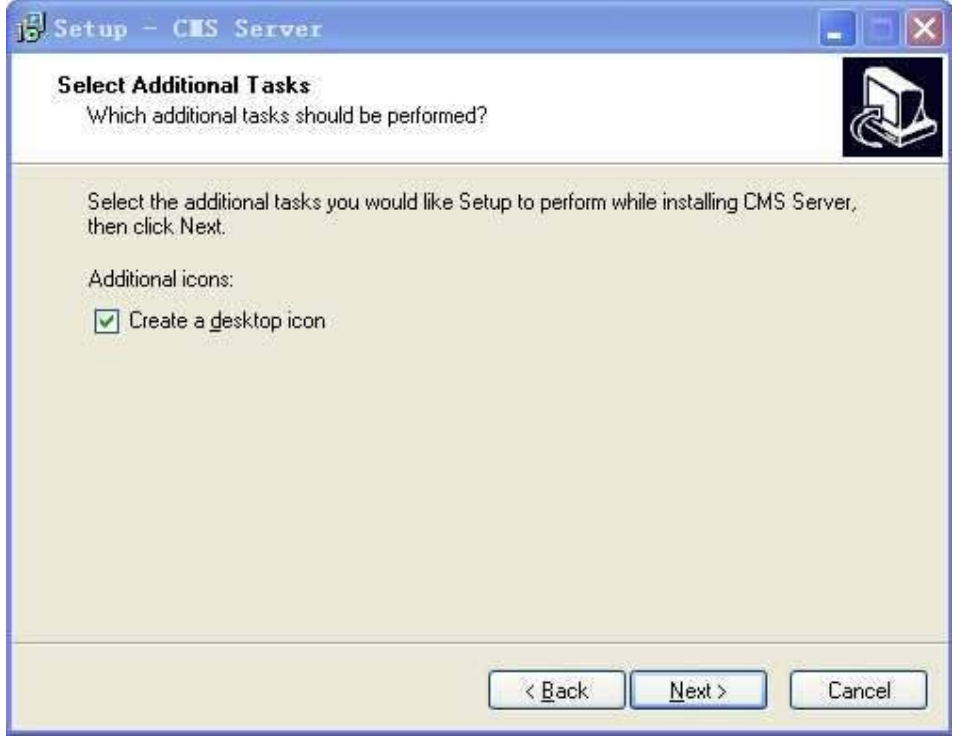

3.24 Select Additional Tasks

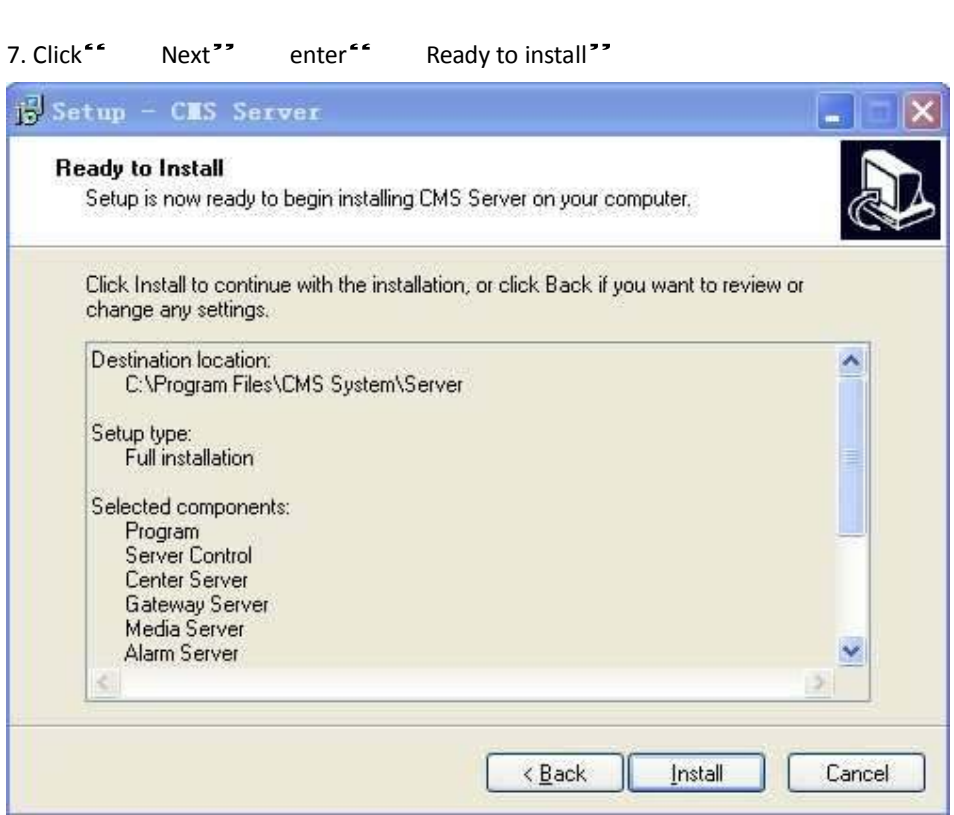

3.25 Ready to install

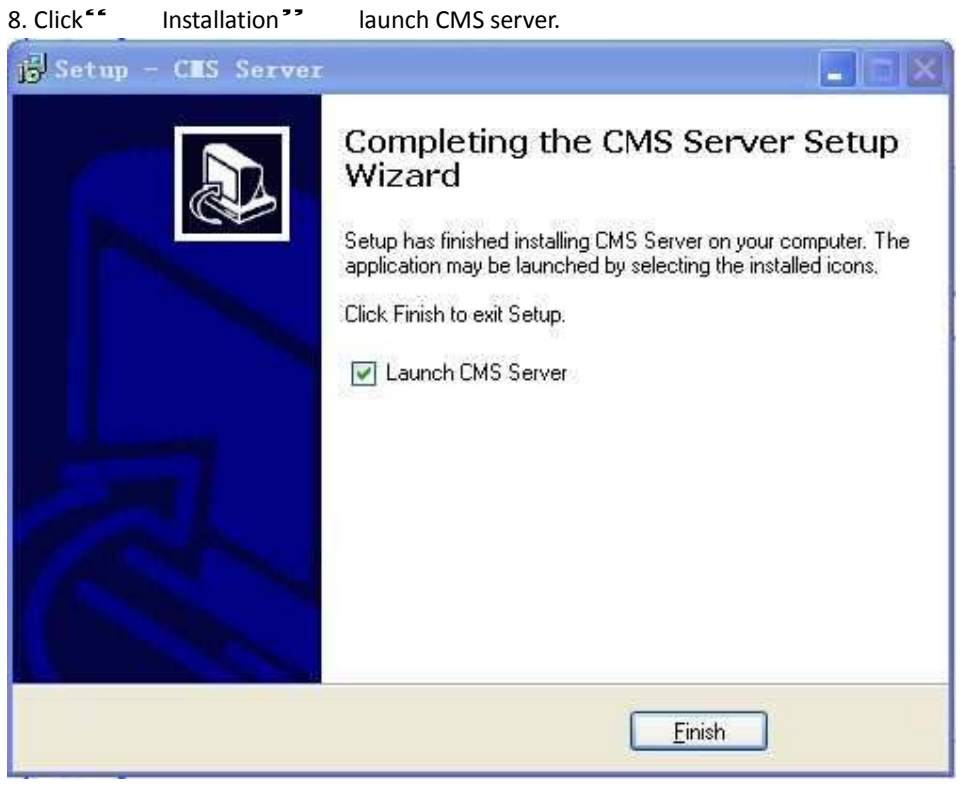

3.26 launch CMS server.

9. Find startup in the installed software after launch.

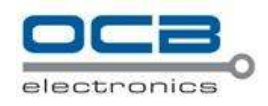

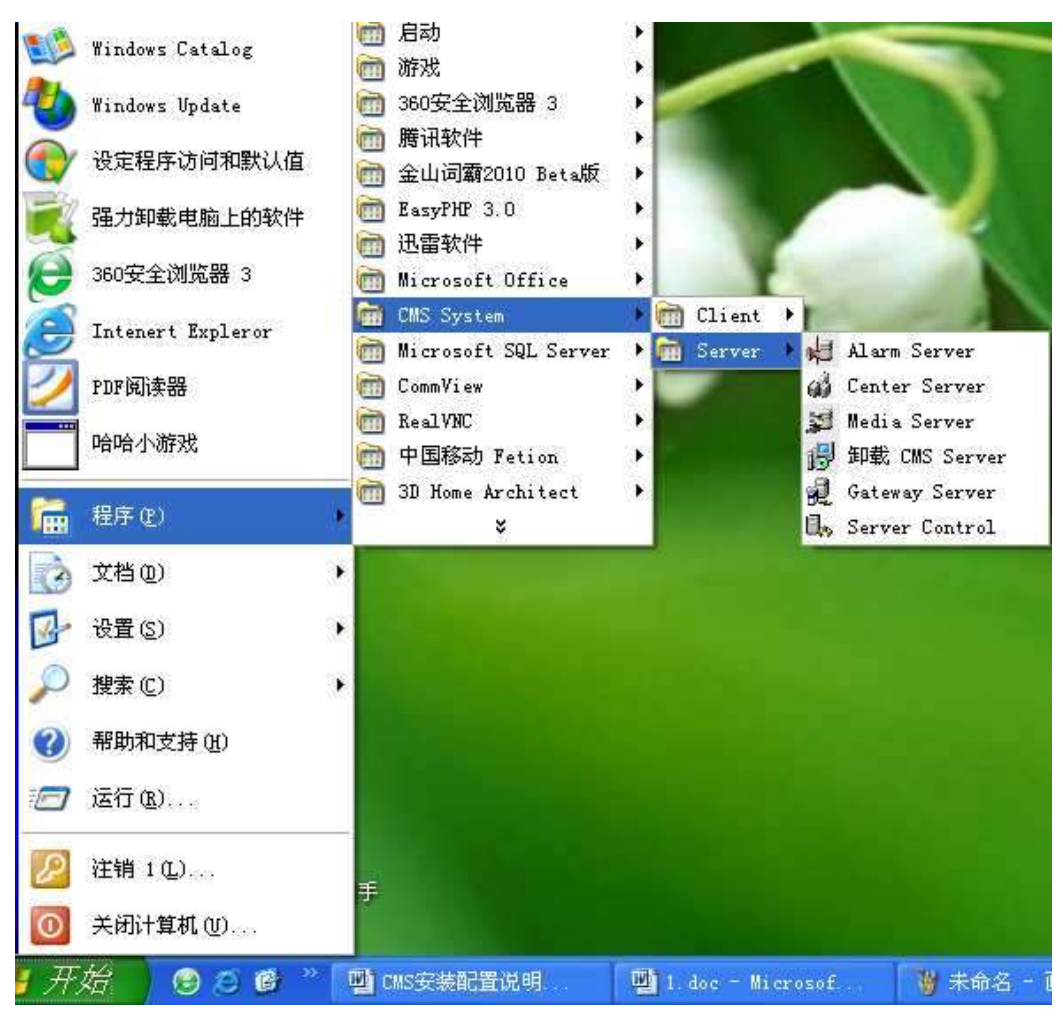

3.27 startup installed software

### **3.3 CMS Client installation**

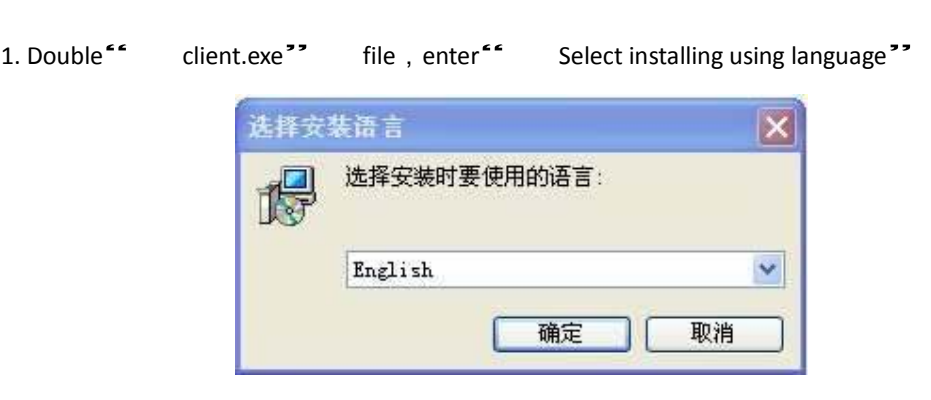

3.28 Select installing using language<br>2. Select language ,<sup>ee</sup> Chinese<sup>79</sup> or<sup>ee</sup> English<sup>79</sup>, click<sup>ee</sup> Yes<sup>77</sup>, enter installing guide

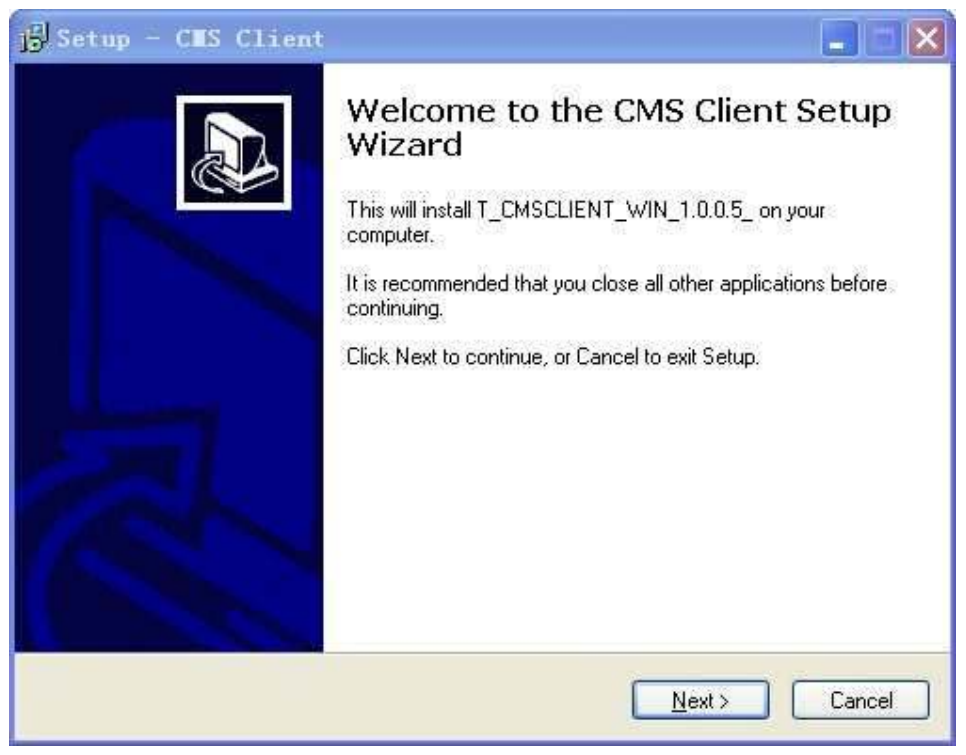

3.29 Installation Guide

3. Click<sup>ee</sup> Next<sup>77</sup>, enter install browse

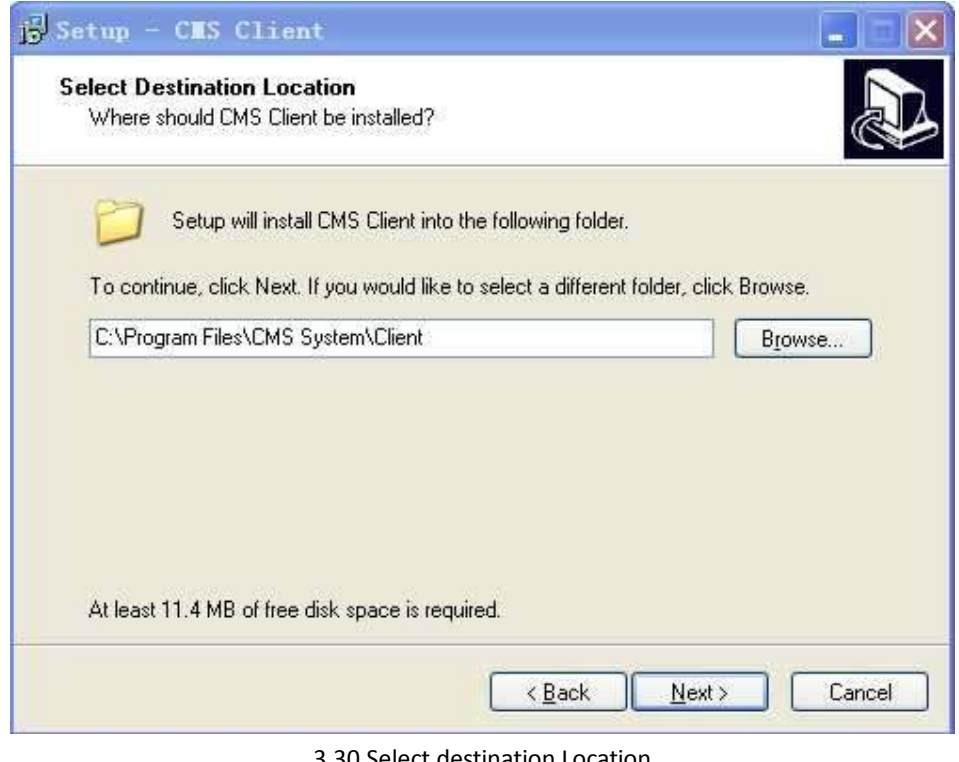

30 Select destination Location

4. Click<sup>ee</sup> Next<sup>"</sup>, enter<sup>ee</sup> Select Components"

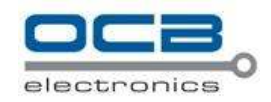

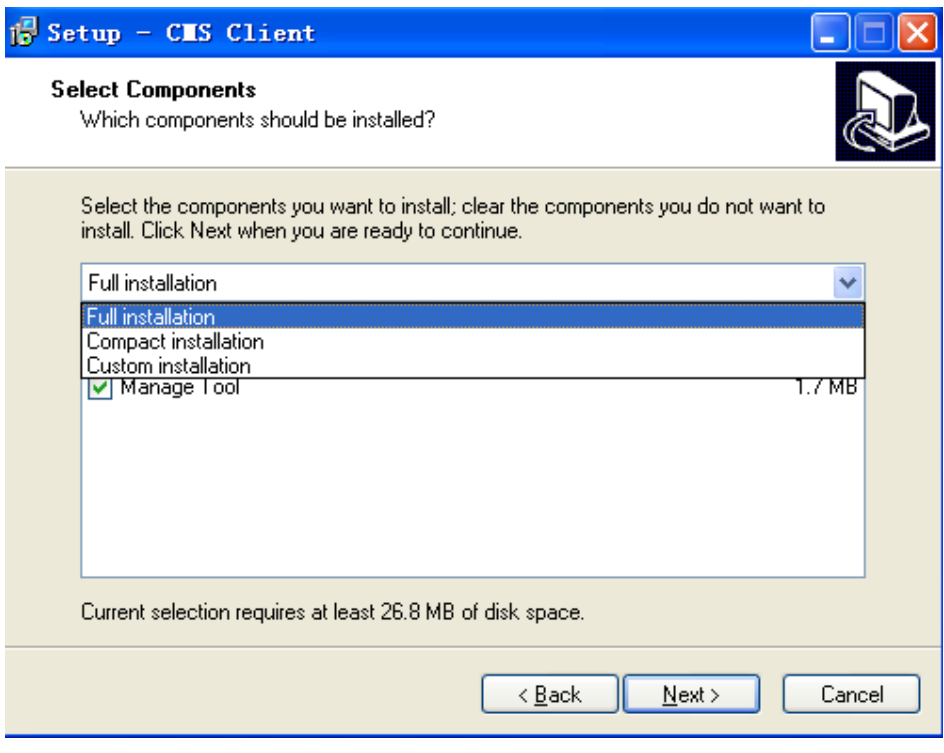

3.31 Select Components

5. Select installed components, Such as" Full installation", click" Next"

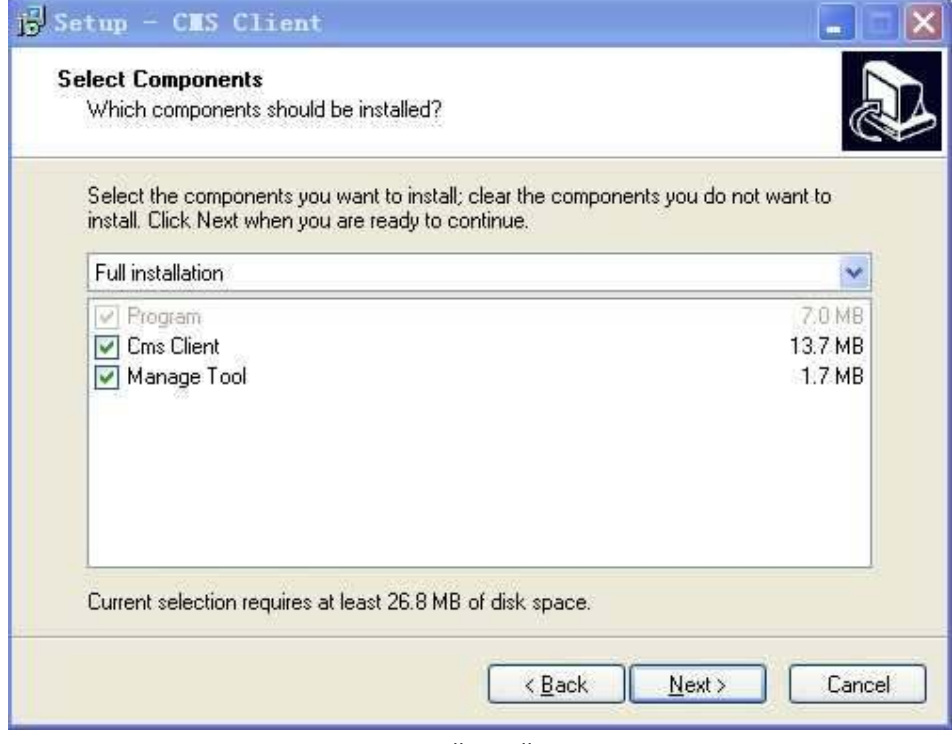

#### 3.32 Full installation

6. Click<sup>ee</sup> Next<sup>22</sup>, enter<sup>ee</sup> Select Start Menu Folder<sup>22</sup>

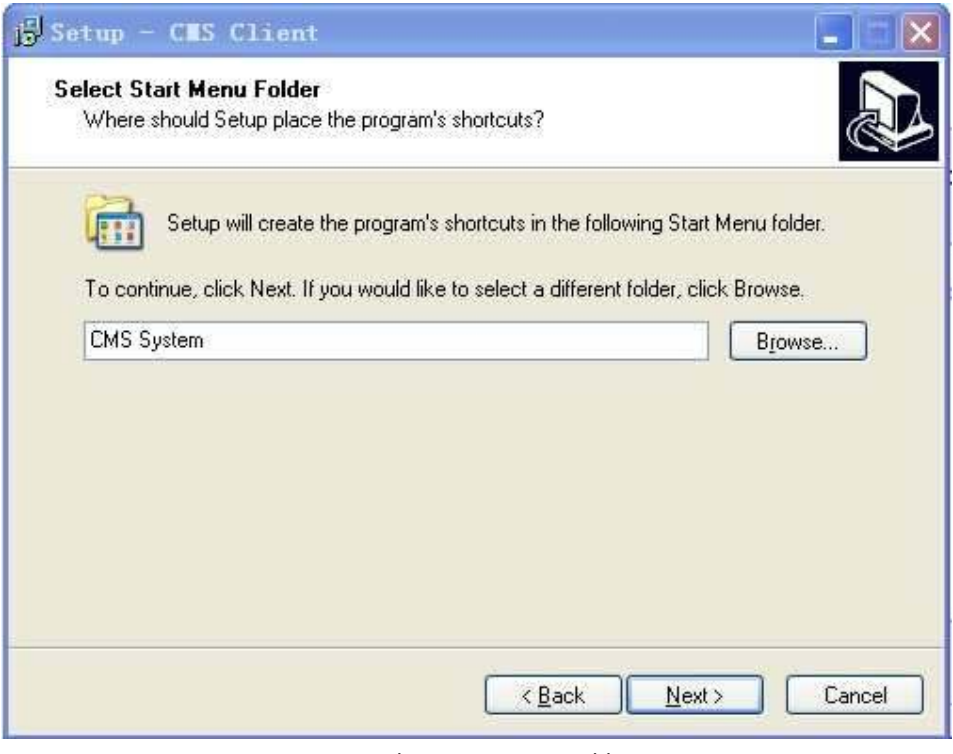

3.33 Select Start Manu Folder

7. Click<sup>e</sup> Next<sup>7</sup> ,enter<sup>e</sup> Select Additional Tasks<sup>7</sup> ,default Create a desktop

icon, if you don't want, pls don't mark

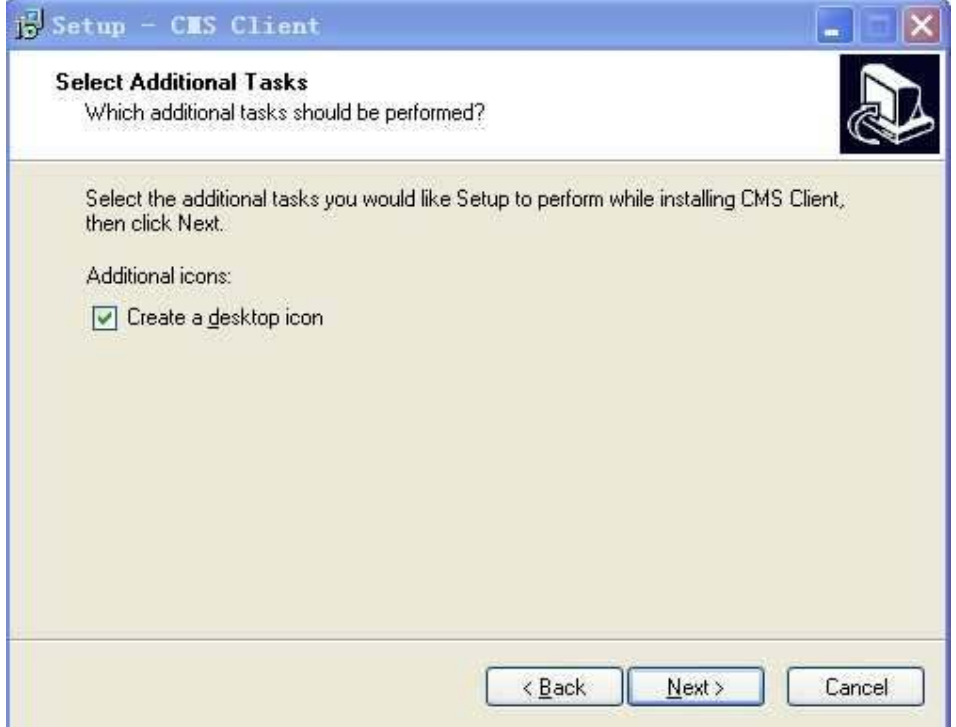

3.34 Select Additional Tasks

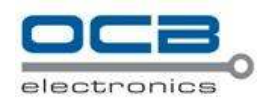

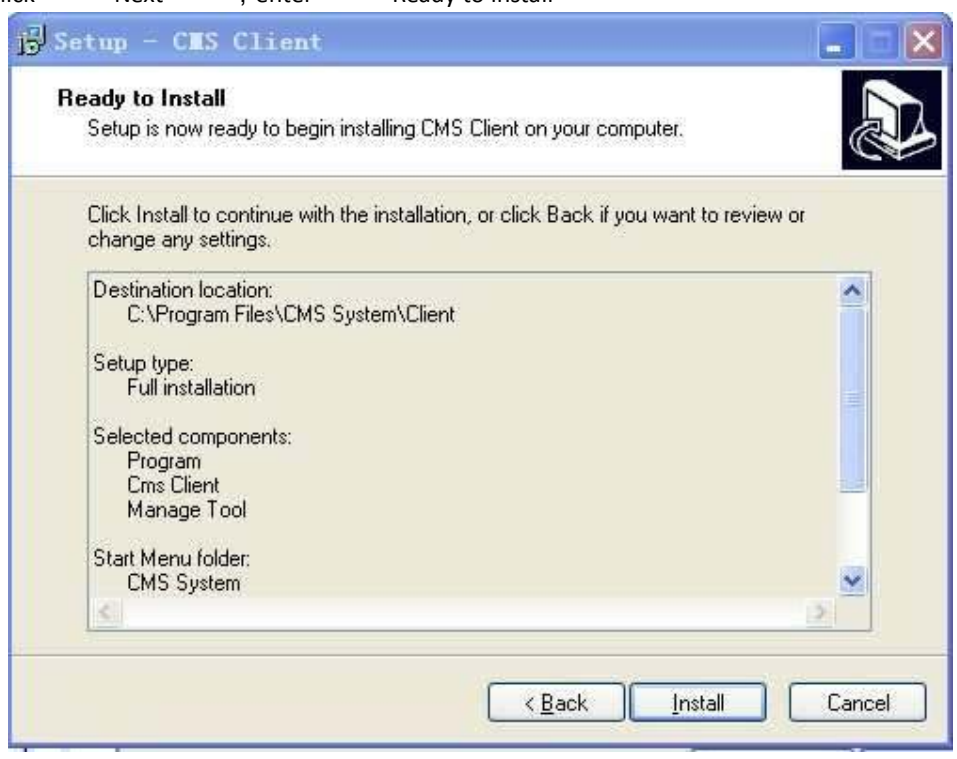

### 8. Click<sup>e</sup> **Next**<sup>7</sup> , enter<sup>ed</sup> Ready to install<sup>7</sup>

3.35 Ready to install

9. Click<sup>ee</sup> install<sup>"</sup> launch CMS client

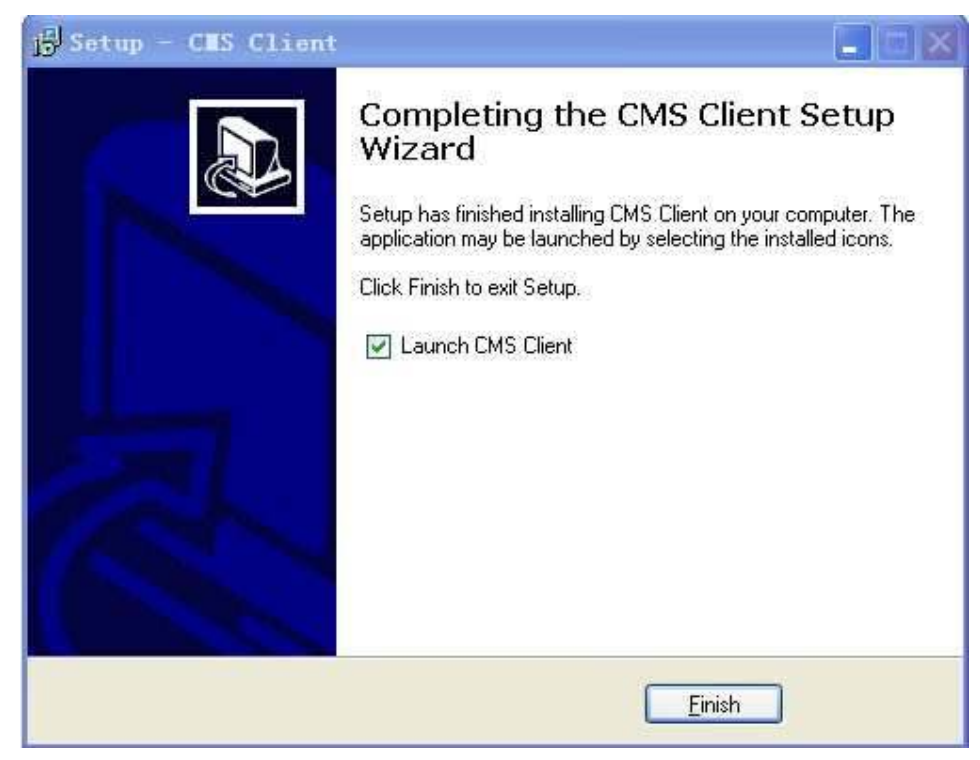

#### 3.36 installed completed

#### 10. Startup the installed software.

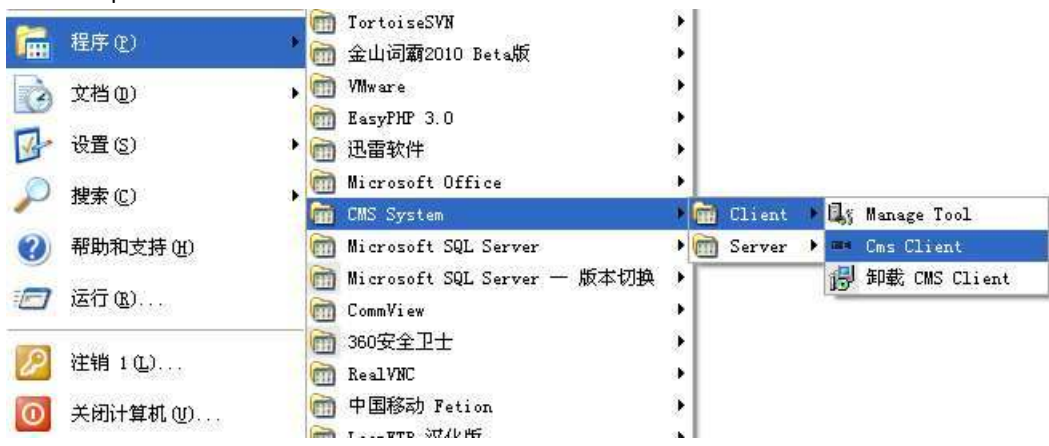

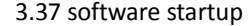

# **4 Server configuration**

When installing CMS servers, can flexible deploy according to the whole system capacity. If the vehicles are within 128, then can put all of the servers into one PC, if vehicles are more than 128, can do distributed deployment on servers.

Server configuration needs to use CMS system management (Manage Tool procedure), define the server's resources under system, and the servers' related configuration information. Center server can adjust resource according to defined server information.

Moreover, also need to do configuration on each server's system parameter, and connect to CMS system。

### **4.1 Centre server configuration**

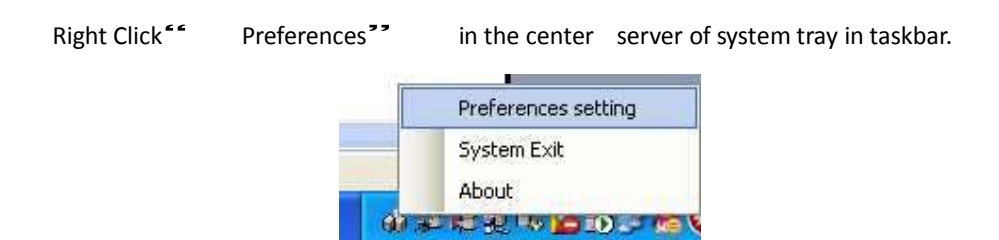

4.1 Center server menu

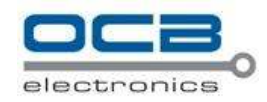

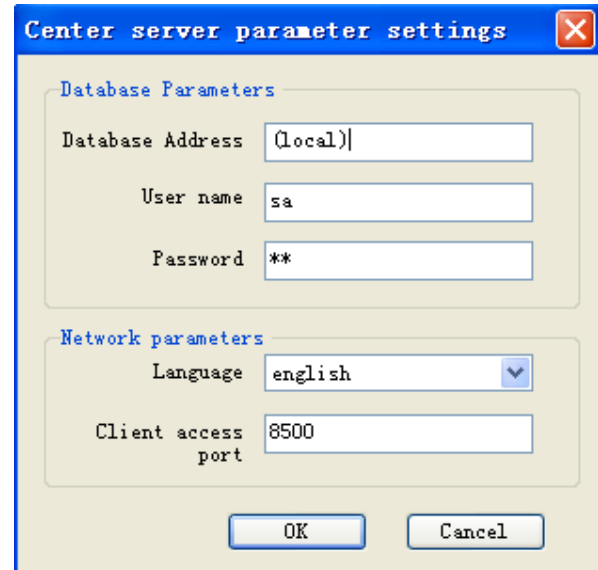

4.2 Center server parameter settings

**Database address**: (local) i.e. the database server of using PC, If server 如果 and database installed in the same PC, then can use(local), Or else, fill out IP of database server.

User name : User accessed database server, i.e. Database server users, center server connect with database server via user name.

Password: password for access database server。

Client access port: default 8500, Pls do not modify the ID. Center server prompt service to client and other servers via this port.

### **4.2 Gateway server configuration**

Double click<sup>\*\*</sup> Manage Tool<sup>22</sup>, Pop<sup>\*\*</sup> Login<sup>22</sup>.

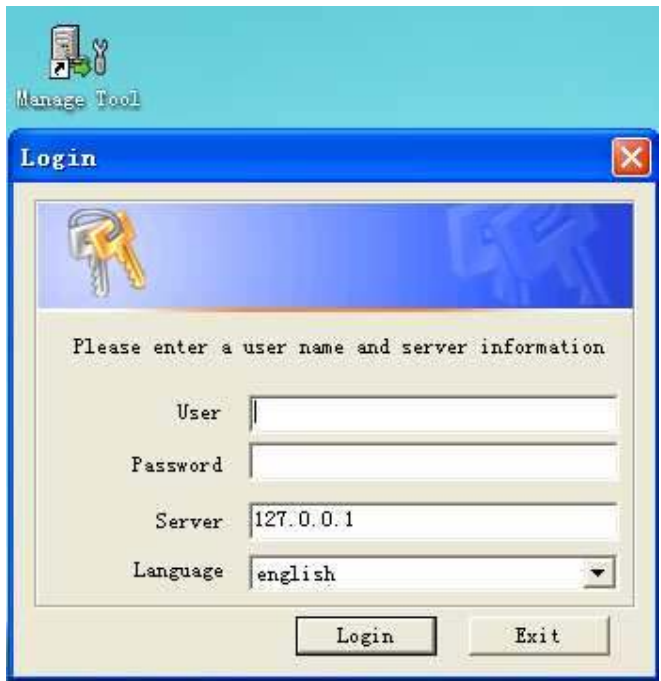

4.3 Login

Input user name( default: admin )、NO Password, and center server<br>IP , Click<sup>ee</sup> Login<sup>22</sup> , enter CMS system management.

### **4.2.1Gateway server management**

Run CMS system manage tool (Manage Tool ), Can do related edit, add, modify, delete, etc on gateway server.

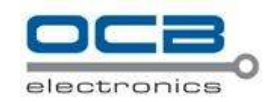

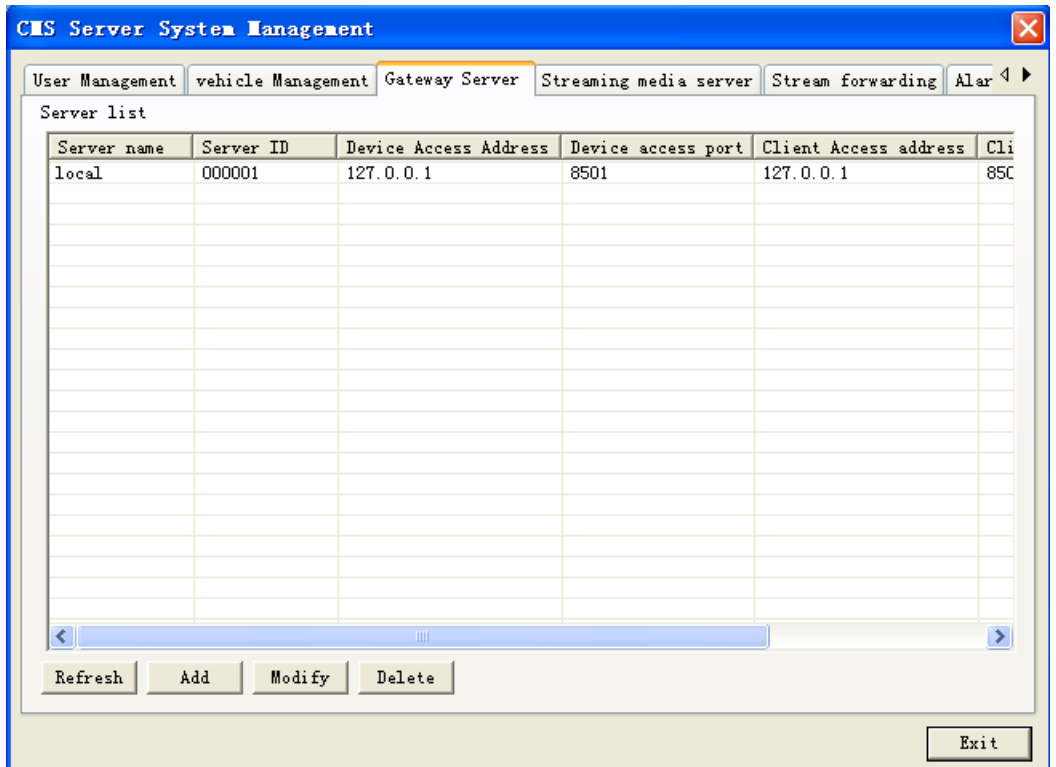

4.4 Gateway server management

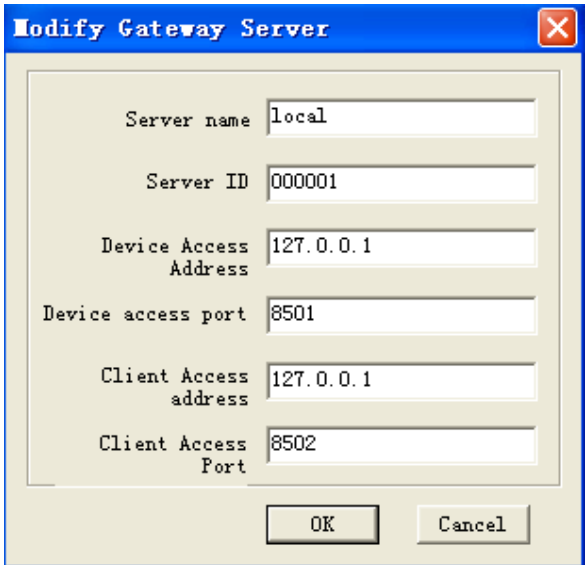

4.5 Gateway server parameter

Server name: Your server name.

**Server ID**:**Unique ID for each gateway server, no repeat**。Stay the same with 此 gateway server procedure setting ID, check 4.2.2。

**Device access address, device access port**: DVR can establish signaling link 可以 with gateway server via this IP, port. The address information must be able to access by vehicle DVR. I.e.

gateway server must be visible to vehicle DVR, or else, vehicle DVR can not connect to CMS system。

**Client access address, client access port**:Clients inquiry the related server from gateway server via IP and Port.

### **4.2.2 Gateway server parameter configuration**

Gateway server communicates with center server, prompt DVR device registering service, getting the inquiries of the stream media server via clients.

Right Click<sup>\*\*</sup> Preferences<sup>7</sup><sup>\*</sup> in the gateway server of system tray in taskbar.

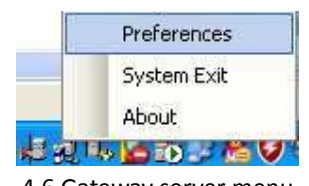

4.6 Gateway server menu

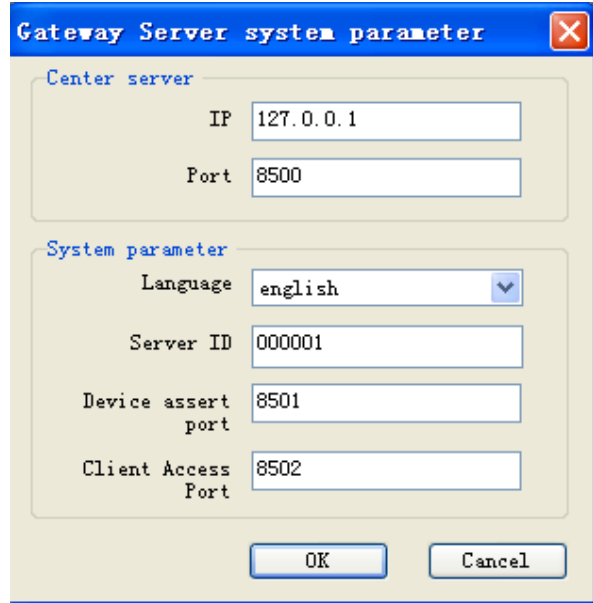

4.7Gateway server parameter configuration

#### **Center server parameter**

**IP: Centre server IP.** 127.0.0.1 i.e. loopback address, If Gateway server and center server connect with the same PC on running, then can setup the IP of 127.0.0.1。

Port: Center server 's port, default :8500。

#### **System parameter**

**Server ID**: Unique ID for each gateway server。System can deploy one or more gateway server. Center server can classify gateway server via the ID. The ID must be same with gateway

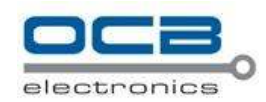

server ID in manage tool.

**Device access port**: Supply DVR with signaling registration service via this port, default : 8501、advised not to modify.

**Client access port**: Supply clients and media server with service via this port, default : 8502, advised not to modify.

## **4.3 Stream media server configuration**

### **4.3.1 Stream media server management**

Run CMS system manage tool (Manage Tool), Can do related edit, add, modify, delete, etc on stream media server.

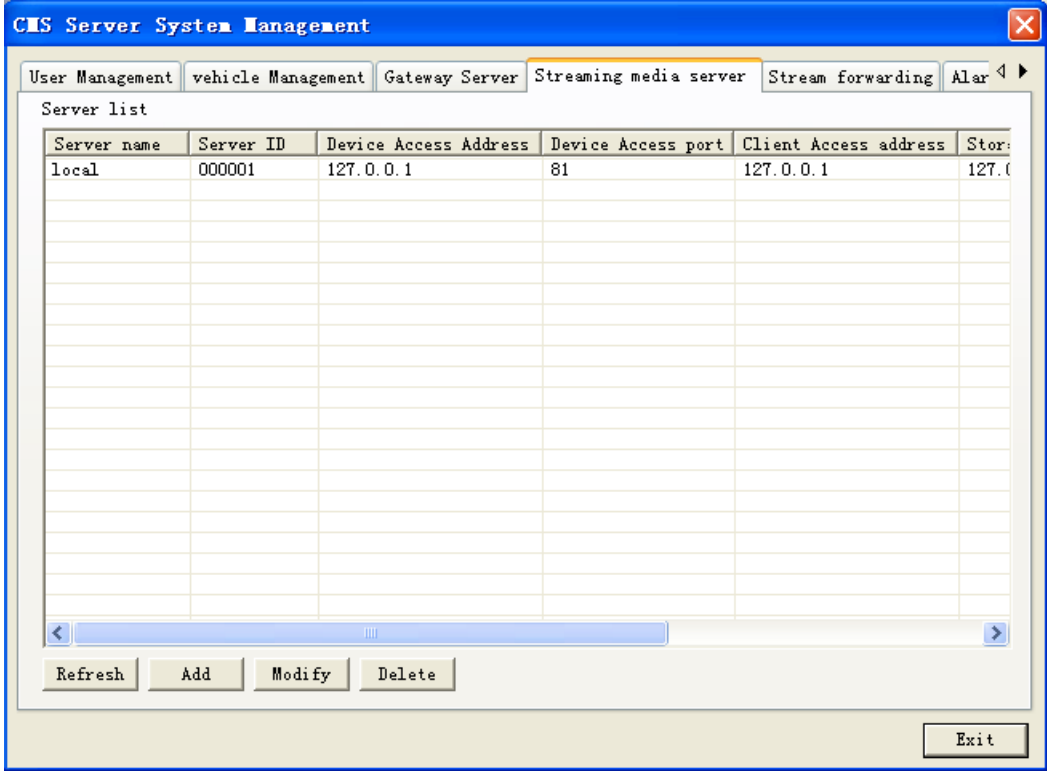

4.8 stream media server management

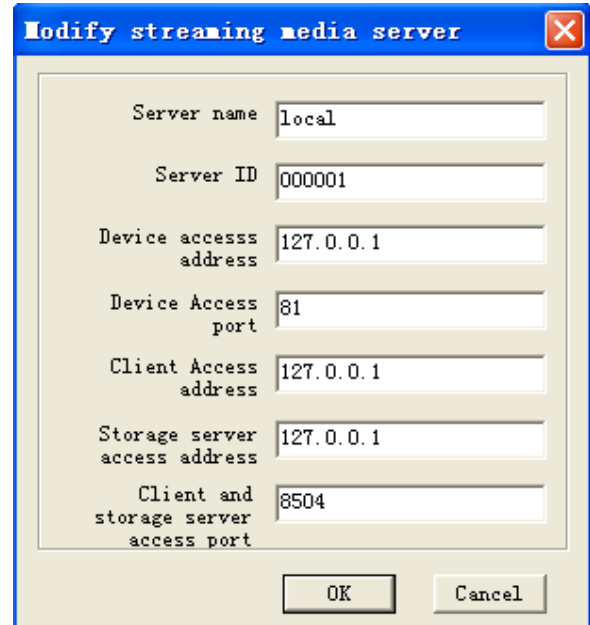

4.9 stream media server parameter

**Server name**: local

**Server ID**: Unique ID for each stream media server, the ID must be the same with stream media server procedure setting, for more, pls check 4.3.2。

**Device access add. & port:** Vehicle DVR can establish media link with stream 可 media server via the IP, port. The address data have to be accessed by DVR, i.e. that the Stream media server must be visible to DVR. Or else, DVR device can not transmit media data to clients CMS.

**Client access add port**: Client can ask gateway server the related service via this IP port.

**Storage server access port**: Not available now.

### **4.3.2 Streaming server configuration**

Stream media server communicate with center server, offer clients media transmit server, offer DVR device prompt media registered service。

Right Click<sup>"</sup> Preferences" in the Stream media server of system tray in taskbar.

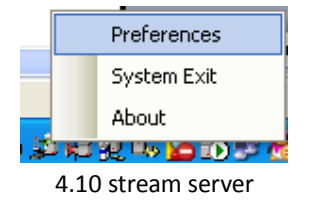

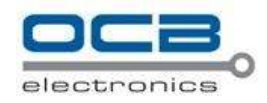

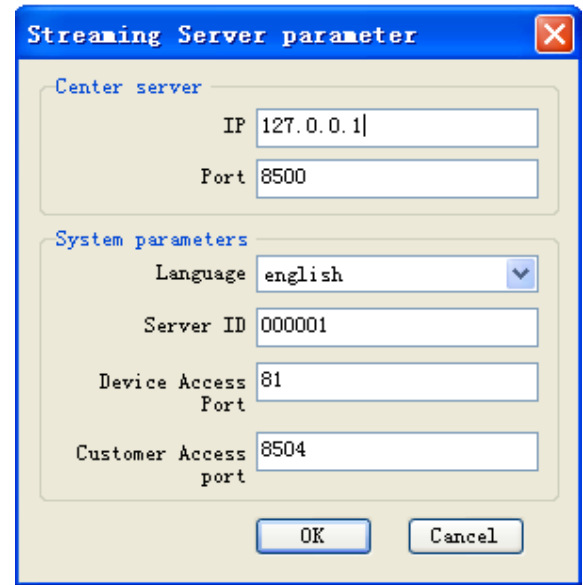

4.11 stream media parameter settings

#### **Center server parameter**

**IP: center server's IP**。127.0.0.1 i.e. loopback address, If stream server and center server connect with the same PC on running, then can setup the IP of 127.0.0.1。

Port: Center server 's port, default :8500。

#### **System parameter**

**Server ID**: Unique ID for each stream media server。System can deploy one or more stream media server. Center server can classify stream media server via the ID. The ID must be same with stream media server ID in manage tool.

**Device access port**: Supply DVR with media registering service via this port, default : 81, advised not to modify.

**Client access port**: Supply clients with media transmit via this port, default : 8504, advised not to modify.

### **4.4 Alarm server configuration**

### **4.4.1Alarm server management**

Run CMS system management (Manage Tool procedure), under the alarm label, do edit operating, add, modify, delete, etc.

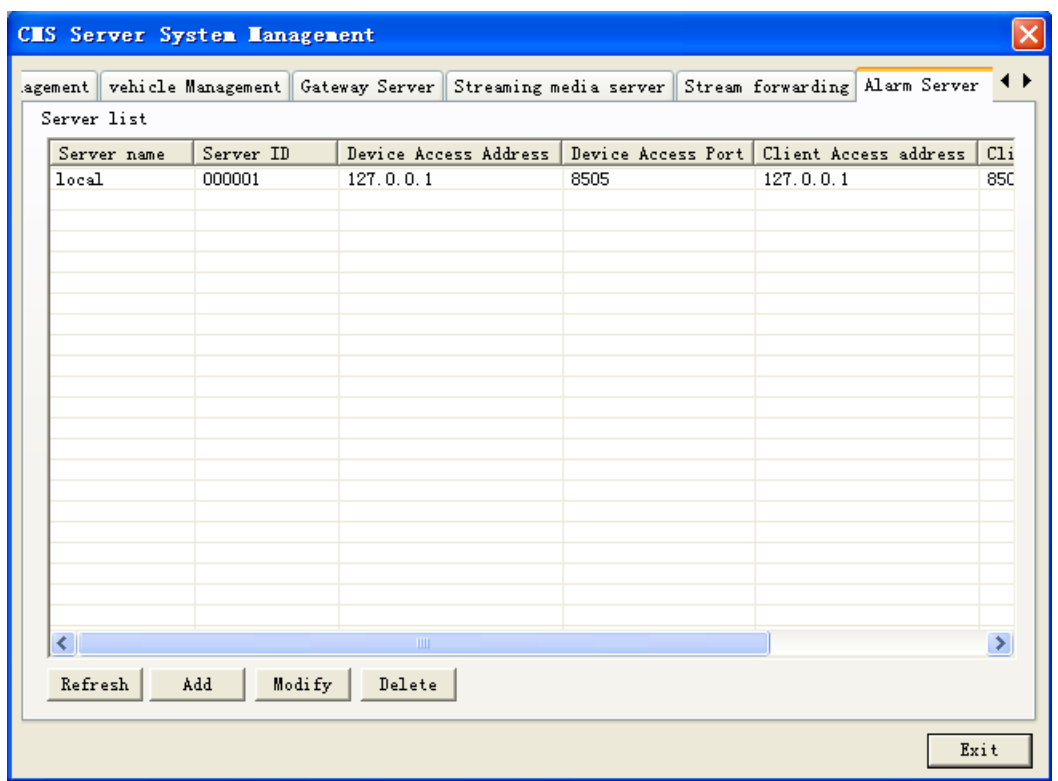

4.12 Media server management

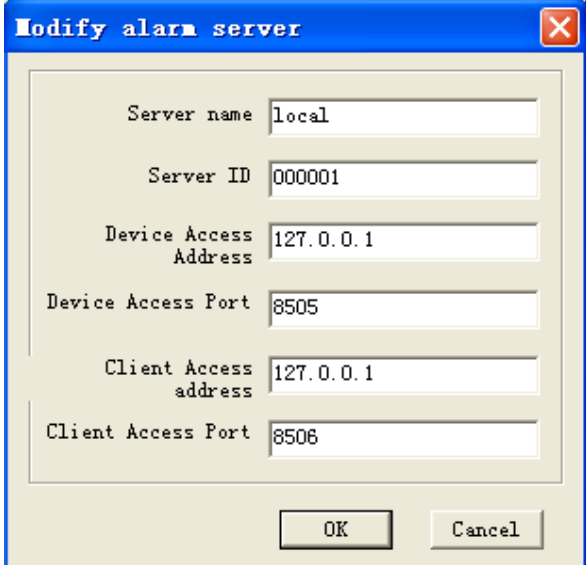

4.13Alarm server parameter

# **4.4.2Alarm server configuration**

Alarm server connect with data-base, store alarm data, and communicate with center server, receive alarm data via vehicle DVR, and also send alarm message to client.
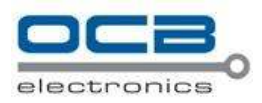

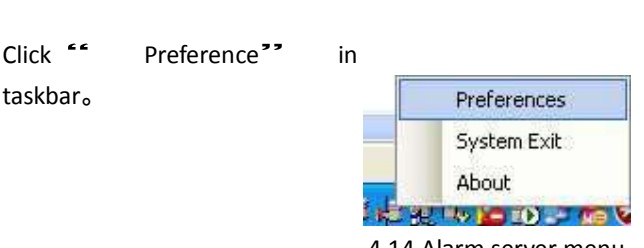

4.14 Alarm server menu

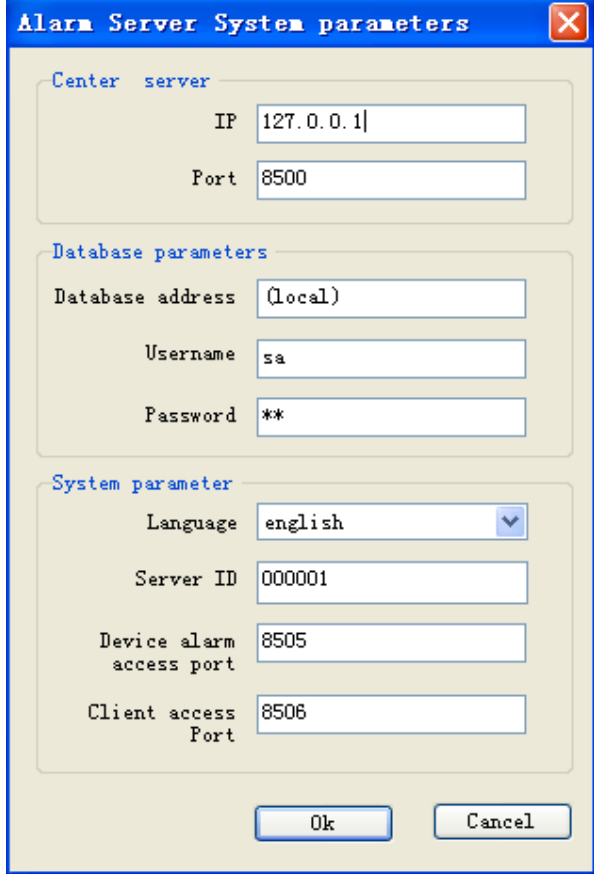

4.15 Alarm server parameters configuration

#### **Centre server parameter**

**IP:** Center server IP. 127.0.0.1. If alarm server and center server work on the same computer, then IP can be set 127.0.0.1。

Port: center server port, 8500。

#### **Date-base parameter**

Database add. : (local) show the database server on this PC, if server and database install on the same PC, then can use local。

**User name**: user name for login database server

**Password**: password for login database server

**Server ID**: Unique ID for each media server.......

**Device access port:** Supply vehicle DVR with receiving alarm data via the port。Default:

8505、advise not to revised。

**Client access port:** Supply alarm data to client via the port, default 8506, advised not to revised.

## **4.5 System user management**

#### **Add user group**

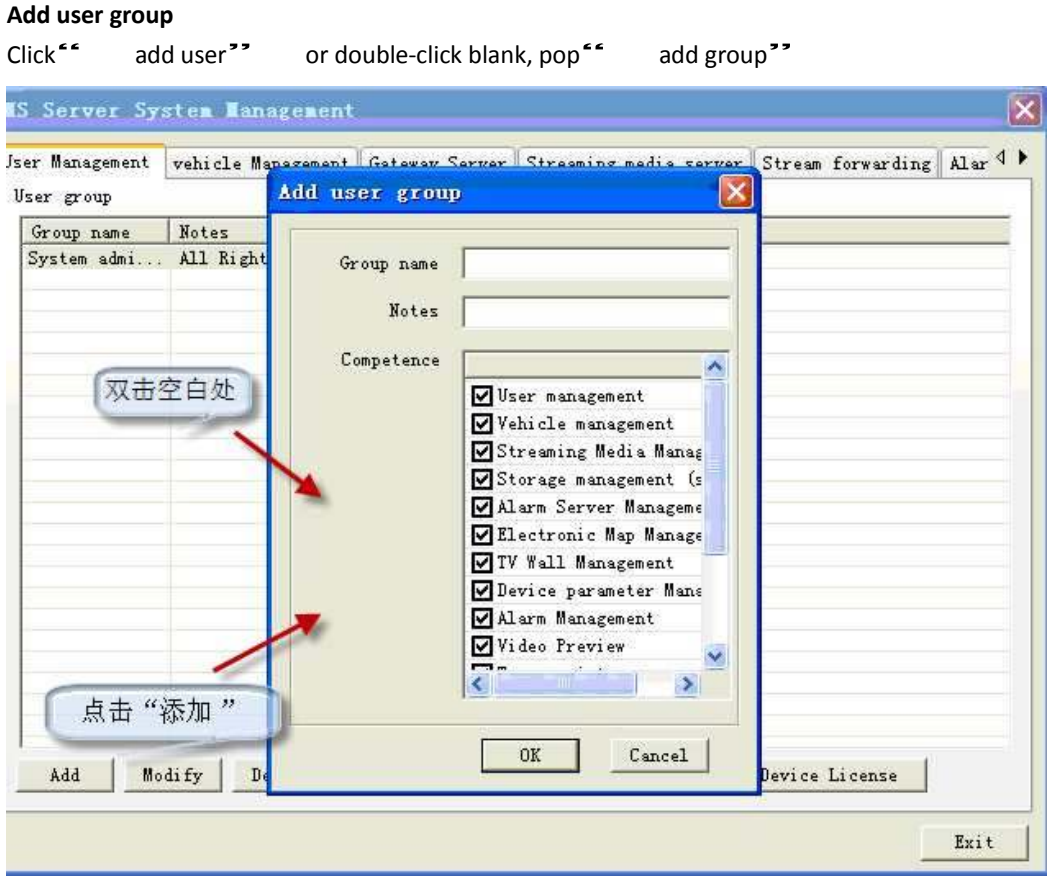

4.16 Add user group

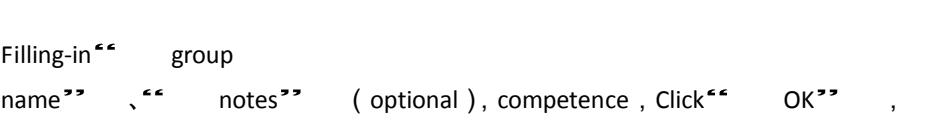

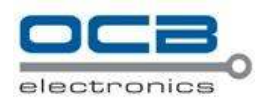

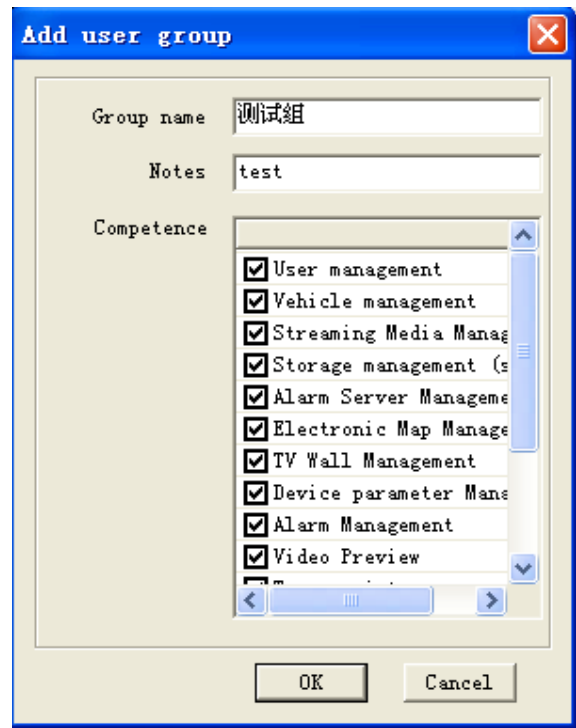

4.17 Add user data

| vehicle Management Gateway Server Streaming media server Stream forwarding Alar 4 ▶<br>User Management |                  |  |  |          |        |        |                |  |
|----------------------------------------------------------------------------------------------------|------------------|--|--|----------|--------|--------|----------------|--|
| User group                                                                                             |                  |  |  | User     |        |        |                |  |
| Group name                                                                                             | Notes            |  |  | Username |        | Notes  |                |  |
| System admi                                                                                            | All Rights       |  |  |          |        |        |                |  |
| 测试组                                                                                                    | test             |  |  |          |        |        |                |  |
|                                                                                                    |                  |  |  |          |        |        |                |  |
|                                                                                                    |                  |  |  |          |        |        |                |  |
|                                                                                                    |                  |  |  |          |        |        |                |  |
|                                                                                                    |                  |  |  |          |        |        |                |  |
|                                                                                                    |                  |  |  |          |        |        |                |  |
|                                                                                                    |                  |  |  |          |        |        |                |  |
|                                                                                                    |                  |  |  |          |        |        |                |  |
|                                                                                                    |                  |  |  |          |        |        |                |  |
|                                                                                                    |                  |  |  |          |        |        |                |  |
|                                                                                                    |                  |  |  |          |        |        |                |  |
|                                                                                                    |                  |  |  |          |        |        |                |  |
|                                                                                                    |                  |  |  |          |        |        |                |  |
|                                                                                                    |                  |  |  |          |        |        |                |  |
|                                                                                                    |                  |  |  |          |        |        |                |  |
|                                                                                                    |                  |  |  |          |        |        |                |  |
|                                                                                                    |                  |  |  |          |        |        | Device License |  |
|                                                                                                    | Modify<br>Delete |  |  | Add      | Modify | Delete |                |  |

4.18 add group

**Modify user group**

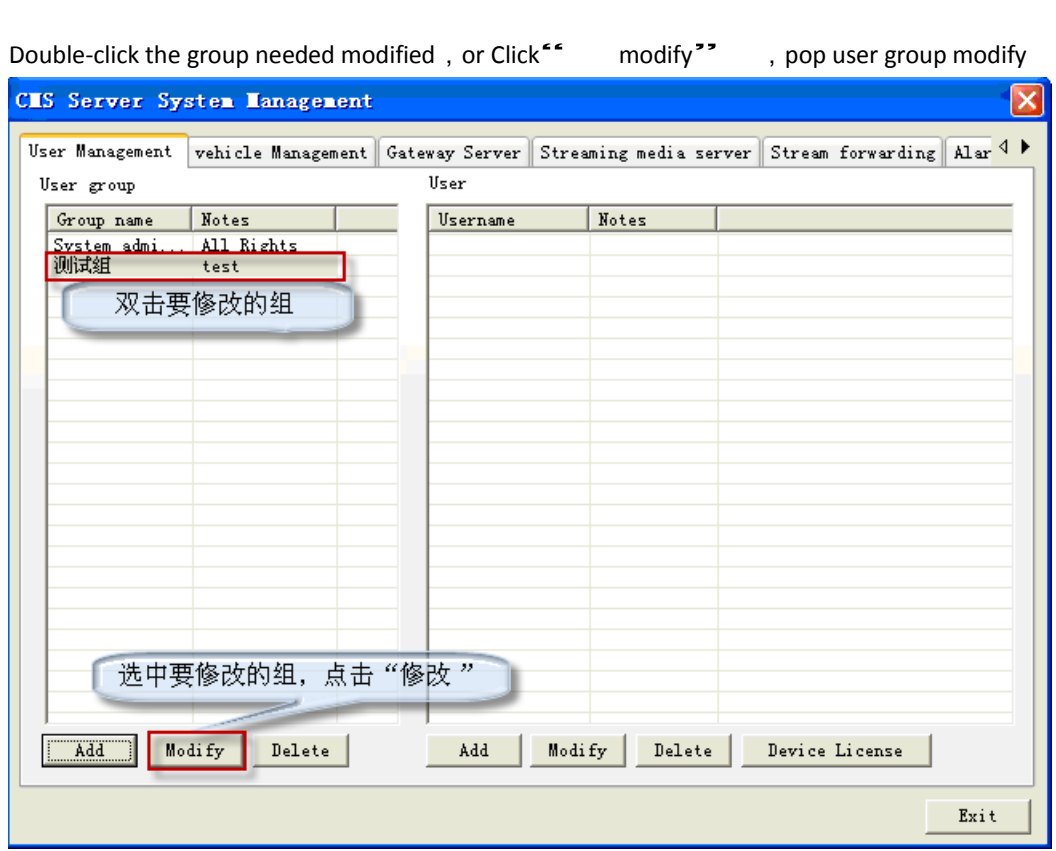

4.19 modify user group

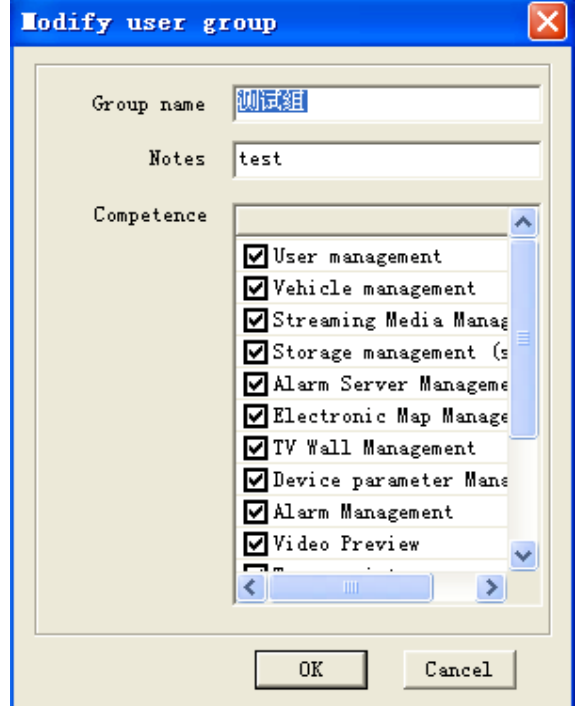

4.20 modify user group data

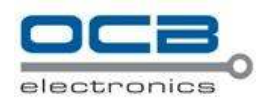

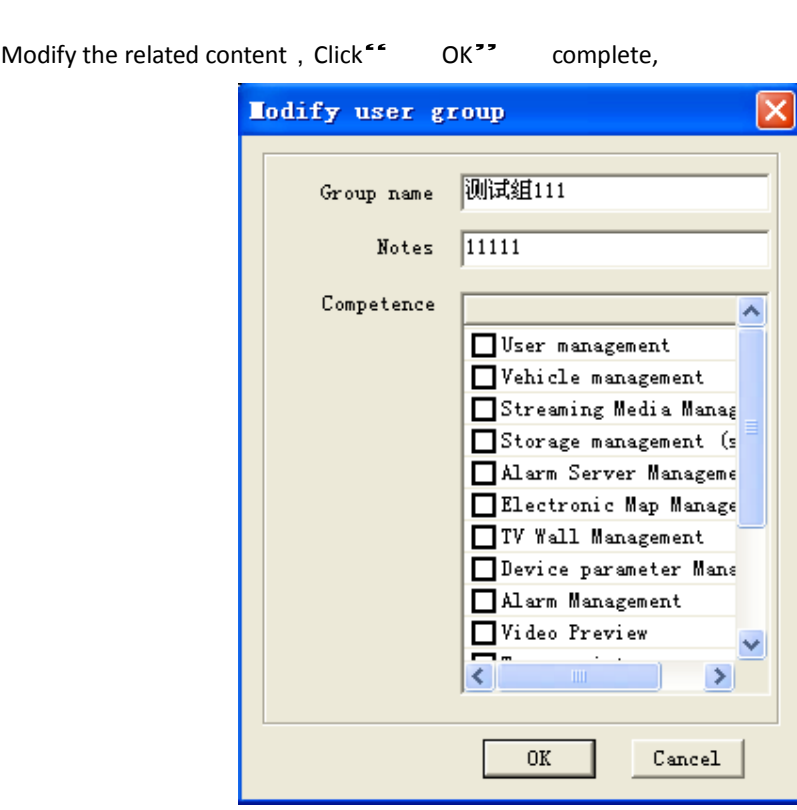

4.21 Test info

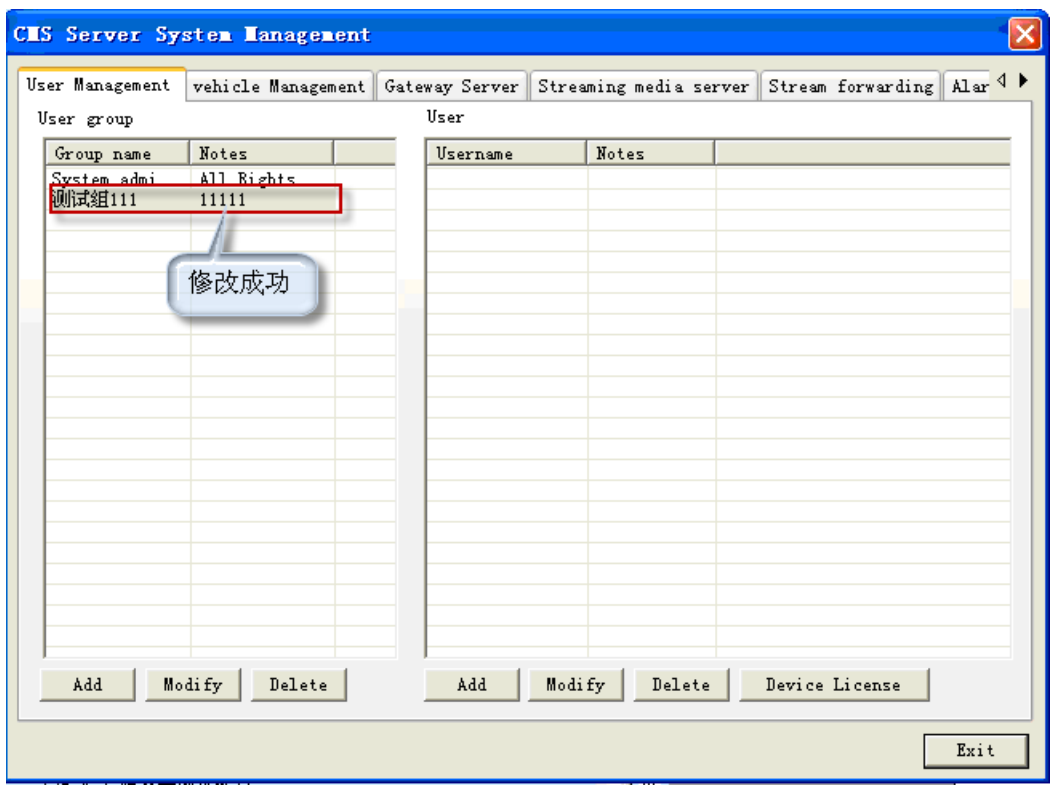

4.22 Modify user group name

Delete users group Select the deleted user group, Click" delete".

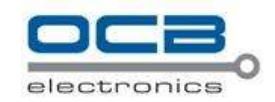

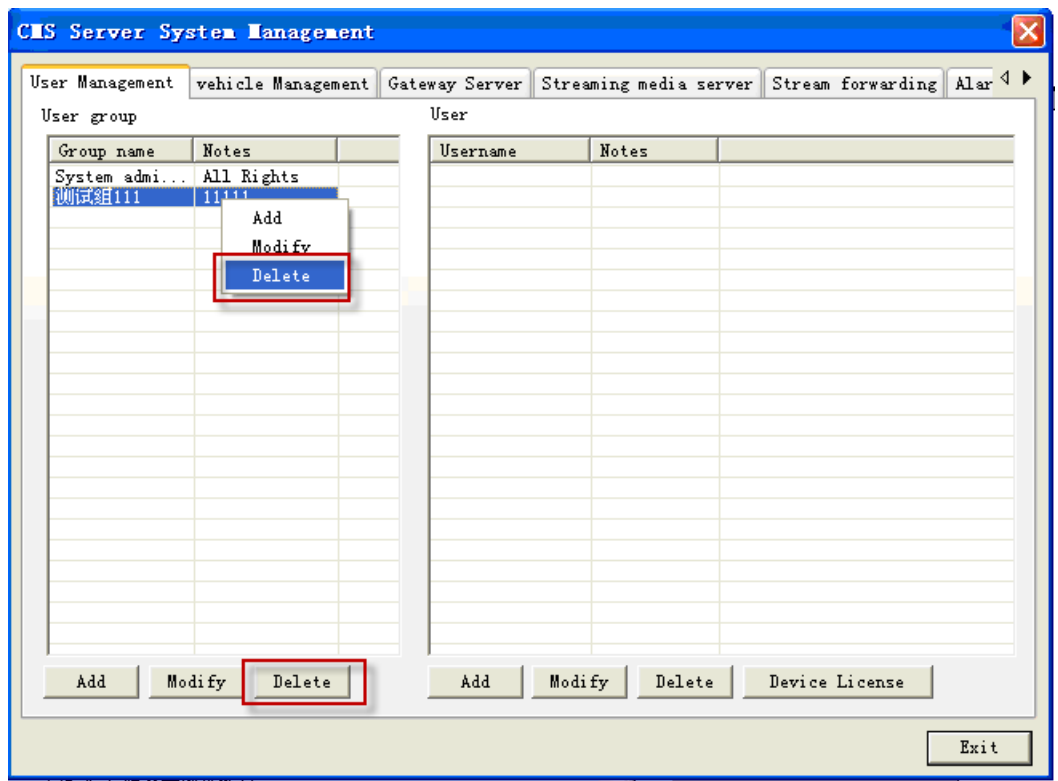

#### 4.23 Delete user group

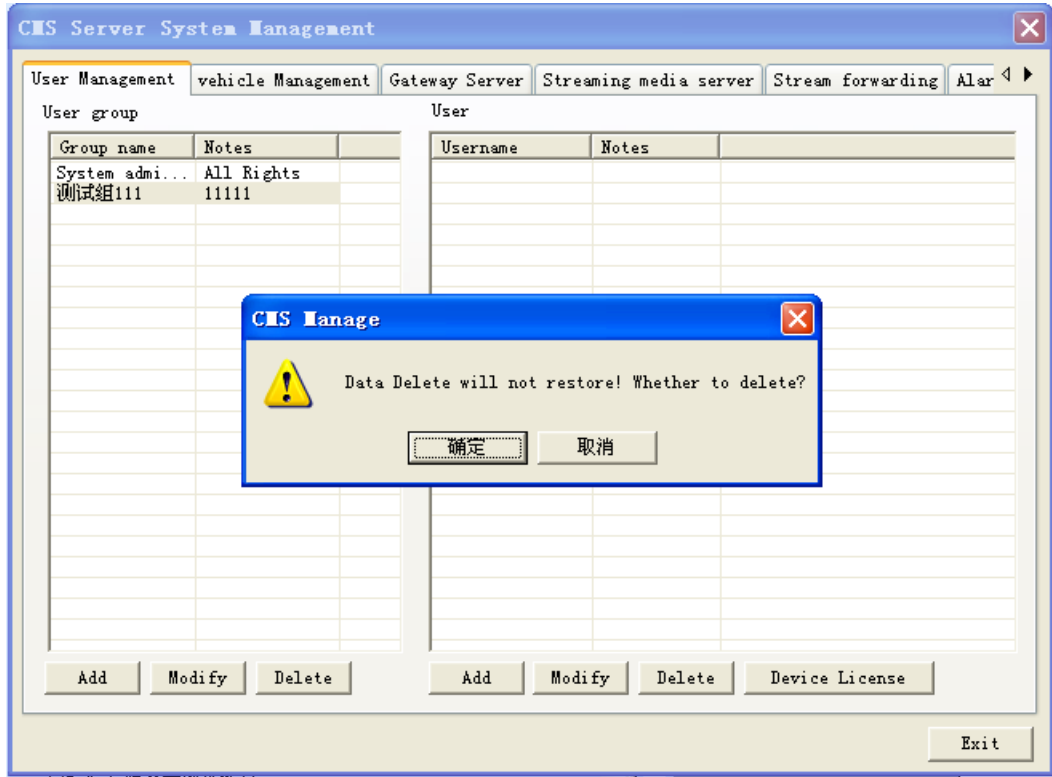

#### 4.24 confirm delete

Click<sup>"</sup> OK", deleted successful

User add, modify, delete,etc.

### **4.6 Vehicle data**

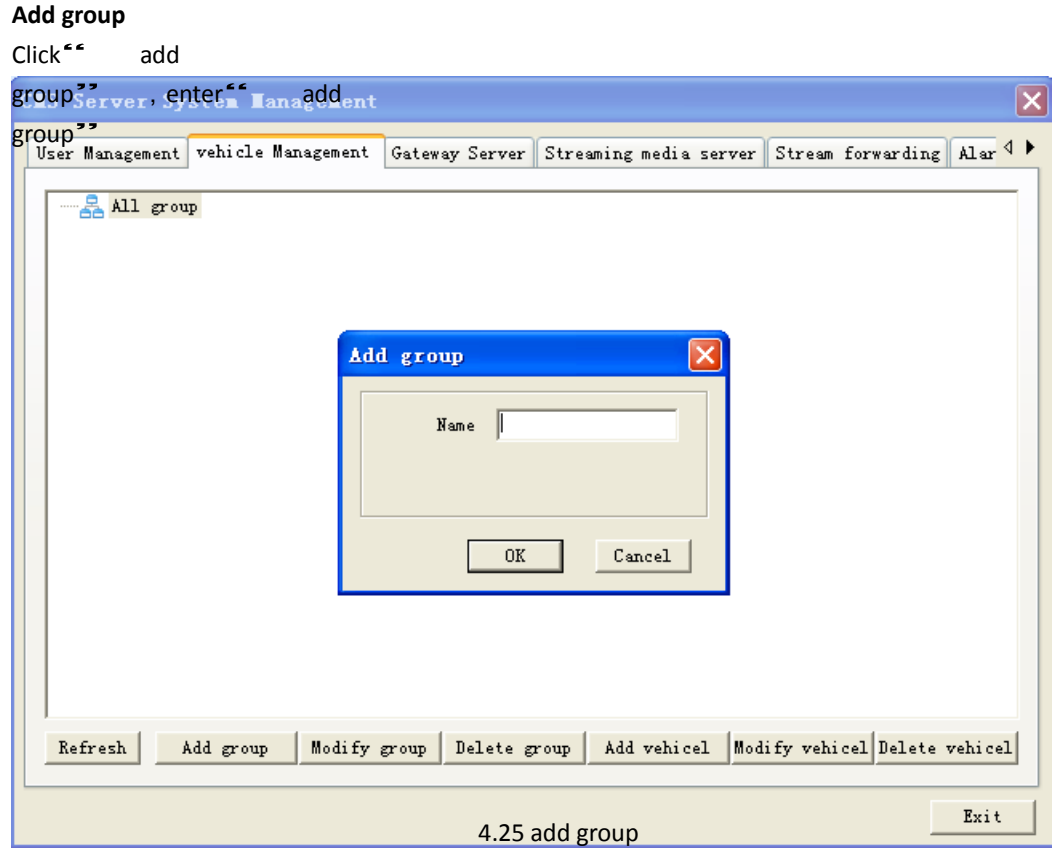

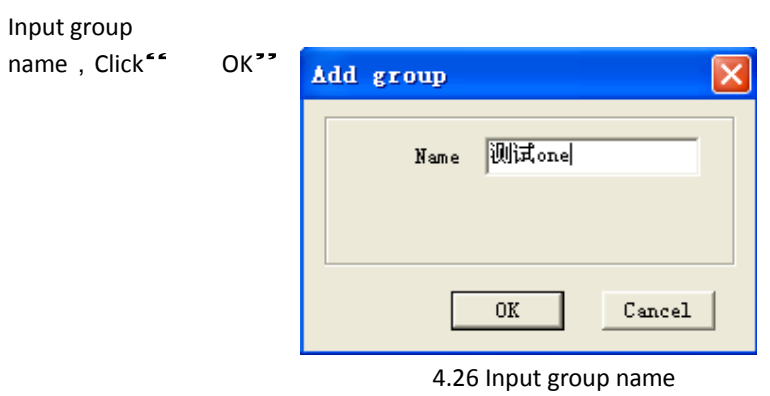

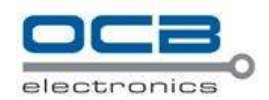

#### Succeed added

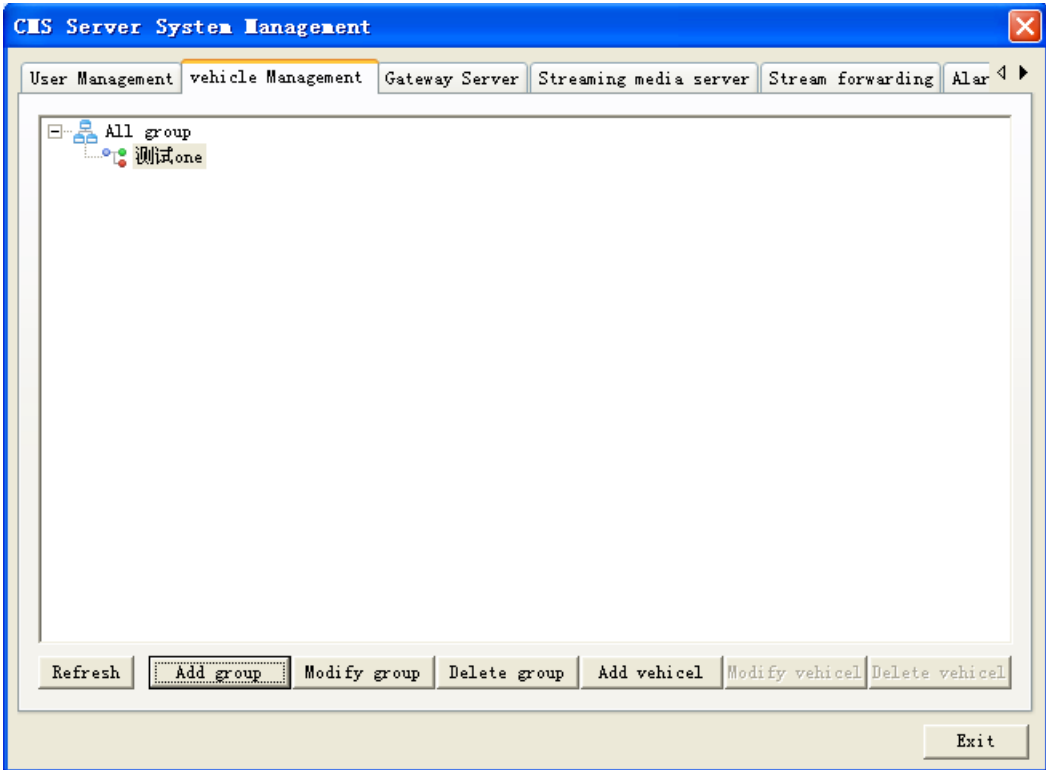

4.27 add group

#### **Add vehicle**

Select the group need to add, Click<sup>ee</sup> add vehicle<sup>"</sup> Enter " add vehicle"

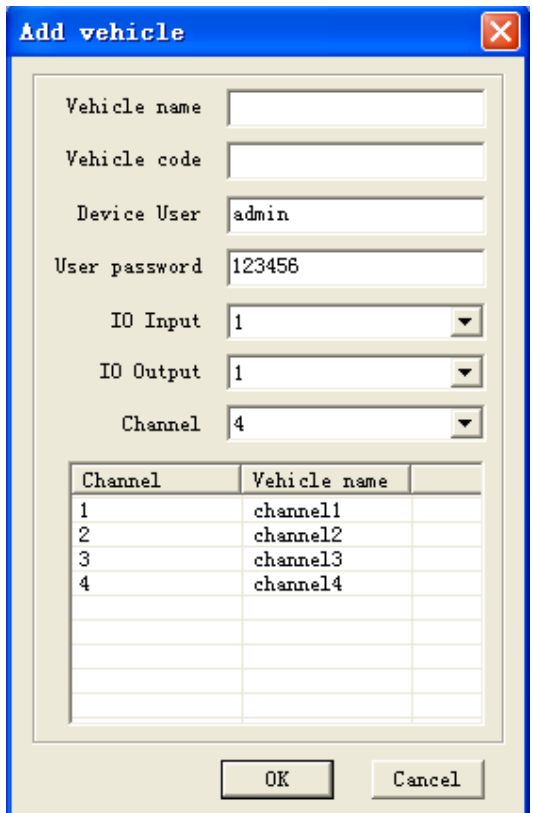

4.28 add group data

Input related info

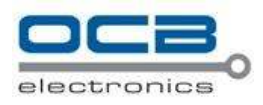

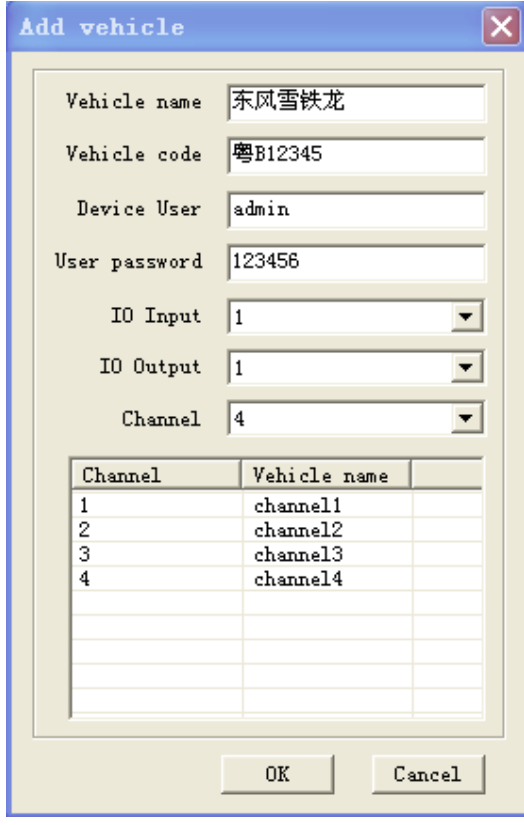

4.29 input vehicle data

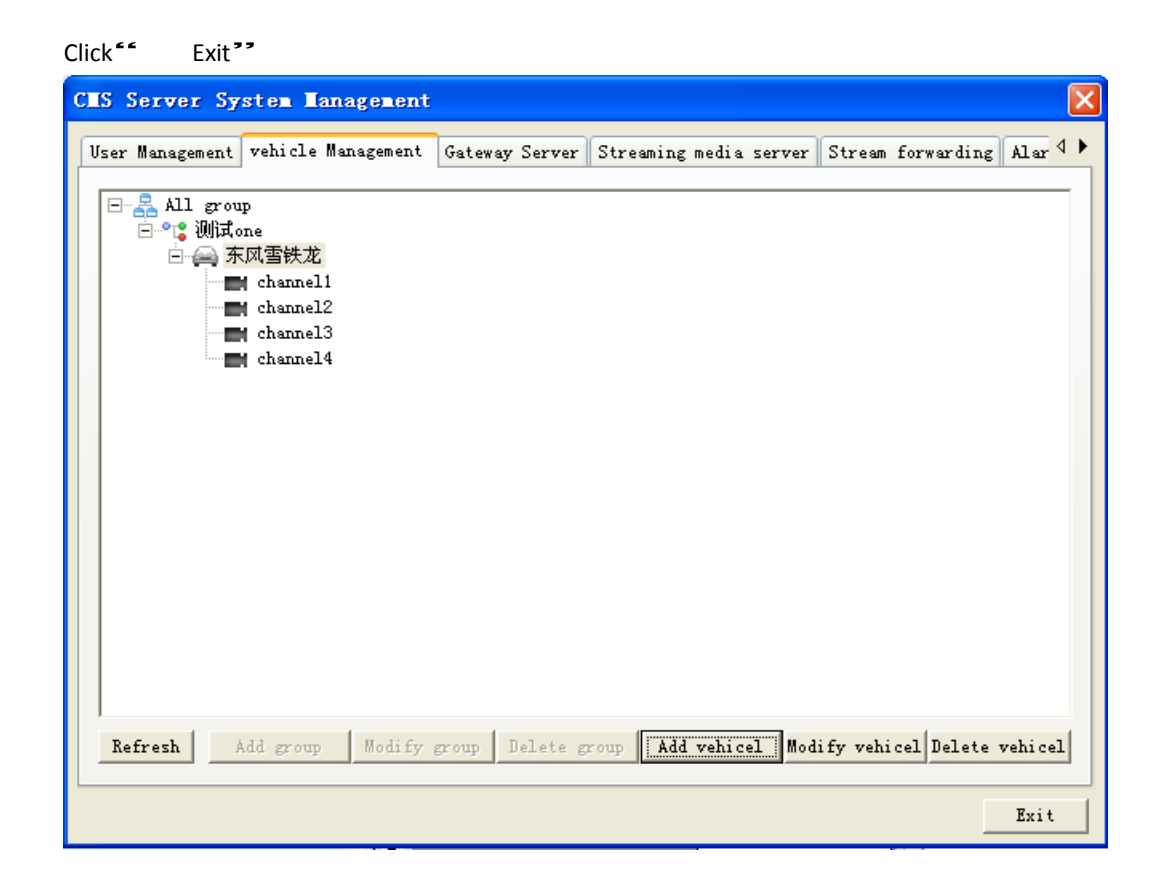

#### 4.30 add vehicle

Enter vehicle management, the vehicle is in the group when i.e. it's registered, otherwise, unregistered.

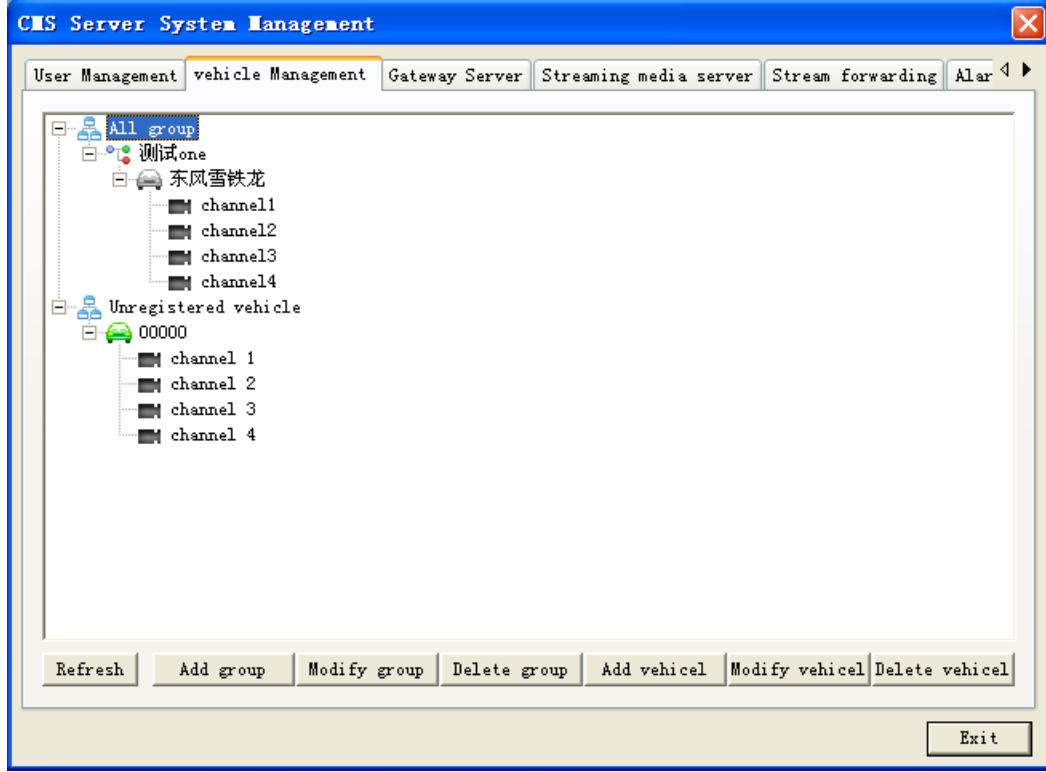

4.31 Vehicle register

### **4.7 Sever control software**

Mainly do surveillance on server conditions

**Startup server**: control software will run automatic after startup, users can use this software to startup server procedure。

**Surveillance condition**: show the running condition, and running time.

Guarding : if server don't update info within 60s, the procedure will reboot and confirm the servers 7\*24h continuous working.

Server parameter configuration: Adjust server parameters configuration via sending message to running server

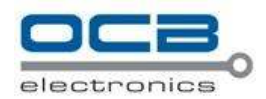

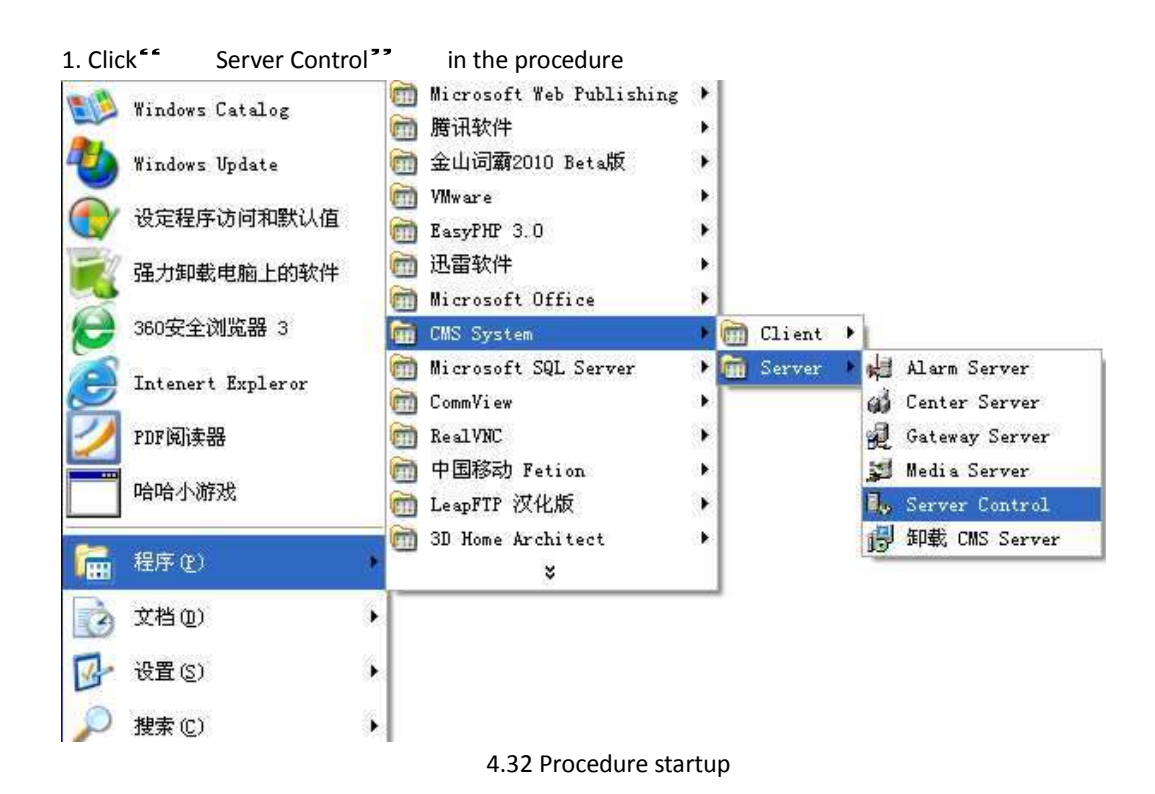

2. For the first time installation, it will show pop create database, non-existent, create database<br>or not, Click<sup>ee</sup> OK<sup>77</sup>, create it success.

3. And start center server, gateway server, media server, alarm server, pop<sup>e</sup> CMS server control<sup>77</sup>

| <b>L</b> . CIS Server Control |              |                                 |              |          |
|-------------------------------|--------------|---------------------------------|--------------|----------|
| System<br>Language            | Help         |                                 |              |          |
| Start Monitor                 | Stop monitor | Server Config<br>Path           | Auto Monitor |          |
| Server                        | Monitor      | Information                     | Run Time     | Auto Mor |
| Center Server                 | Monitoring   | Running - Running               | 04:33:59     | Yes      |
| Gateway Server                | Monitoring   | Running - Running               | 04:33:59     | Yes      |
| Media Server                  | Monitoring   | Running - Running               | 04:33:59     | Yes      |
| Alarm Server                  | Monitoring   | Running - Connect center server | 04:33:59     | Yes      |
|                               |              |                                 |              |          |
|                               |              |                                 |              |          |
|                               |              |                                 |              |          |
|                               |              |                                 |              |          |
|                               |              |                                 |              |          |
|                               |              |                                 |              |          |
|                               |              |                                 |              |          |
|                               |              |                                 |              |          |
|                               |              |                                 |              |          |
|                               |              |                                 |              |          |
|                               |              |                                 |              |          |
|                               |              |                                 |              |          |
|                               | <b>THE</b>   |                                 |              |          |
| Run Time 04:34:00             |              |                                 |              |          |

4.33 Server control

4. When selecting a server, the button condition turned into available on the interface. And can have surveillance, server configuration, route setting, cancel auto surveillance on the selected server.

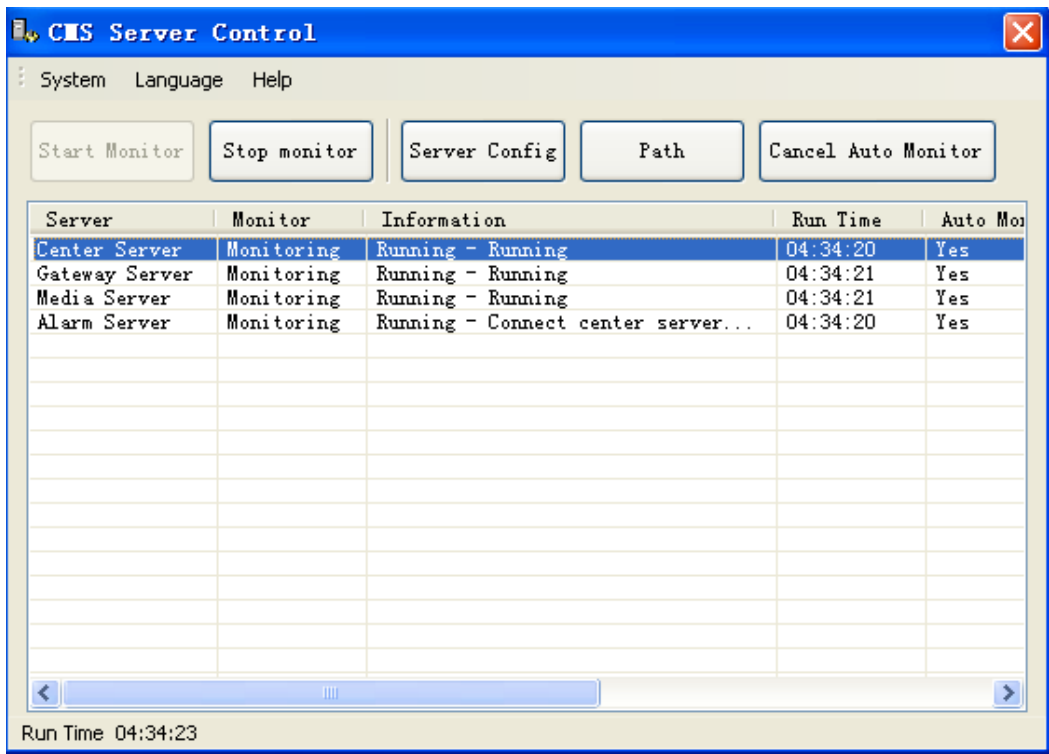

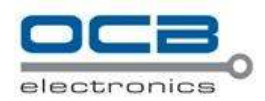

4.34 working interface

# **5 Fast system configuration**

The using environment of fast system configuration is installing all of the servers to the same computer.

### **5.1 Starting work**

Consult system 3 installation, install CMS system.

### **5.2 Startup data-base server**

### **5.2.1 Startup MSSQL data**

1. CMS client MSSQL, to be center database, select MSSQL server in procedure. such:

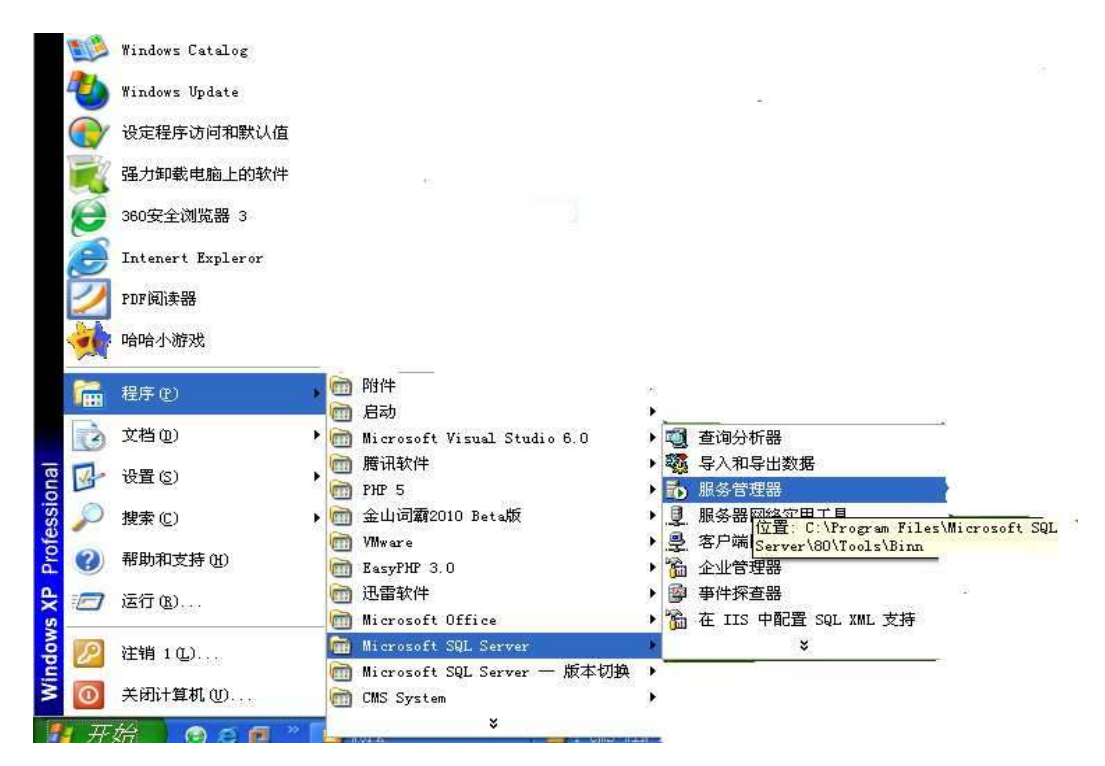

5.1 startup procedure

2. Click<sup>e</sup> server management<sup>7</sup> , SQL Server startup, then it will be a icon in the right procedure on PC.

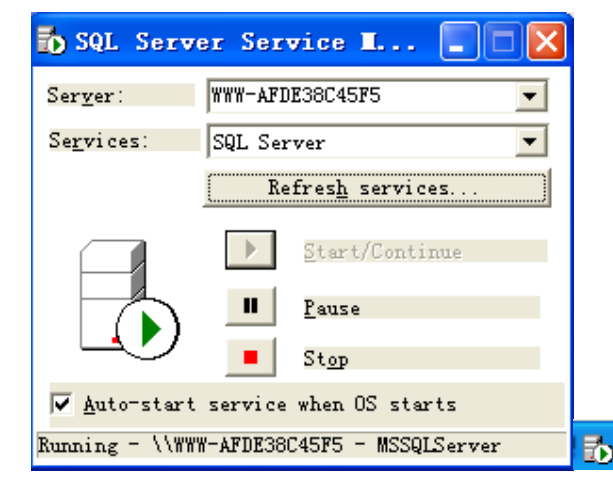

5. 2 Startup server

### **5.2.2 Startup MSDE database**

1. CMS client open MSDE server via MSDE which to be center database, such:

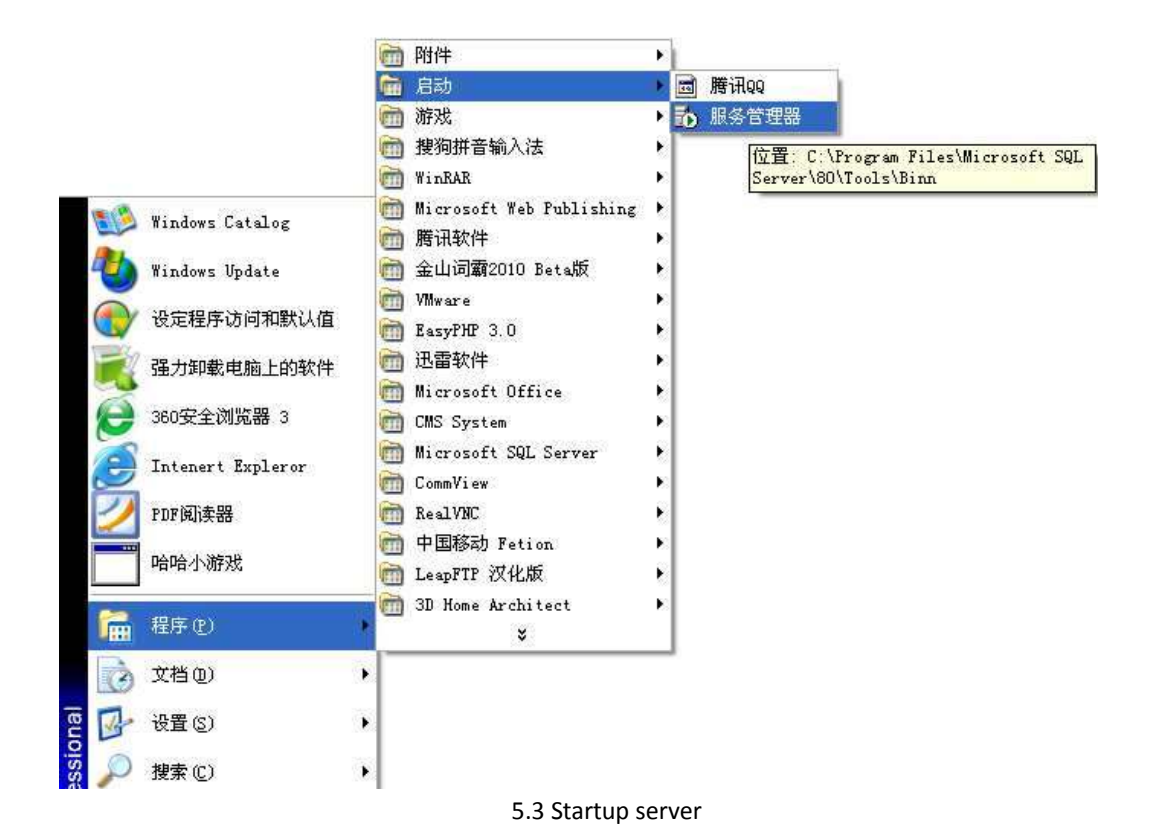

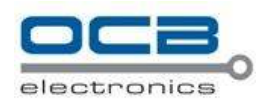

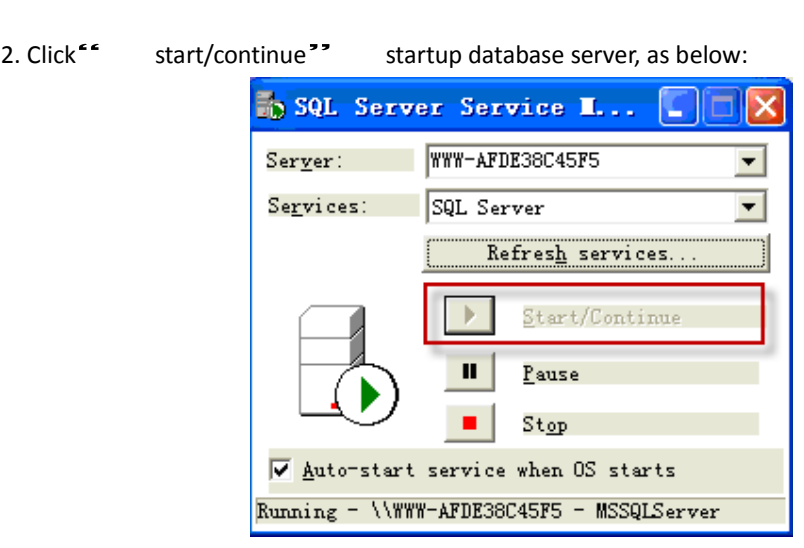

5.4 startup server

3. Startup server successful.

### **5.3 Startup CMS server**

1. Select"Server Control" in procedure, and click it open

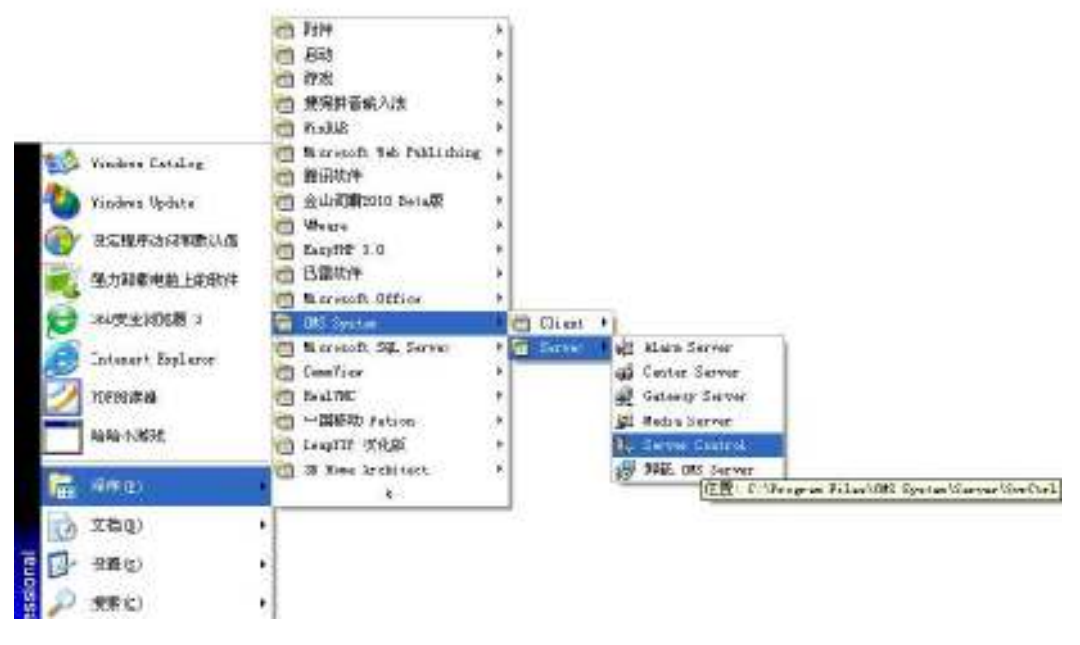

- 5.5 Startup procedure
- 2. For the first time installation, it pop "Database does not exist, create the database".

Only for the first time installation, it will point out this.

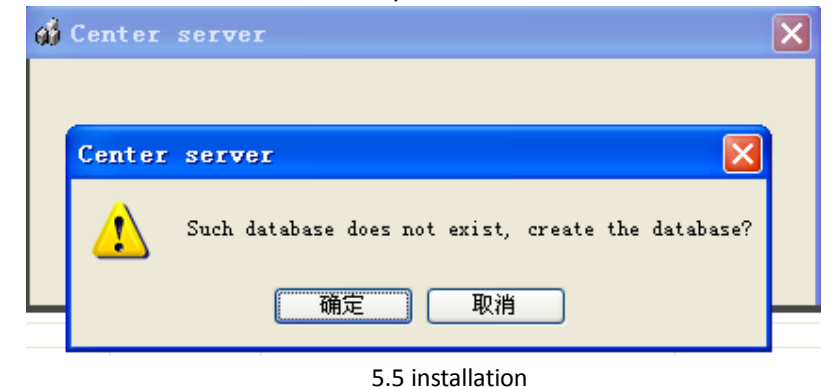

3. Click "OK" ,created successfully, and startup center server、gateway server、streaming media server、alarm server.

| <b>L</b> . CIS Server Control |              |                                 |              |          |
|-------------------------------|--------------|---------------------------------|--------------|----------|
| System<br>Language            | Help         |                                 |              |          |
| Start Monitor                 | Stop monitor | Server Config<br>Path           | Auto Monitor |          |
| Server                        | Monitor.     | Information                     | Run Time     | Auto Moi |
| Center Server                 | Monitoring   | Running - Running               | 00:00:51     | Yes      |
| Gateway Server                | Monitoring   | Running - Running               | 00:00:51     | Yes      |
| Media Server                  | Monitoring   | Running - Running               | 00:00:51     | Yes.     |
| Alarm Server                  | Monitoring   | Running - Connect center server | 00:00:51     | Yes.     |
|                               |              |                                 |              |          |
|                               |              |                                 |              |          |
|                               |              |                                 |              |          |
|                               |              |                                 |              |          |
|                               |              |                                 |              |          |
|                               |              |                                 |              |          |
|                               |              |                                 |              |          |
|                               |              |                                 |              |          |
|                               |              |                                 |              |          |
|                               |              |                                 |              |          |
|                               |              |                                 |              |          |
|                               |              |                                 |              |          |
|                               | III          |                                 |              |          |
|                               |              |                                 |              |          |
| Run Time 00:00:54             |              |                                 |              |          |

5.6 Server control

### **5.4 CMS server configuration**

CMS server configuration is to be configured according to the particular network environment.

CMS server must be working under public environment. Vehicle DVR establish communication with CMS initiatively via 3G under public network environment。

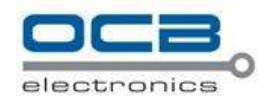

### **5.4.1 Server service port**

CMS server default state is using the following ports supply service to DVR and client CMS. If exist fire wall, it must open the following port, then the servers can offer DVR and client CMS the related service.

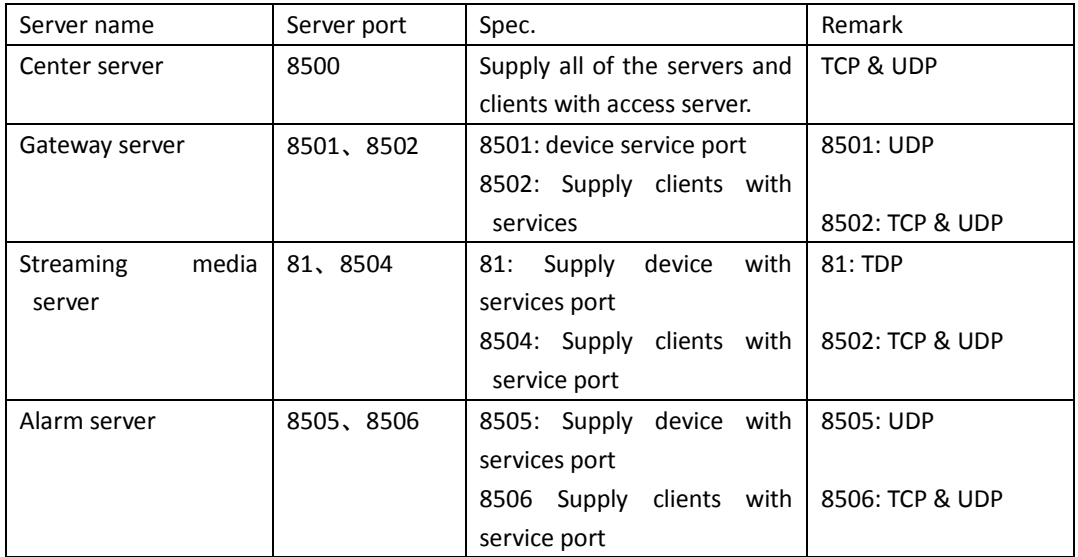

### **5.4.2 Server address configuration**

Servers must supply vehicle DVR device & clients with service on WAN. Server address configuration includes Gateway server, Stream media server, Alarm server, and confirm address is the WAN address. Towards the device or clients CMS, can access the related server via the<br>address. Server address configuration is mainly use<sup>ee</sup> CMS system management" do the

configuration。 As below:

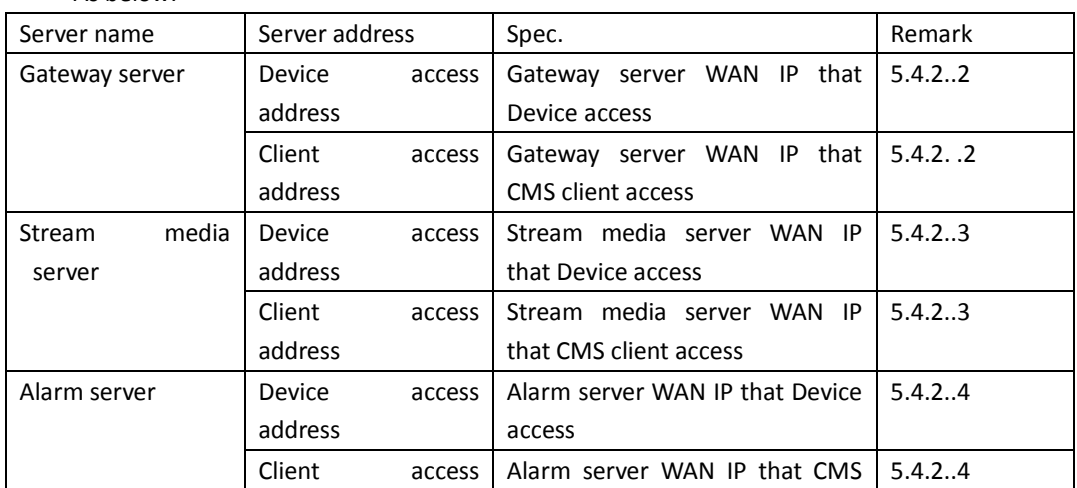

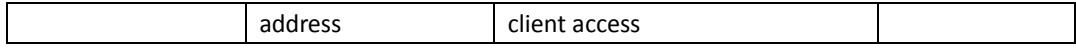

## **5.4.2.1 CMS system management login**

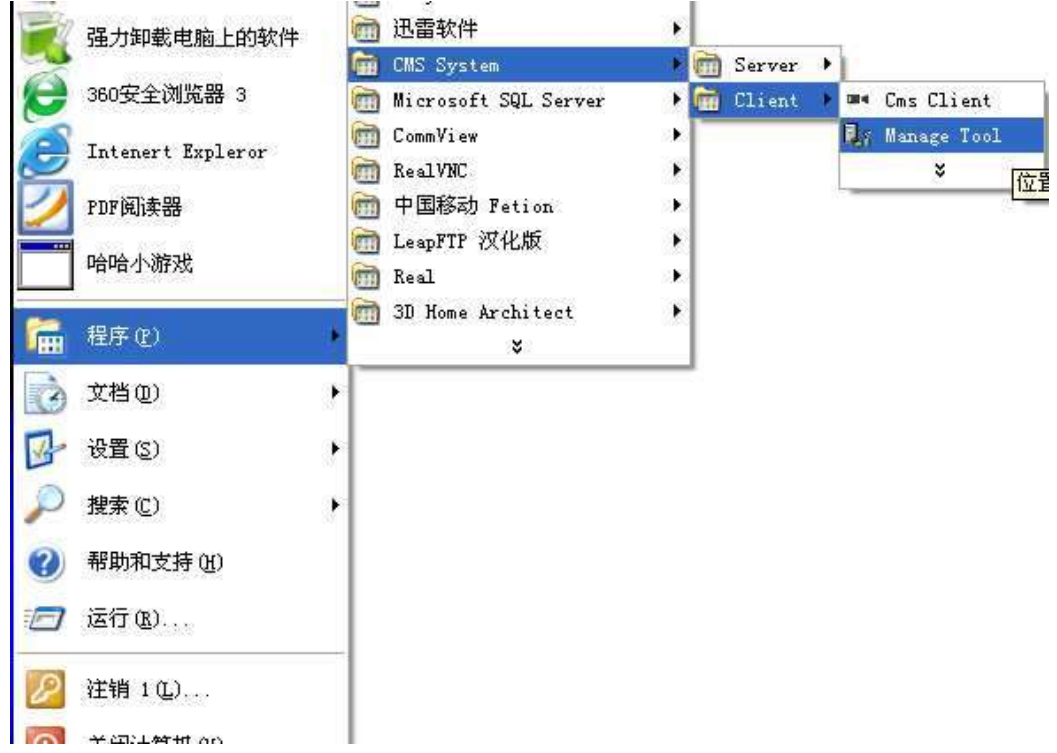

Setting each server's IP, select Manage Tool in the procedure, click startup

5.5 startup clients

Pop "Manage Tool" login

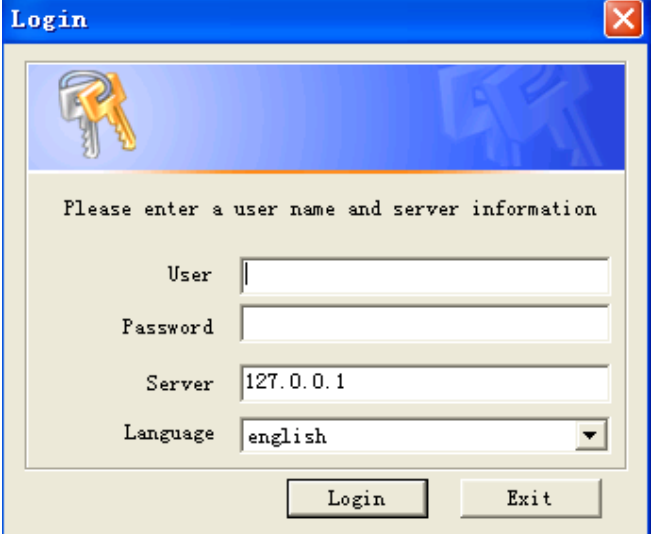

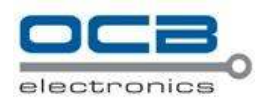

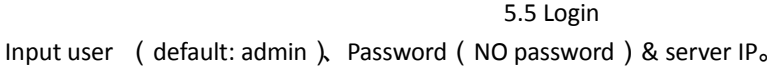

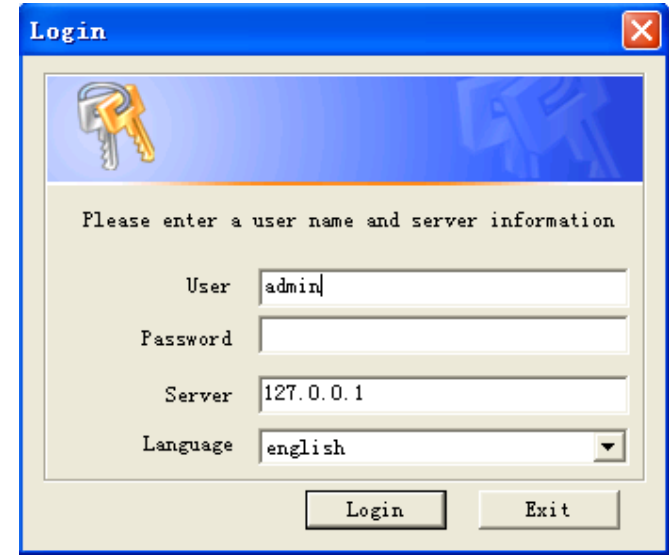

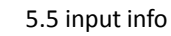

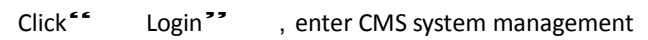

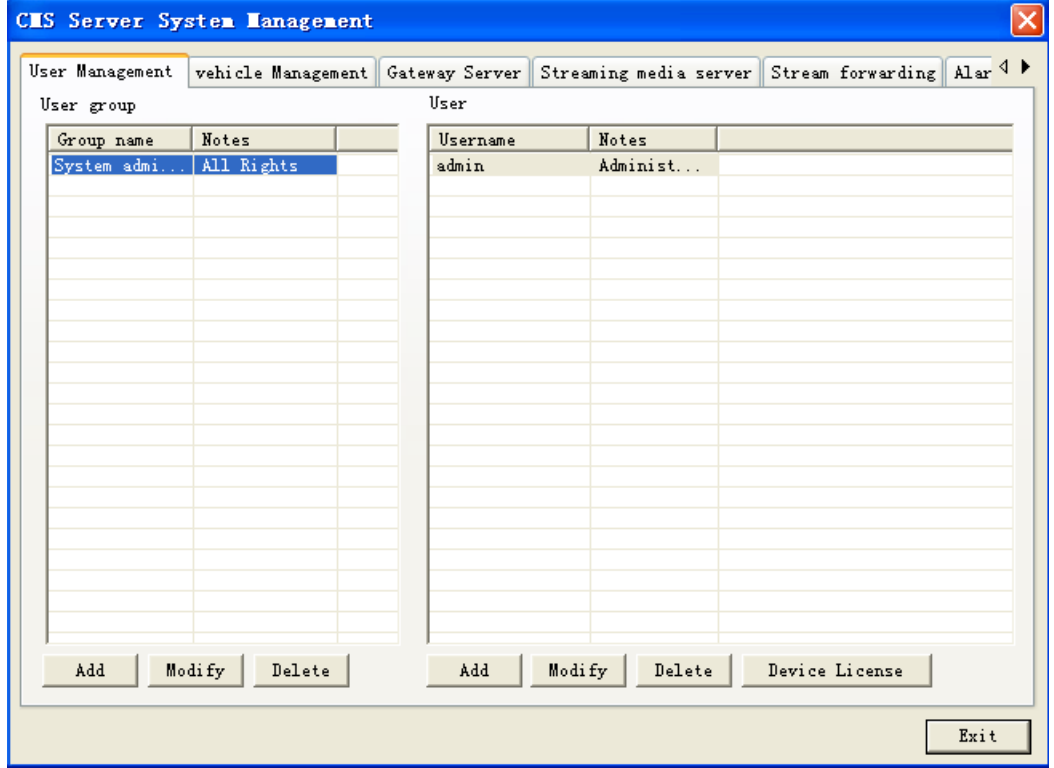

5.5 Management

### **5.4.2.2 Gateway server IP configuration**

Select and modify gateway server in the CMS system management, three ways as below:

- 1. Select the modified gateway server, click right mouse select modify;
- 2. Select the modified gateway server, Click "modify";
- 3. Select the modified gateway server, Double-click。

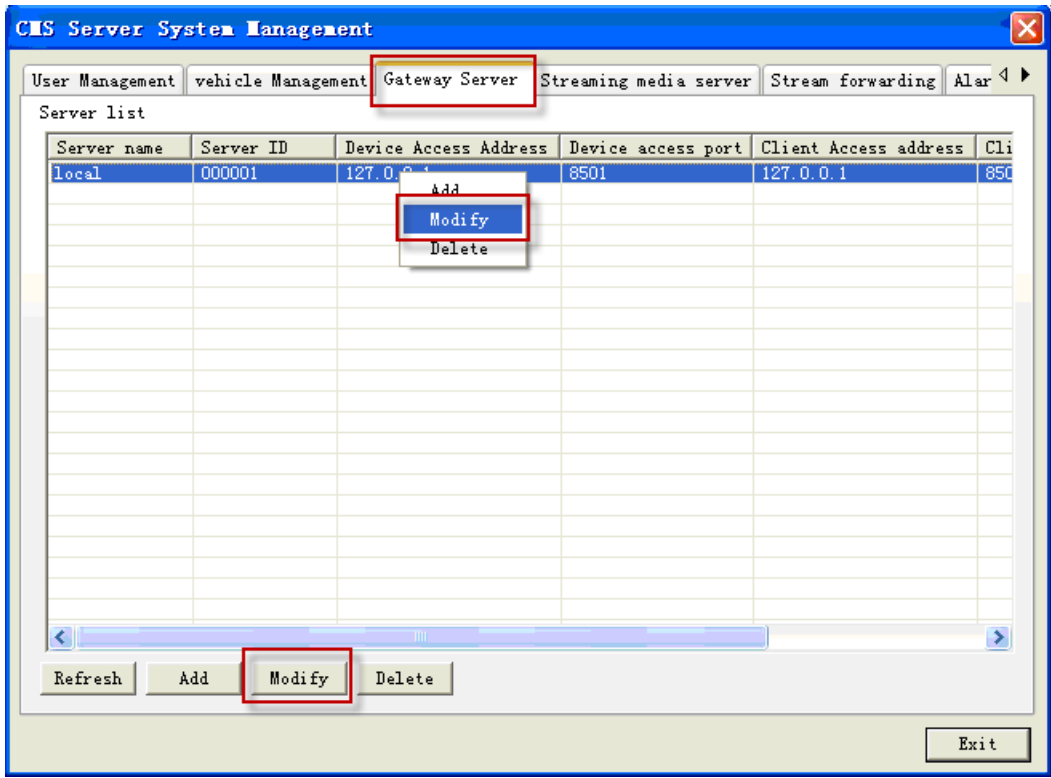

5.5 Modify gateway server

Pop modify interface

Device access and client access add. Needed to be modified (frame it in red).

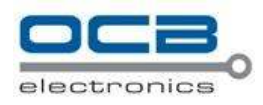

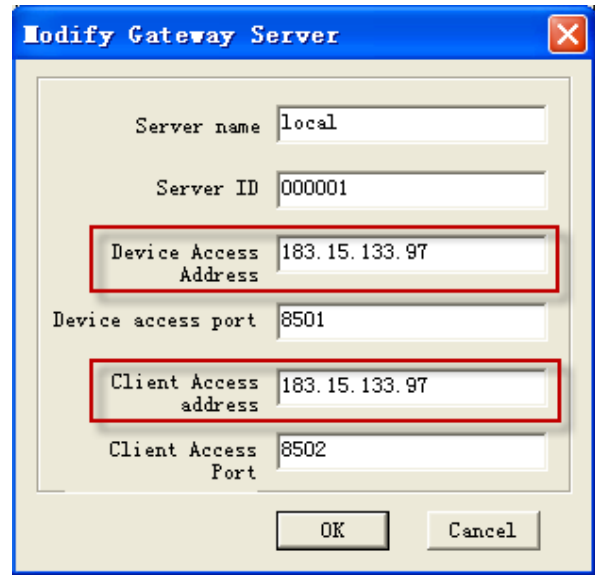

5.5 Modify interface

Clients need to modify device access address and client access address. **Device access address:** Public network IP in streaming media server device accessed; **Client's access address:** Public network IP in streaming media server clients accessed. **Control port setting is the port no. of the gateway server,** ordinary setting: 8501。

Click<sup>"</sup> YES", modified the gateway successfully.

### **5.4.2.3 Streaming server IP configuration**

Select and modify stream media server in the CMS system management, three ways as below:

- 1. Select the modified stream media server, click right mouse select modify;
- 2. Select the modified stream media server, Click "modify";
- 3. Select the modified stream media server, Double-click.

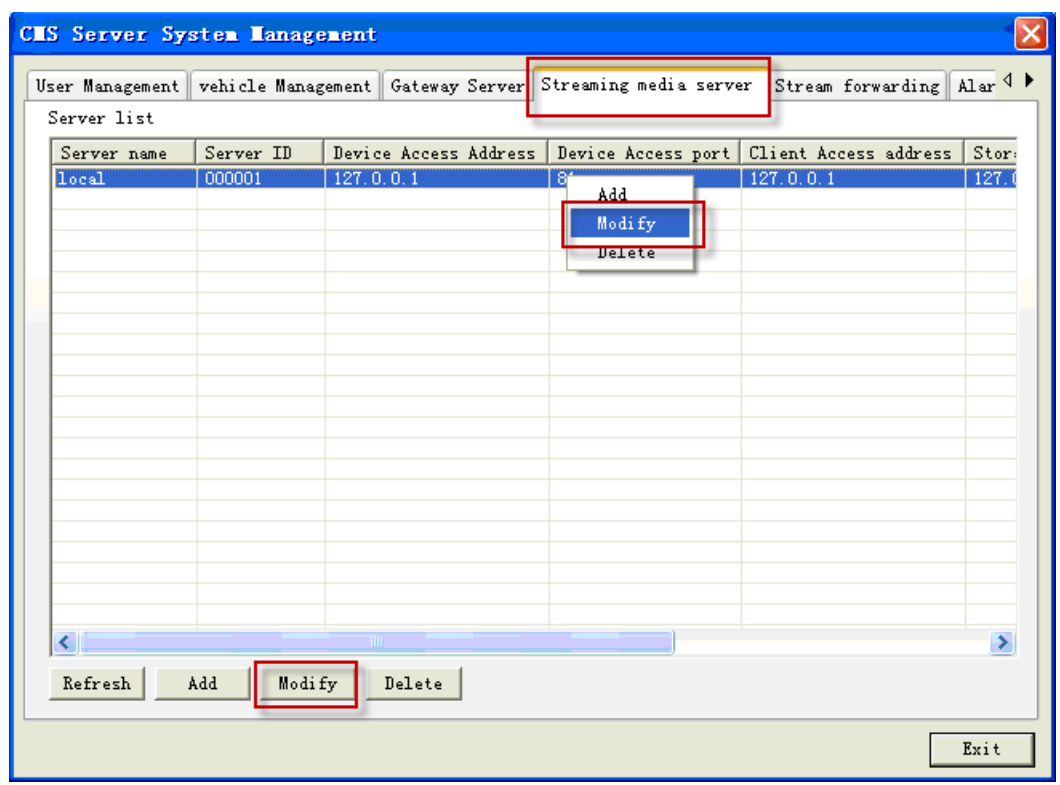

5.5 modify stream media server

Pop modify interface

Device access, CMS client access, and storage server add. Need to be modified (framed it in red).

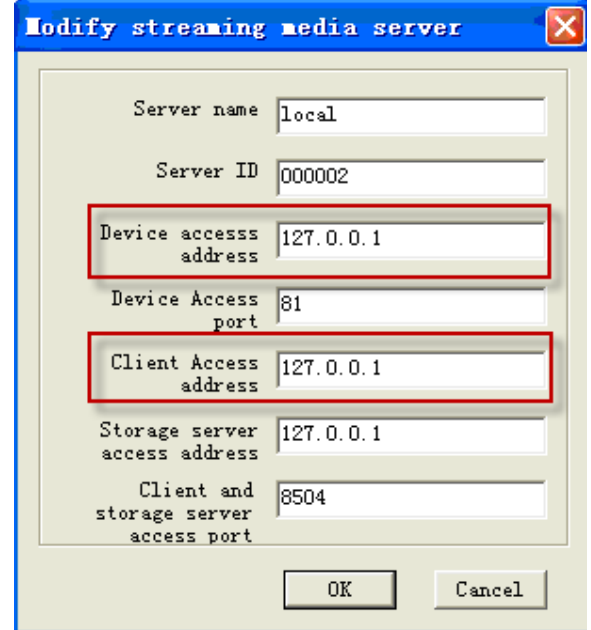

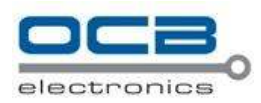

#### 5.23 Modify interface

Clients need to modify device access address and CMS client access address. **Device access address:** Public network IP in streaming media server device accessed; **Client's access address:** Public network IP in streaming media server clients accessed.

Click<sup>\*\*</sup> YES<sup>\*\*</sup>, modified the stream media server successfully.

### **5.4.2.4 Alarm server address configuration**

Select and modify alarm server in the CMS system management, three ways as below:

- 1. Select the modified alarm server, click right mouse select modify;
- 2. Select the modified alarm server, Click "modify";
- 3. Select the modified alarm server, Double-click。

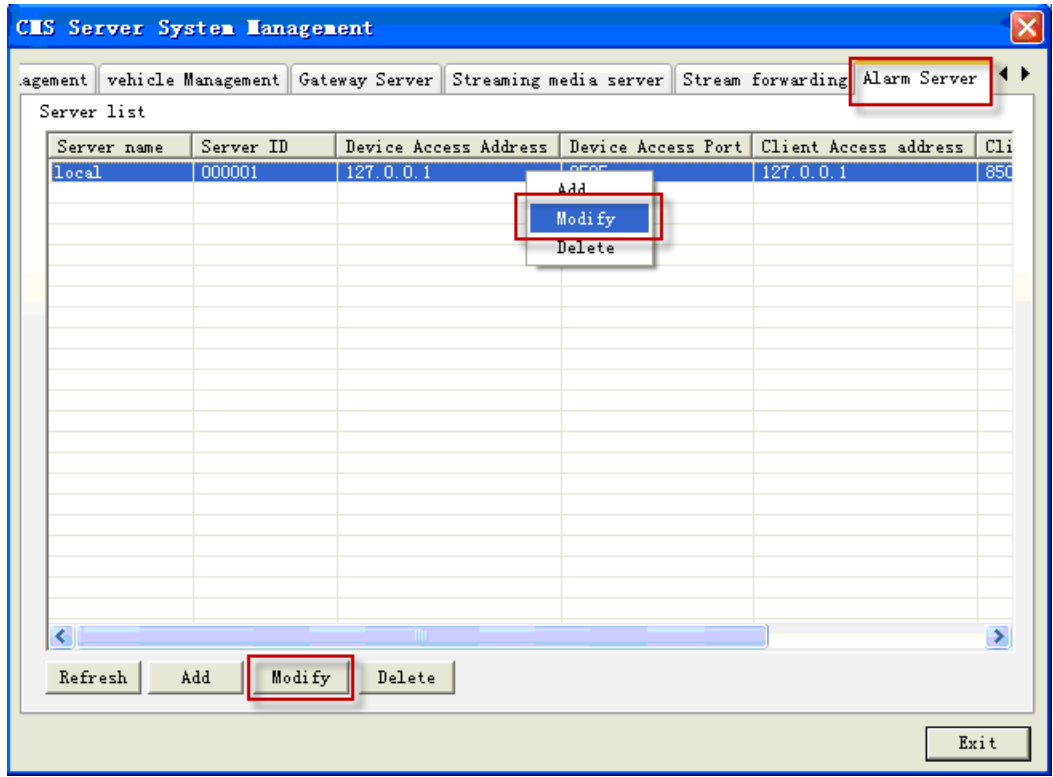

5.5 modify alarm server

Pop modify interface

Device access, CMS client access, and storage server add. Need to be modified( frame it in red).

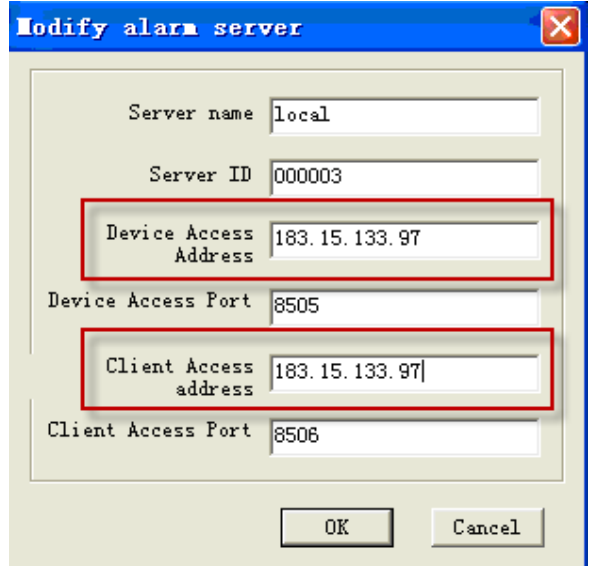

#### 5.23 Modify interface

Clients need to modify device access address and CMS client access address. **Device access address:** Public network IP in streaming media server device accessed; **Client's access address:** Public network IP in streaming media server clients accessed

Click<sup>\*\*</sup> YES<sup>\*\*</sup>, modified the alarm server successfully.

### **5.4.3 Server configuration**

Servers distribution mainly exist two conditions so far。

### **5.4.3.1 Server do network via router**

**Structure**:

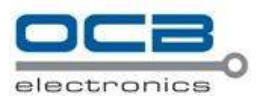

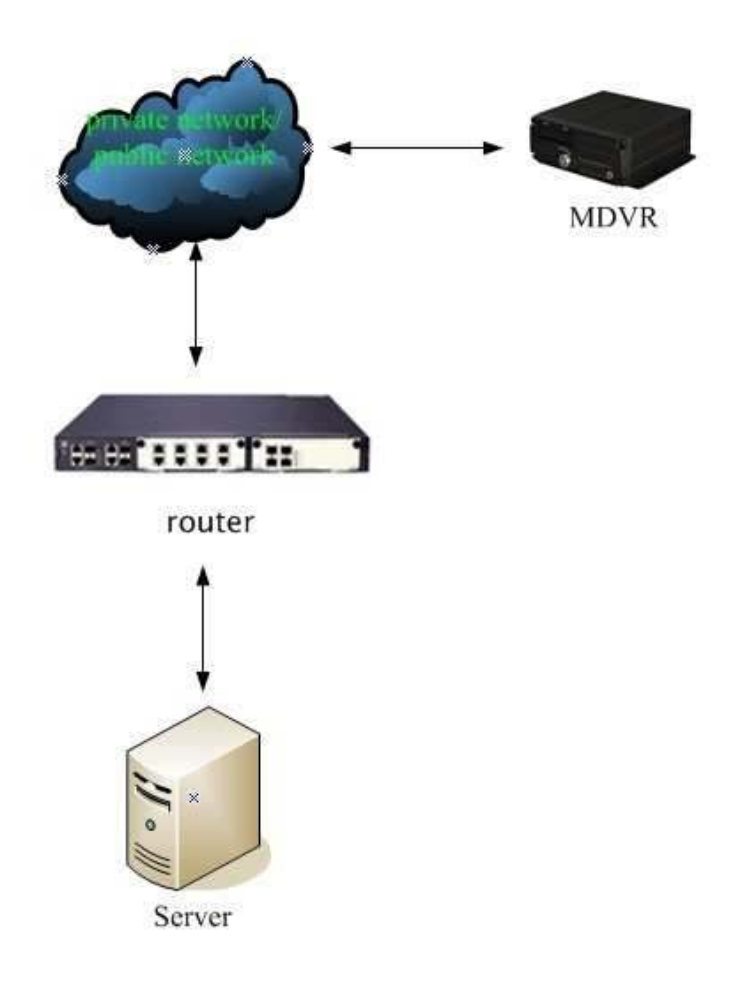

#### 5.5 Structure

Company surf on-line via ADSL, is belongs to the state. DVR can not access CMS client directly, can only access router, port mapping to server on router via WAN IP.

#### **Operating**:

- **1. Examine router WAN IP**;
- **2. Port mapping**;
- **3. Modify gateway**、**stream media**、**alarm server address**;
- **4. Server IP setup on DVR**(**WAN IP**)。

Virtual server defines mapping relationship between WAN server port and LAN server, re-positioning all of the WAN server port access to the LAN server via IP address appointed. Vehicle can only access router via WAN IP, then do port mapping via router access PC installed CMS, so it need to do Virtual Server setup to router. Similar setup among the setting, Take Virtual server of Tenda router and virtual server of TP-LINK router for examples. As below:

**Note**:**Open CMS server when test port mapping**,**For further info on open server, check 5.3**, **setup CMS server.**

### **5.4.3.1.1 TENDA router**

#### **1. Examine router's WAN IP**

1. First open E browser, input :192.168.0.1, Pop login, User name and password, Click" Yes".

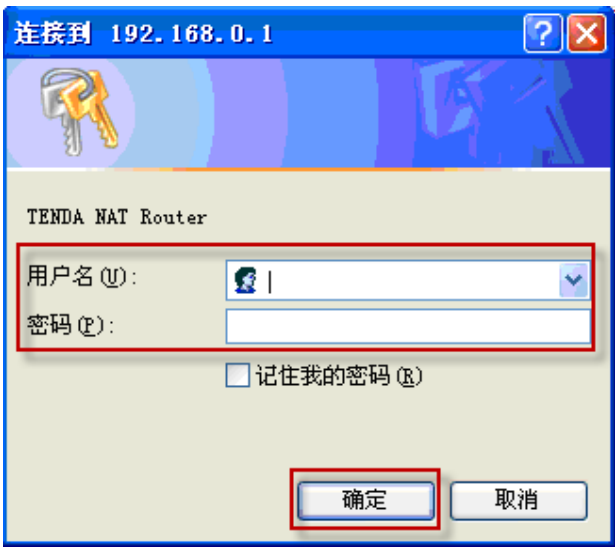

5.5 login interface

2. Pop Tenda router main interface , Clic<sup>e</sup> k running condition<sup>7</sup><sup>2</sup> Enter WAN condition, notes **WAN**

**IP,** for using behind, In our interface: **183.15.133.97**,

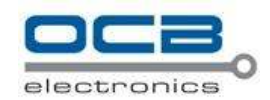

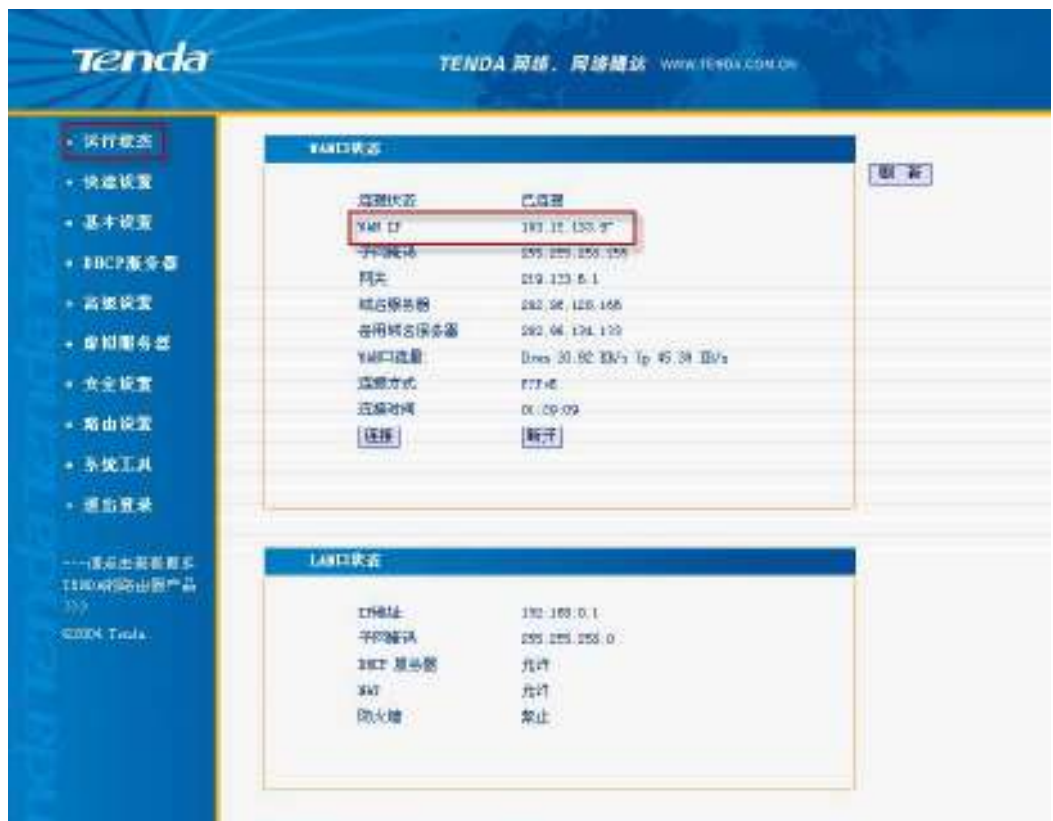

5.5 Router main interface

#### **2. Port mapping**

1. Click intended server, Enter the main interface, setup server port and inner network IP, Framed in red。Server ports needed setting: 8500 (Center server)、8501 (Gateway server)、 8502(Gateway server)、81(Stream media server)、8504(Stream media server)、8505(Alarm server)、8506 (Alarm server)。Inner network IP setting is same as CMS servers IP, All of the servers install on a computer, ,setting the same IP ,eg,192.168.0.111(note: different servers have different IP), After setting, Click Save。

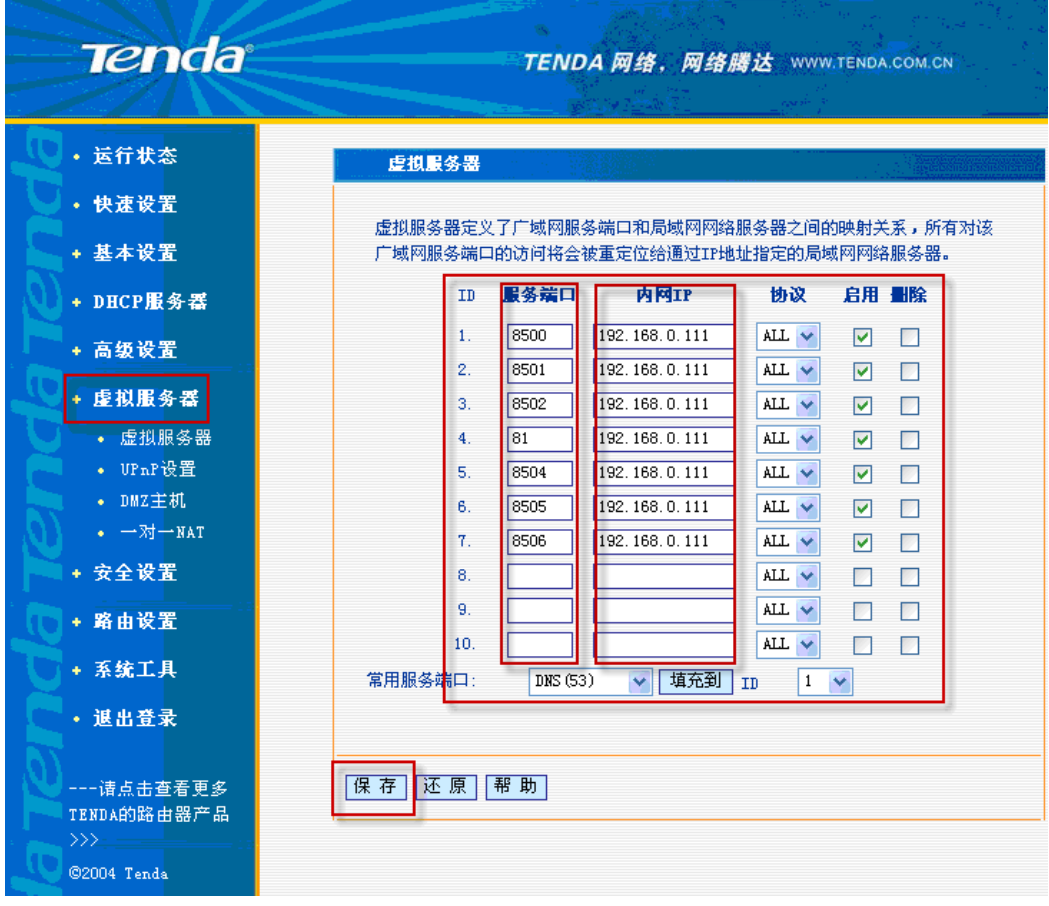

5.5 invent server

2. Successful, Click continue completed。

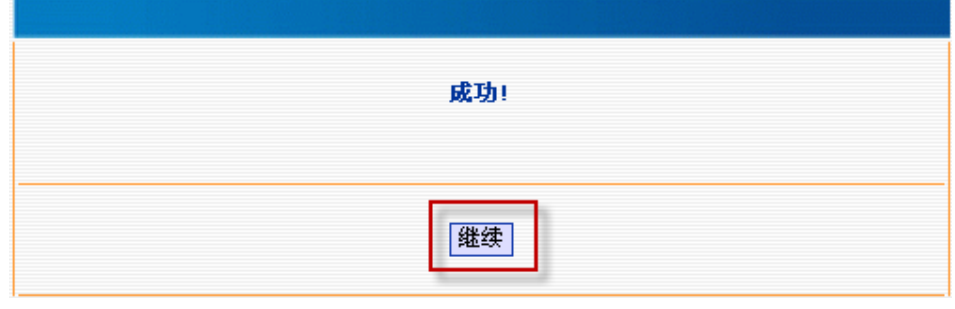

5.5 Success

3. How to examine port mapping condition, input<sup> $\epsilon$ </sup> cmd<sup>77</sup> in the running, Click<sup> $\epsilon$ </sup> Yes<sup>*n*</sup> es<sup>*n*</sup> running, Click"

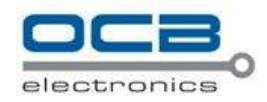

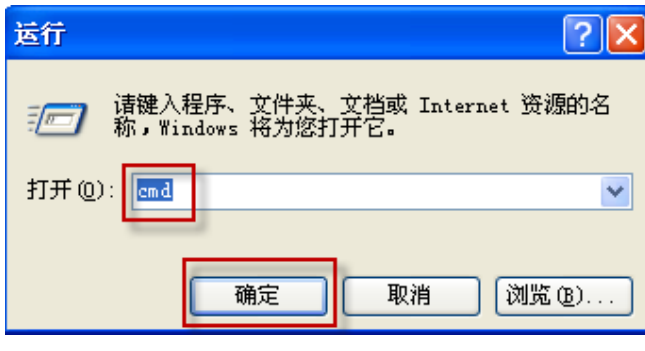

5.5 Running interface

4. Input<sup>e</sup> telnet 183.15.133.97 8500" when happens the interface as

below,183.15.133.97 is the

WAN IP, 8500 is port No., can do port mapping test by inputting port no. one by one.

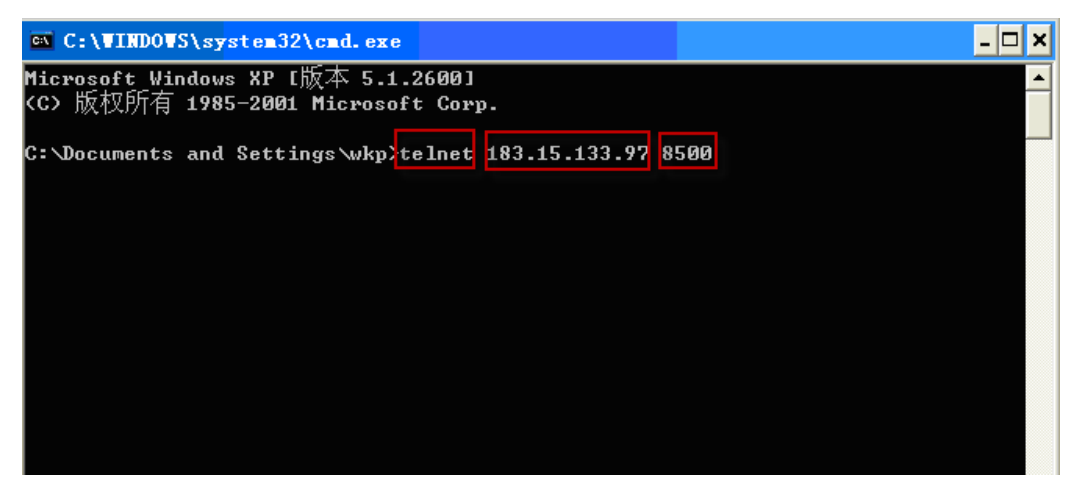

5.5 Test port mapping

**Notes**:**a blank separated telnet and WAN IP**

5. Enter the interface as below when successful.

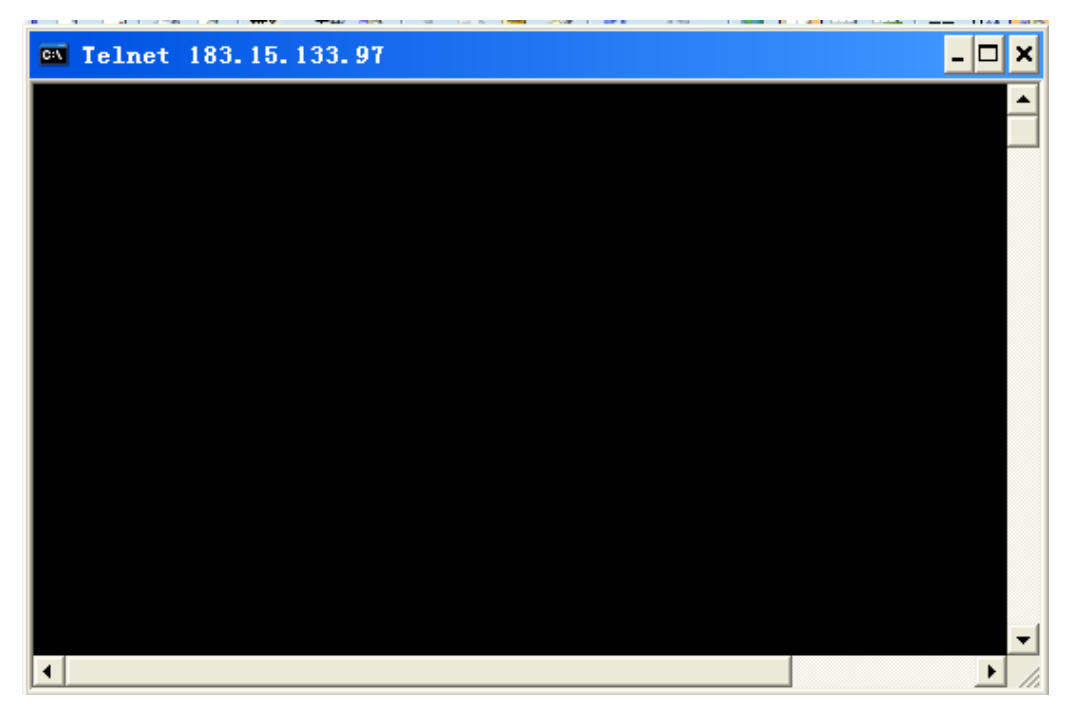

5.5 successful interface

6. " Can not open master's connection, at port 8500 : failed in connection" when unsuccessful,

The reason why is CMS server is open。Afresh test will be OK.

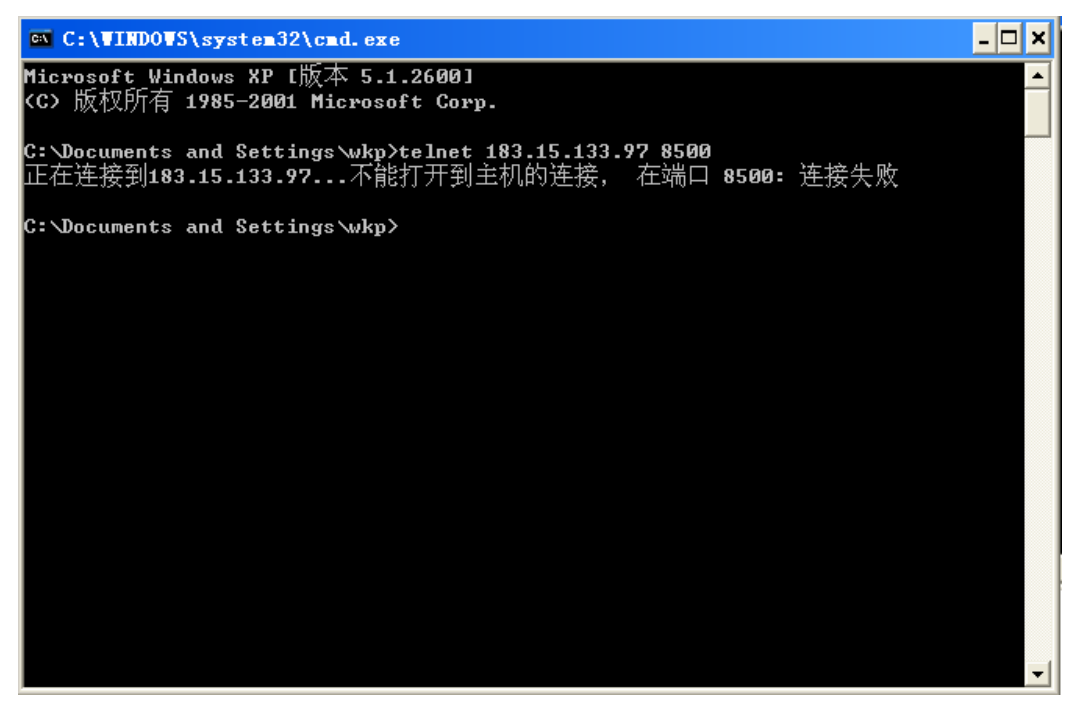

#### 5.5 Failture interface

**3. Modify gateway**、**stream media**、**alarm server address**。(**For further information, pls check in 5.4.2**)

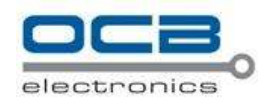

**4. Server IP setting**(**WAN IP**)**on DVR**。(**For further information, pls check in 5.5.2 Network setting**)

### **5.4.3.1.2 TP-LINK Router**

#### **1. Check the router's WAN IP.**

1. First, open I E browser, input: 192.168.0.1, Pop login interface, Input user name and password, Click "Yes".

Pop TP-LINK route interface, Click running condition in left menu, turns up WAN, notes IP address, which will be used in future.

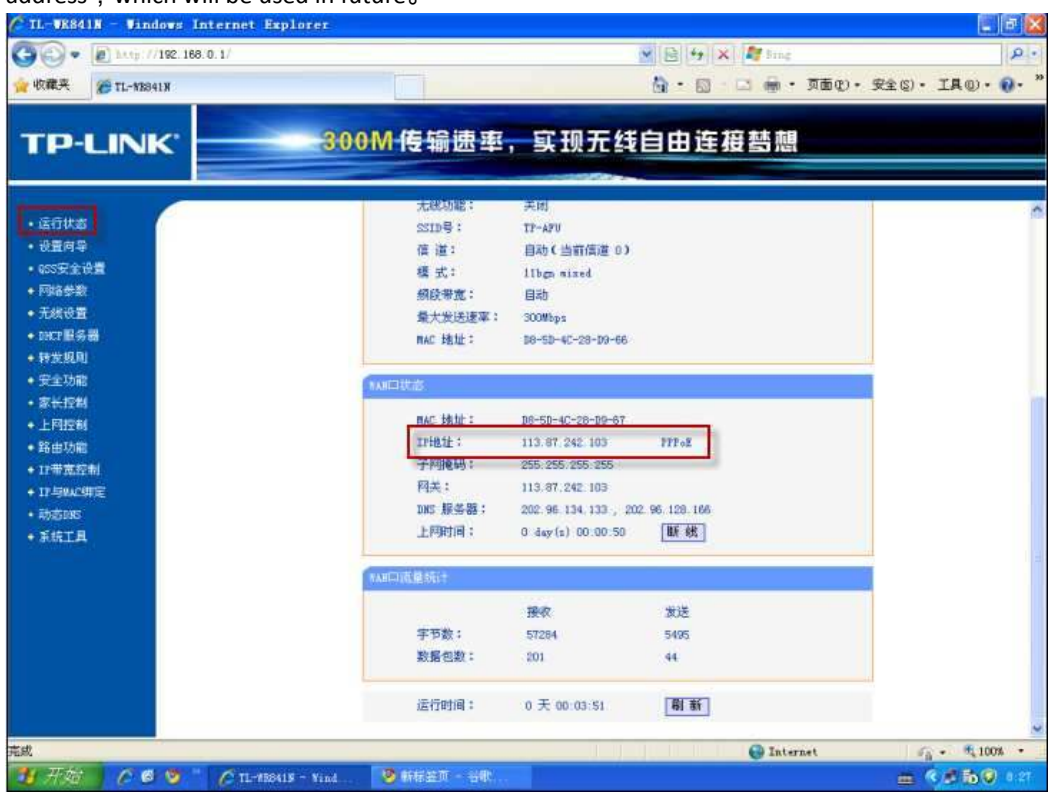

5.5 Router main interface

- **2. Process port mapping**
- 1. Click "transmit rule" in the left menu, it will pop WAN server setting interface. Click "Add new clauses。

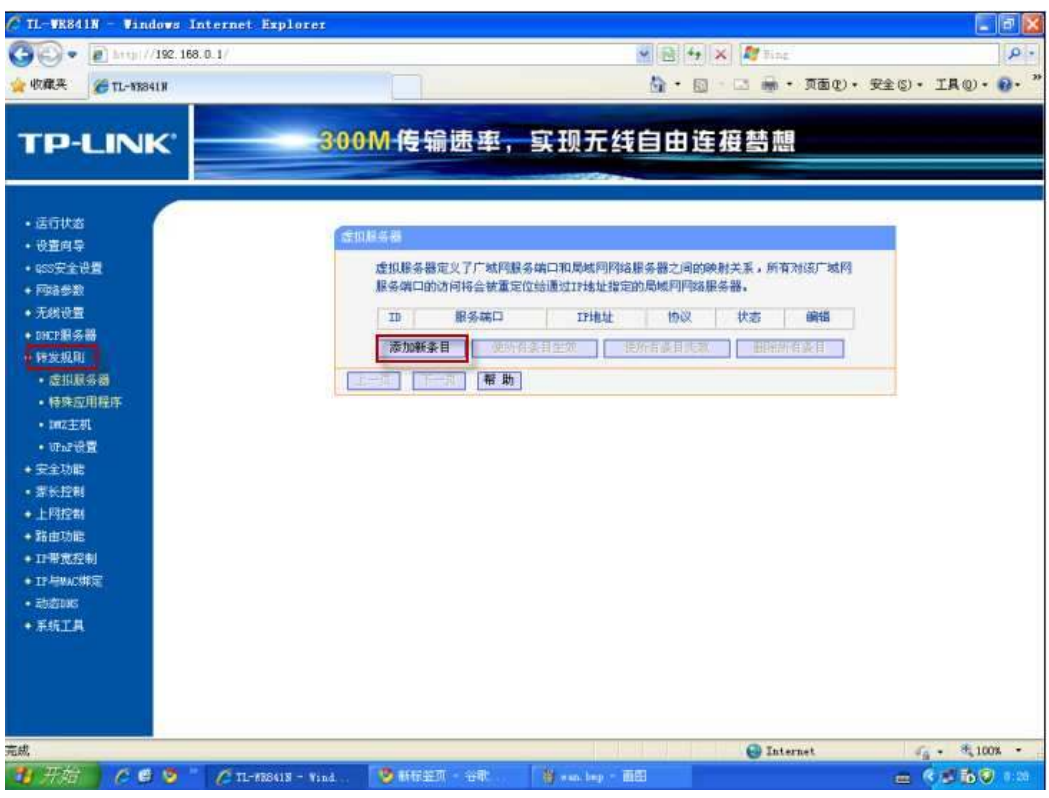

2. Mainly setting server port and inner network IP, which is framed in red. Click "Keep" after setting。

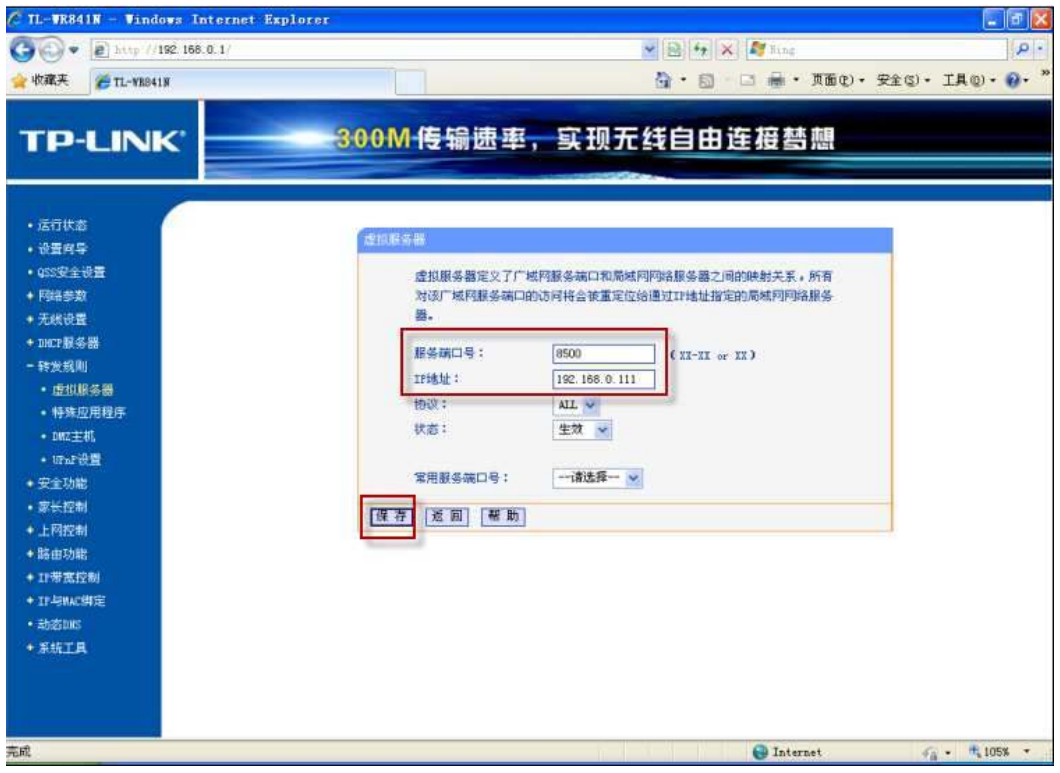

5.5 Setting WAN server

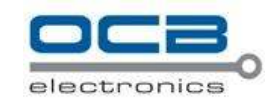

3. Server port setting :8500(Center server), 8501(Gateway server), 8502(Gateway server) 81 (stream media server)、8504 (stream media server)、8505 (Alarm server)、8506 (Alarm server) Inner network IP setting installed CMS servers IP, as all of the servers install to a PC, so setting the same IP, eg, 192.168.0.111( 这 It depends, as different servers have different IP) Click" complete"。

| bttp://192.166.0.1/ |                   |                   |                                          | $\vee$ $\bigcirc$ $\leftrightarrow$ $\times$ $\bigcirc$ Bing |    |        | $\rho$ .                            |
|---------------------|-------------------|-------------------|------------------------------------------|--------------------------------------------------------------|----|--------|-------------------------------------|
| ■收藏夹<br>TL-WRB41N   |                   |                   |                                          | $\circ$ $\circ$ $\circ$                                      |    |        | · □ ■ · 页面(P) · 安全(S) · 工具(D) · D · |
|                     |                   |                   |                                          |                                                              |    |        |                                     |
| <b>TP-LINK</b>      |                   |                   | 300M传输速率, 实现无线自由连接替想                     |                                                              |    |        |                                     |
|                     |                   |                   |                                          |                                                              |    |        |                                     |
| • 运行状态              | 虚拟框条器             |                   |                                          |                                                              |    |        |                                     |
| • 设置向导              |                   |                   |                                          |                                                              |    |        |                                     |
| · gss安全设置           |                   |                   | 虚拟服务器定义了广域网服务端口和局域网网络服务器之间的映射关系,所有对逐广域网服 |                                                              |    |        |                                     |
| + 网络悲游              |                   |                   | 多端口的访问将会被重定位给通过17地址指定的局域网网络服务器。          |                                                              |    |        |                                     |
| +无线设置               | ID                | 服务端口              | TPI良址                                    | 协议                                                           | 状态 | 鋼锚     |                                     |
| + DHCP服务器           |                   | 8500              | 192, 168, 0, 111                         | ALL.                                                         | 生效 | 编辑 删除  |                                     |
| - 转发规则              | $\overline{2}$    | 8501              | 192.168.0.111                            | ALL.                                                         | 生效 | 編辑 出除  |                                     |
| · 虚拟服务器             | 3                 | 8502              | 192, 168, 0, 111                         | ALL.                                                         | 生效 | 編輯 Hl除 |                                     |
| • 特殊应用程序            |                   | <b>B1</b>         | 192.168.0.111                            | ALL.                                                         | 生效 | 網譜 删除  |                                     |
| · DMZ主机             | 5                 | 8504              | 192, 168, 0, 111                         | ALL.                                                         | 生效 | 编辑 田除  |                                     |
| · UPaP设置            | 舌                 | 8505              | 192.168.0.111                            | ALL.                                                         | 生效 | 编辑 删除  |                                     |
| +安全功能               |                   | 8506              | 192.168.0.111                            | ALI.                                                         | 生效 | 编辑 田附  |                                     |
| • 家长控制              |                   | 添加新条目             | 使所有条目生效                                  | 使所有条目失效                                                      |    | 删除所有条目 |                                     |
| +上网控制               |                   |                   |                                          |                                                              |    |        |                                     |
| +路由功能               | <b>In the Sea</b> | $T \rightarrow T$ | 帮助                                       |                                                              |    |        |                                     |
| + IF带宽控制            |                   |                   |                                          |                                                              |    |        |                                     |
| + IF与MAE绑定          |                   |                   |                                          |                                                              |    |        |                                     |
| · 动态INS             |                   |                   |                                          |                                                              |    |        |                                     |
| + 系统工具              |                   |                   |                                          |                                                              |    |        |                                     |
|                     |                   |                   |                                          |                                                              |    |        |                                     |
|                     |                   |                   |                                          |                                                              |    |        |                                     |
|                     |                   |                   |                                          |                                                              |    |        |                                     |
|                     |                   |                   |                                          |                                                              |    |        |                                     |

5.5 Setting WAN server

4. Test port mapping ( same test as 5.4.3.1.1 Tenda router)

- 4. Modify gateway, stream media, alarm server address. (For further info, pls check 5.4.2 server address configuration)
- 6. IP setting on DVR server (WAN IP) (For further info, pls check 5.5.2 network setting)

### **5.4.3.2 Servers on public network**

**Structure**:

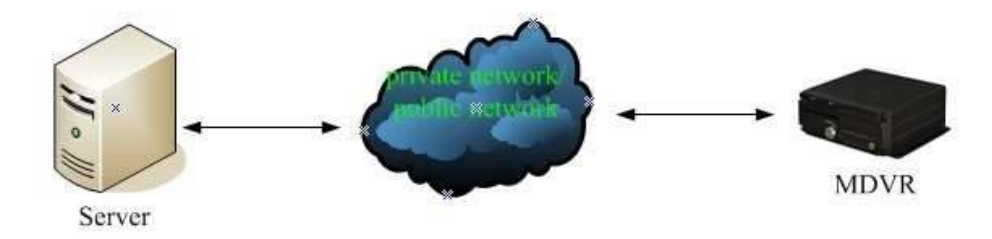

Server is on the WAN network, DVR can access server。

**Operating**:

- **1. Examine WAN IP**;
- **2. Modify gateway**、**stream media**、**alarm server address**;
- **3. IP setting on DVR server**(**WAN IP**)**.**
- 1. double-click the right blank of  $\left| \cdot \right|$ , select the details and pop the interface as below:

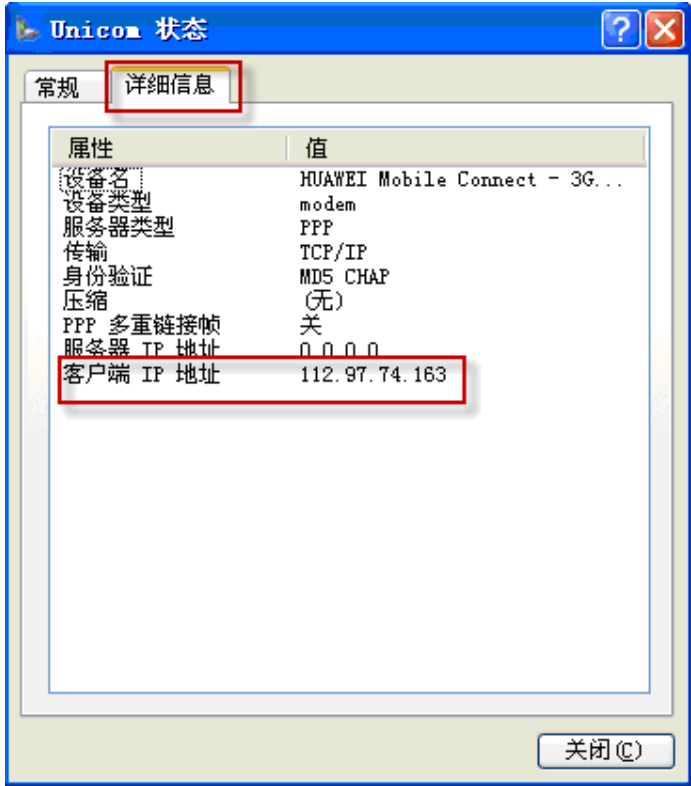

3. Pls note clients IP address, exactly we will use behind WAN IP.

**3. Modify gateway**、**stream media**、**alarm server address**;(**For further info, pls check 5.4.2 server address configuration setting**)
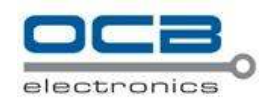

**4. IP setting on DVR server**(**WAN IP**)。(**For further info, pls check 5.5.2 network setting**)

### **5.5 Vehicle login configuration**

Vehicle login configuration do setup on center setup and 3G setup. Center setup mainly do server IP and gateway control port. 3G setup mainly do wireless type, connection port, center ID and user data.

### **5.5.1 Vehicle ID setting**

**Notes**: After connecting power line, Click LOGIN, enter the interface as below:

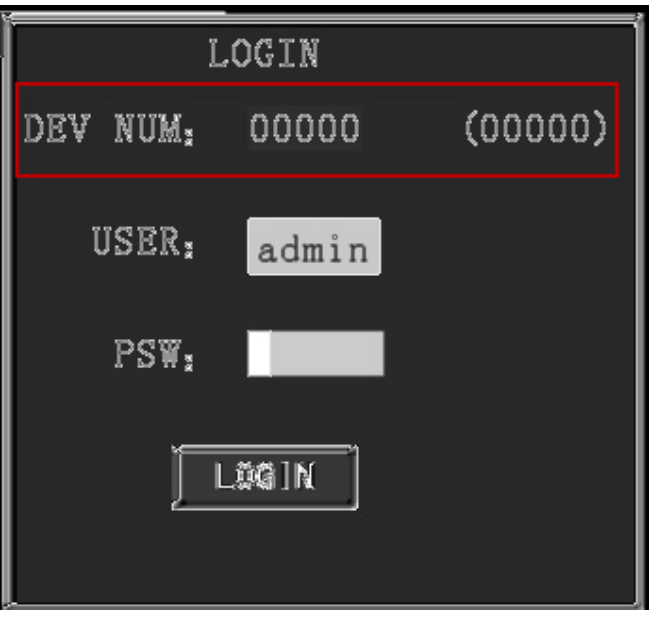

5.7 LOGIN

**Device No.**: Unique ID for each device, show in the right frame when Login automatic, user input the same ID.

**Password**: User password or Admin password, When using user psw login, can only selecting, information menu, can't enter. When admin psw login, can set menu,

parameter.

When the password is incorrect, press down, then press login. when password is incorrect, reveal prompt message, press up key, then press CANCEL, re-enter

the right password.

**Note**: Original User Password: 111111, Original Admin Password: 111111.

Main menu include: SYSTEM, RECORD, VEHICLE, TOOLS, PLAYBACK, SHORTCUT, MODULE, INFO. As below:

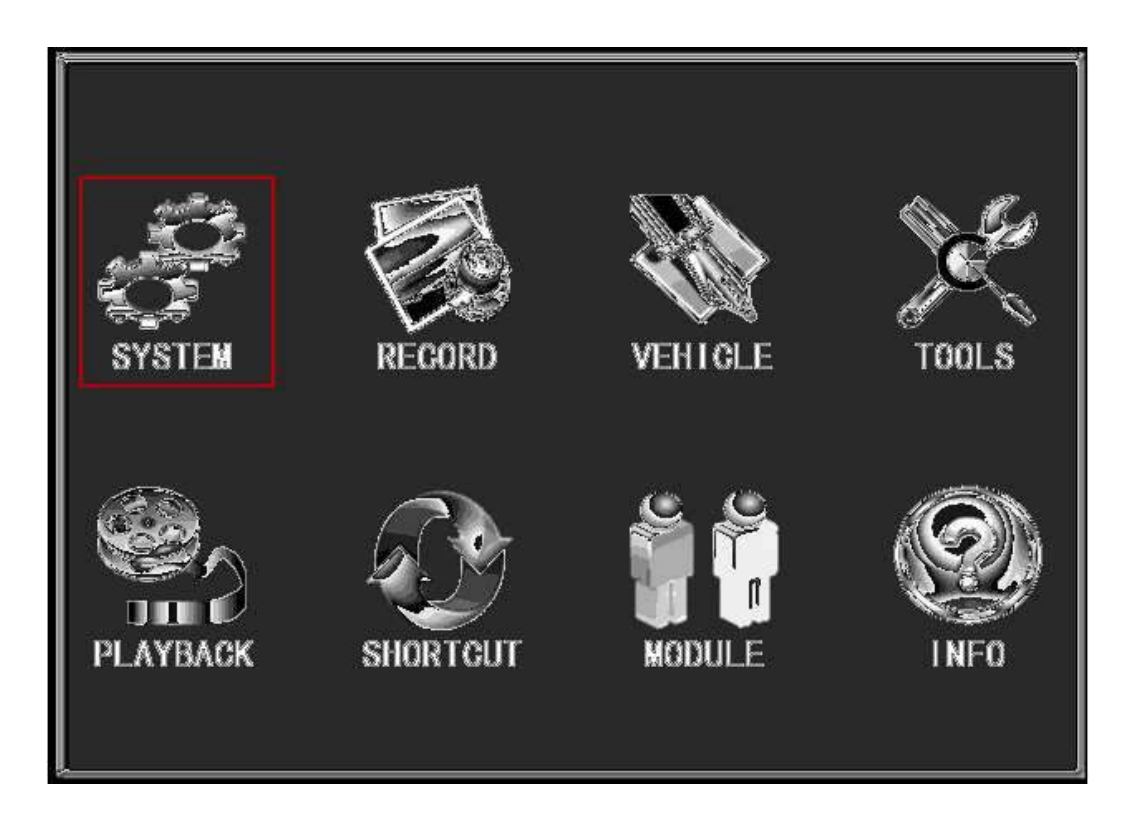

5.8 System setting

1. Select the system setting in main interface, pop system setting.

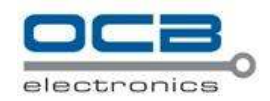

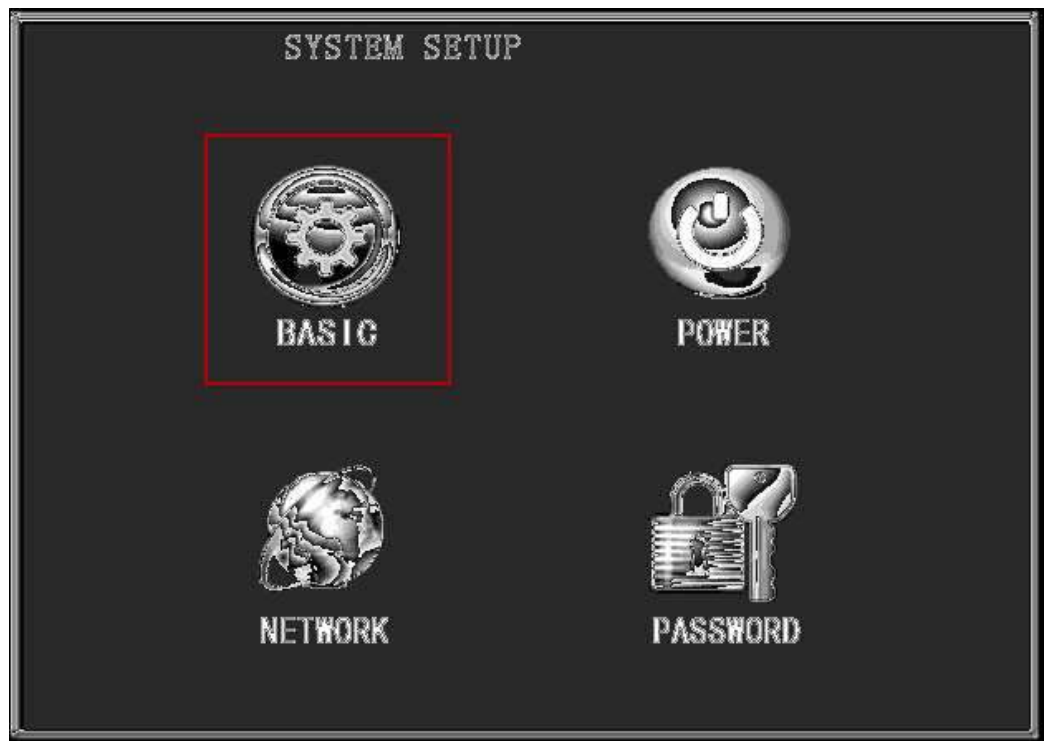

5.5 Basic setting

2. Select "basic" in system, press "Enter":

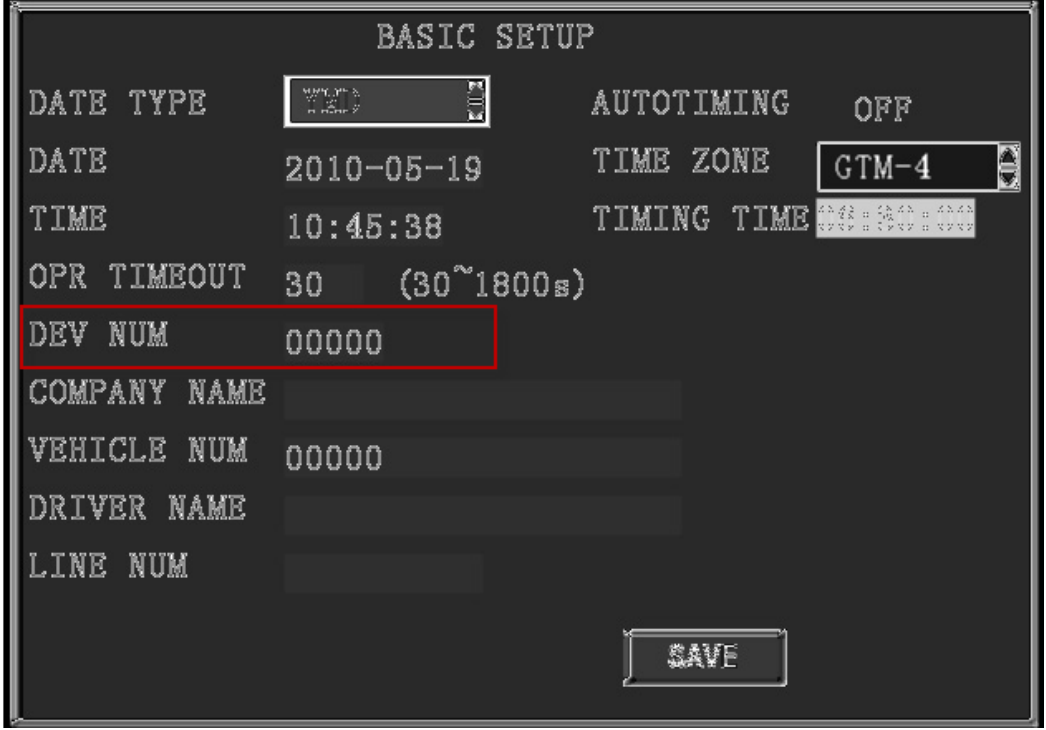

1. Unique ID for each device, every vehicle has its own ID, No permit repeat ID.

## **5.5.2 Center login setting**

1. Select the system setting in main interface, pop system setting.

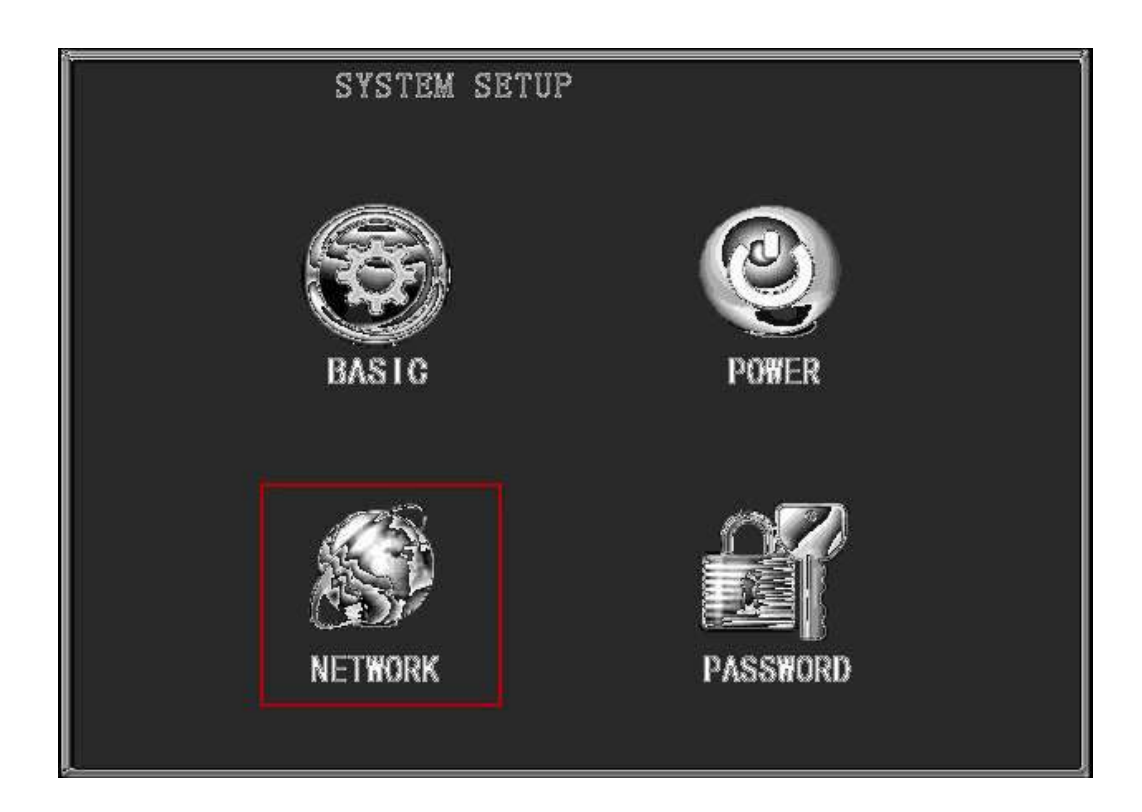

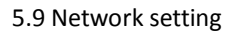

2. Select "NETWORK" in system, Press "enter":

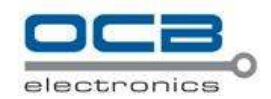

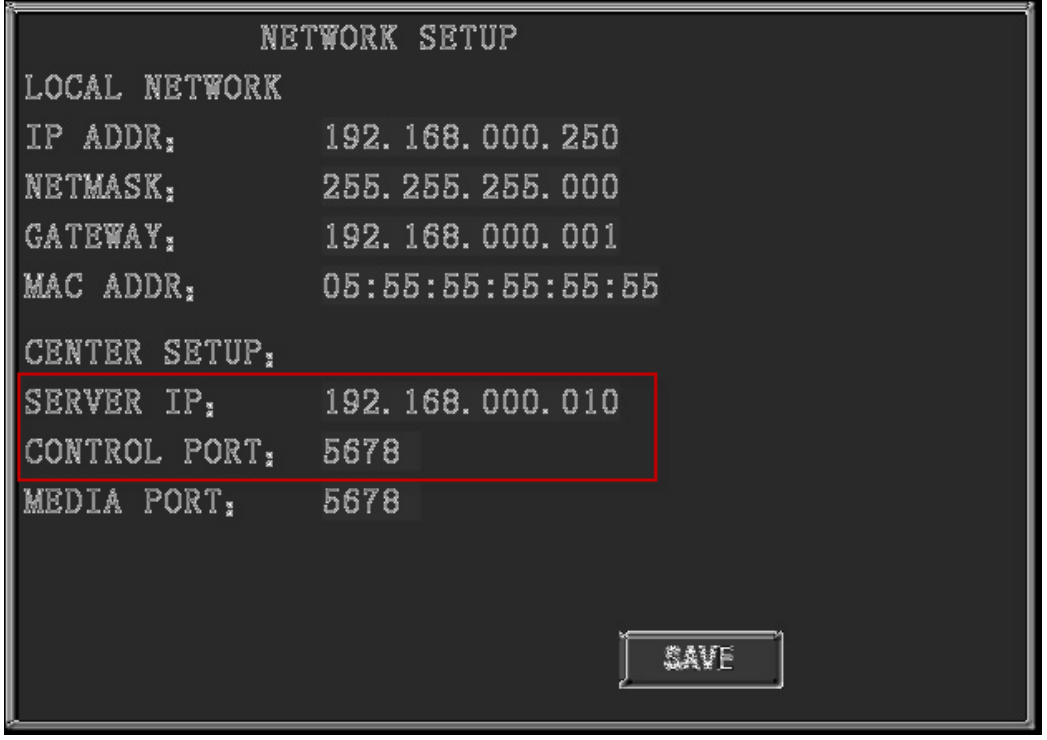

5.10 Center setting

1. IP addr, Netmask and gateway setting: Press "CANCEL", Press digital key modify in turns. Setup to be the addr as Center server addr.

2. MAC addr setting: Press<sup>ee</sup> ENTER", enter soft keyboard. Press direction key, then ENTER the related add.

3. SERVER IP, CONTROL PORT, MEDIA PORT setting: Press CANCEL, then press digit key (Control & media port range: 0—65535).

Frame in red: Setup the server IP into CMS server WAN IP.

**Sett Control port to be gateway server port ID**,**normal**:**8501**。

### **5.5.3 3G setting**

1. Select the module management in the main interface, pop module management interface

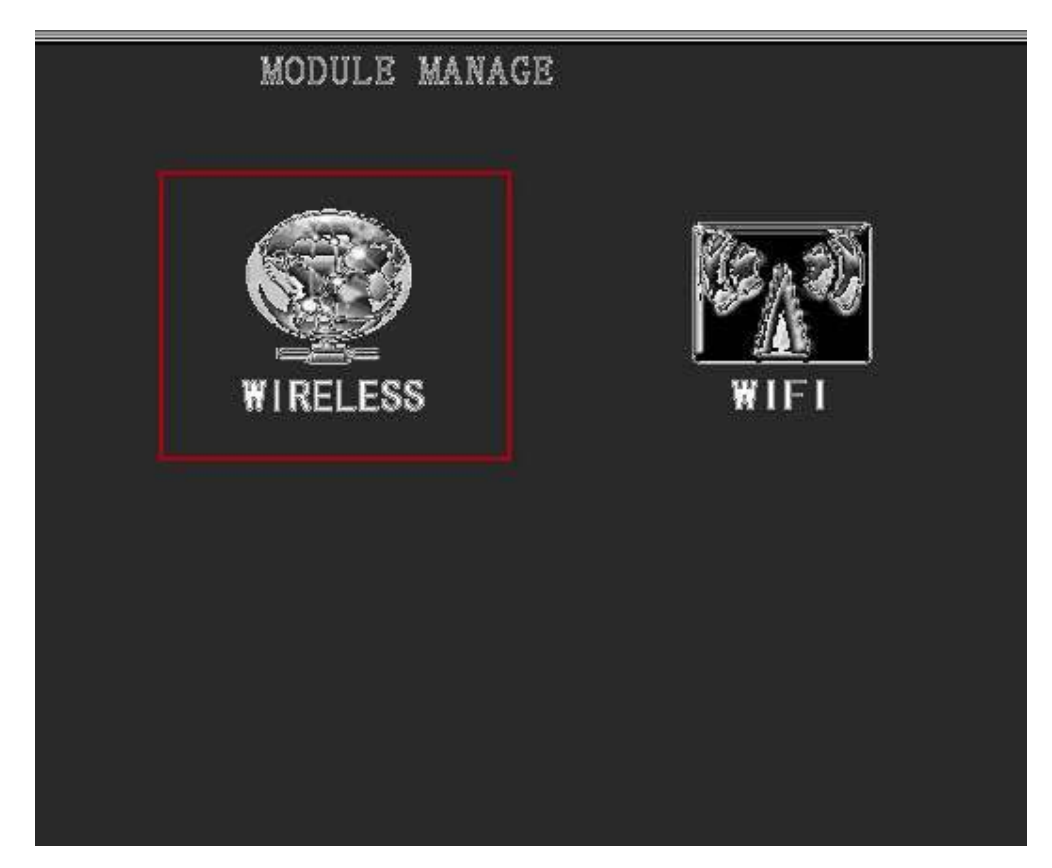

5.11 module management

2. Select Wireless setup, Pop as below:

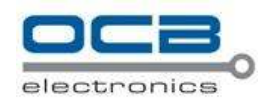

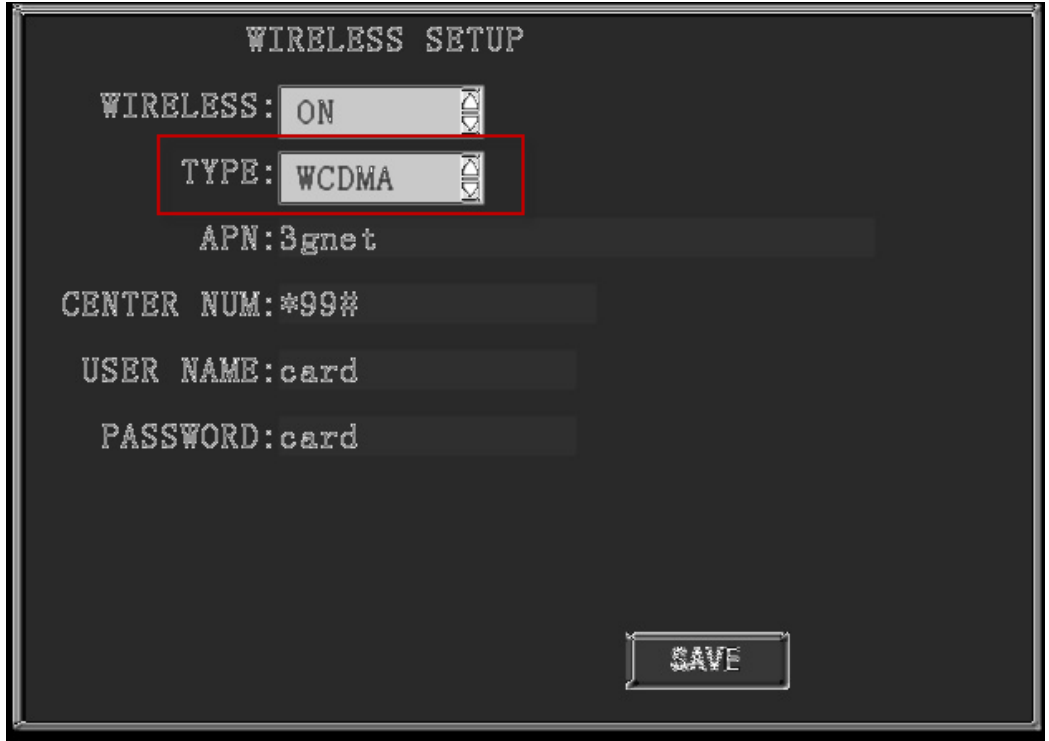

5.12 Wireless setup

Note: 1. Press Enter, select ON/OFF for wireless, select ON.

2.Press Down ,select type of 3G, EVDO/ WCDMA.

For further info on **WCDMA,** pls check **5.5.2.1**,**EVDO 5.5.2.1.**

### **5.5.2.1 WCDMA**

1. If the DVR SIM card is WCDMA/ HSPA, select WCDMA, input APN, center num, User name and password。

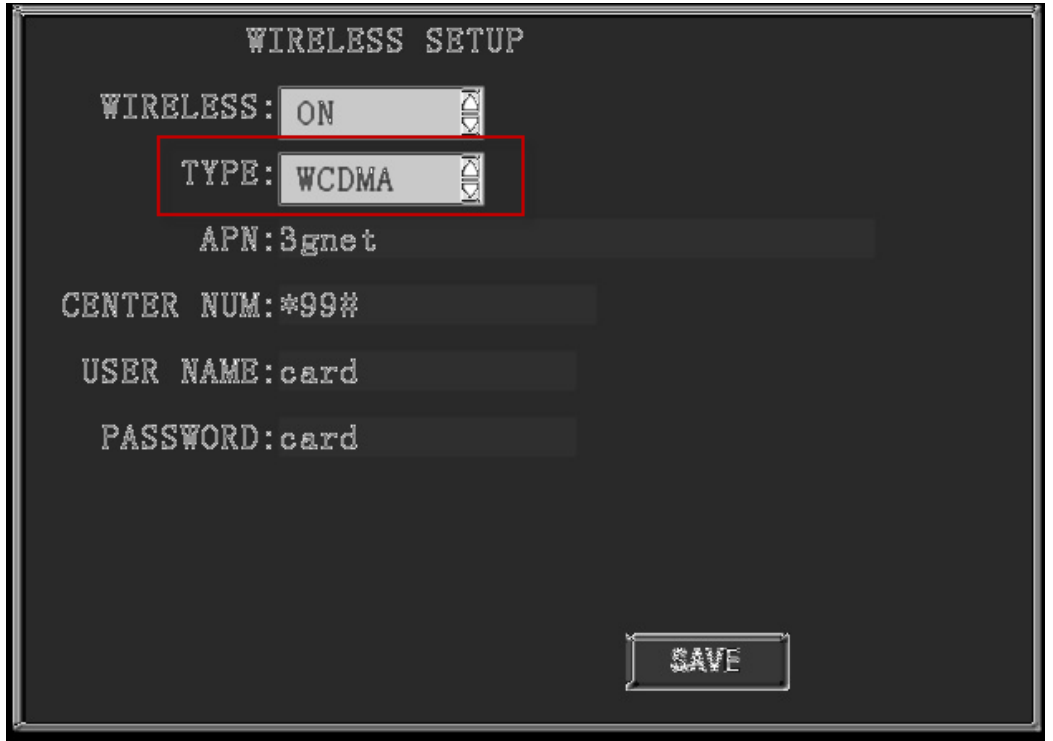

5.5 WCDMA

2. Click SAVE。

## **5.5.2.1 EVDO**

1. If the DVR SIM card is telecom, select EVDO, input APN, center num, User name and password。

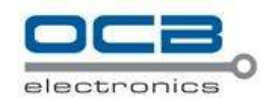

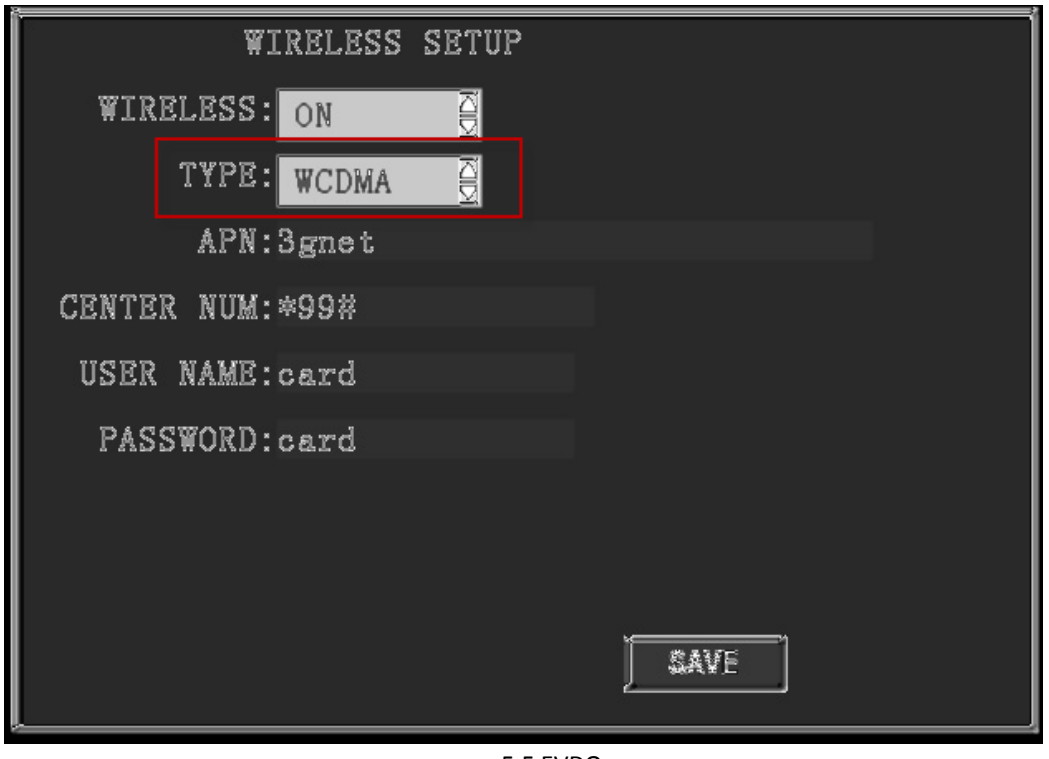

5.5 EVDO

2. Click SAVE。

# **5.6 Vehicle data register**

CMS system mainly manage the registered and unregistered vehicles, can do query, refresh, add, delete, modify, etc.

Enter vehicle management, If the vehicle is in the Test group, it i.e. it was a registered vehicle, or else, i.e. unregistered. Such as 00000 is the unregistered vehicle.

In order to do surveillance on the vehicles, we should turn the state into registered, Pull the vehicle into test one.

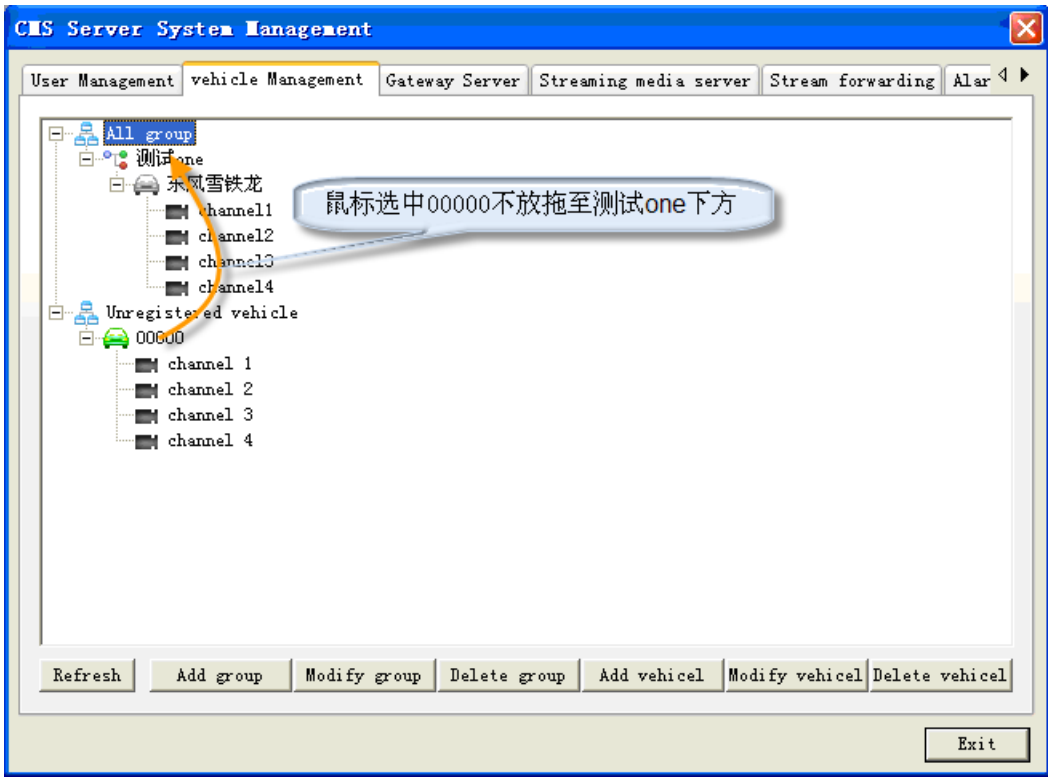

5.13 Register information

Pull vehicle 00000 into Test one, it turns to registered vehicle。

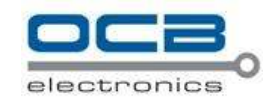

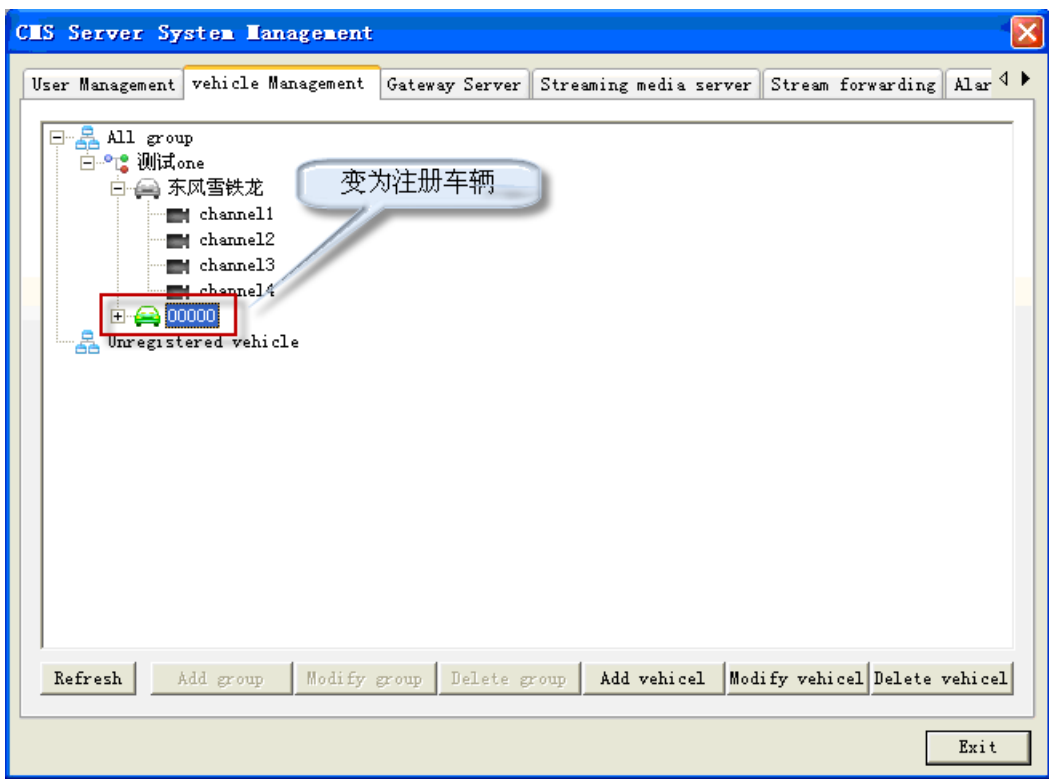

5.14 Registered vehicle

### **5.7 User device authorization**

Device License in CMS system user management , mainly do distribute vehicles authorization.

Users can only operate owned vehicles。

Enter user management, select<sup>ed</sup> Device License"

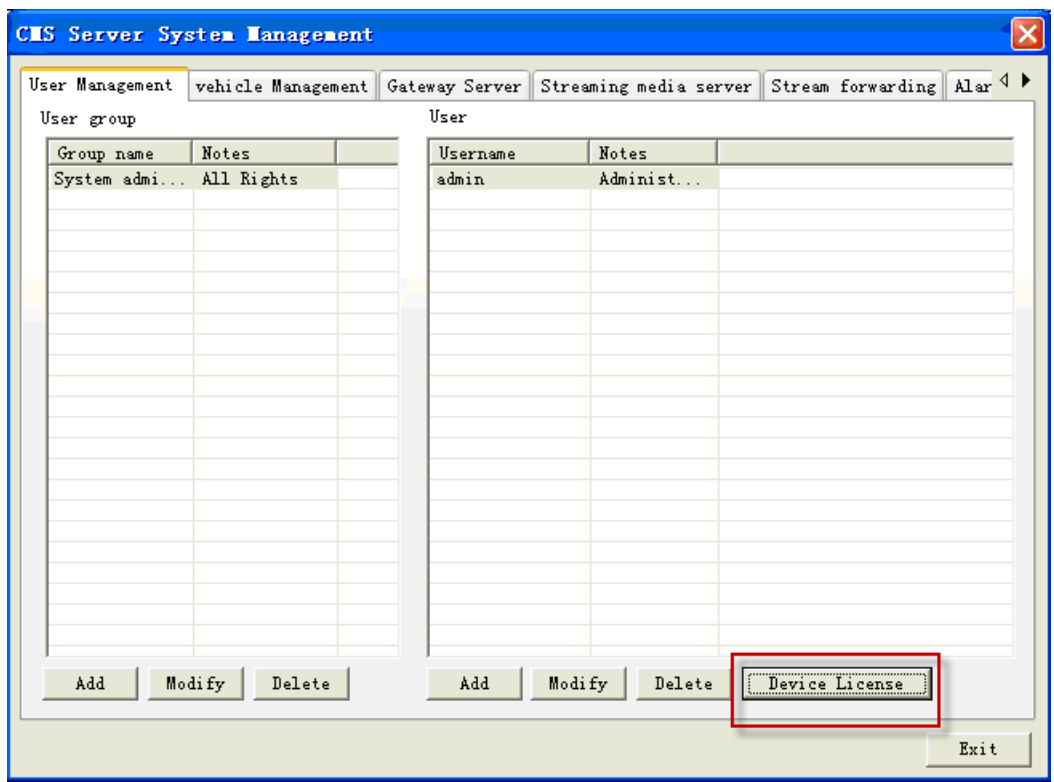

5.15 Network setup

Select user name, Click<sup>ee</sup> Device License<sup>77</sup>

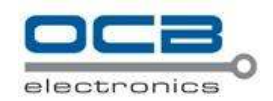

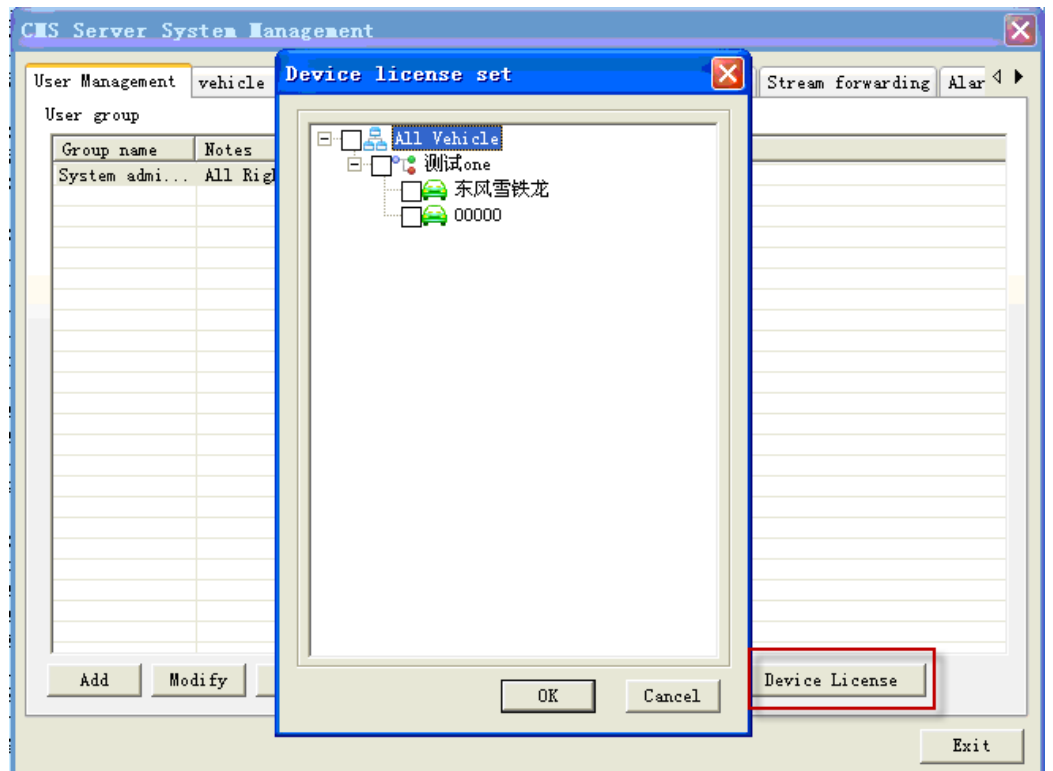

5.16 Add device license

Select<sup>\*\*</sup> 00000<sup>7</sup>", Click<sup>\*\*</sup> OK<sup>7</sup>", User<sup>\*\*</sup> admin<sup>7</sup>" have authorization to manage vehicles.

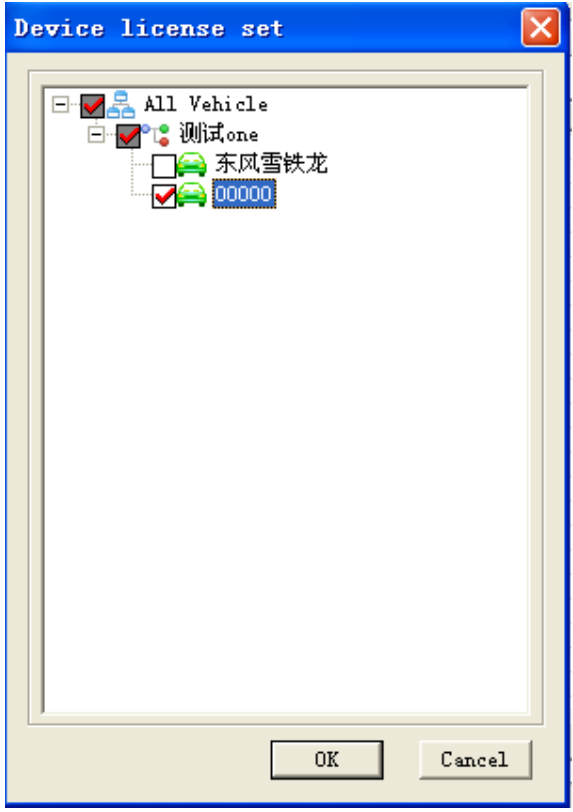

5.17 Select Device License setup vehicle

# **5.8 Stream media forwarding configuration**

#### **Stream media forwarding configuration**

1. Open Stream media forwarding configuration in CMS.

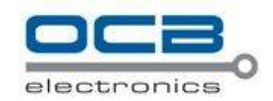

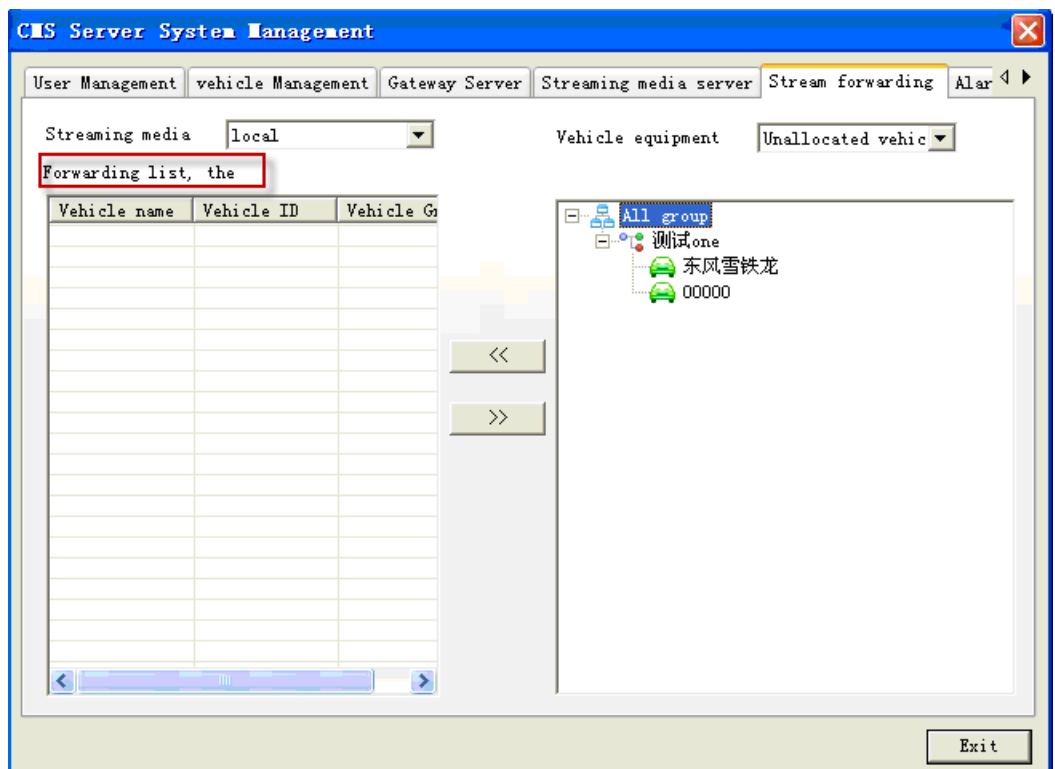

5.18 Forwarding lists

2. Select forwarded vehicles and related stream media server, double-click vehicle name or Click

 $\begin{array}{ccc}\n\bullet & \bullet & \bullet \\
\hline\n\bullet & \bullet & \bullet\n\end{array}$  and then define vehicles to related stream media server and forwarding.

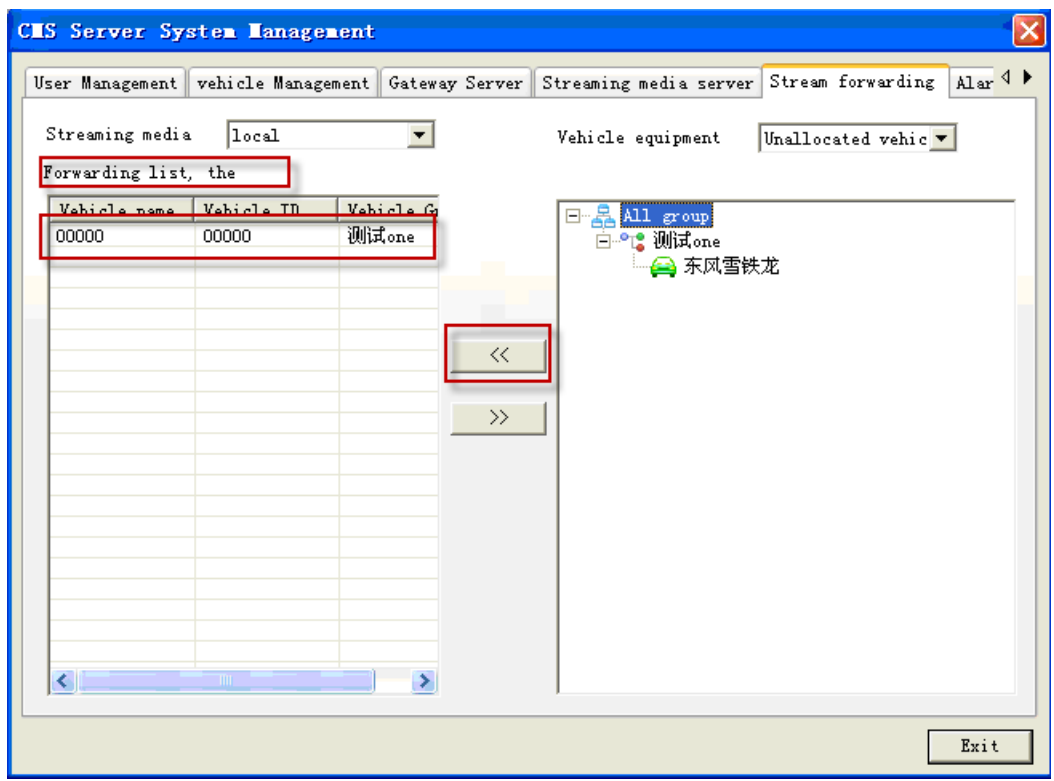

5.19 Forwarding lists

Forwarding lists & changes in vehicles data

# **6 Client CMS**

Client CMS runs in Windows2000/XP/Vista working platform. Talk-back between CMS & drivers, supply users with real-time surveillance, remote control and system management。

### **6.1 System introduction**

#### **6.1.1 System introduction.**

CMS clients can remote real-time video surveillance, GPS map、vehicle running track playback、talk-back、alarm linkage、remote video storage、remote download video、remote video playback、vehicle zoom management、device remote upgrade, etc.

### **6.1.2 System interface**

CMS client interface mainly: view display, video.

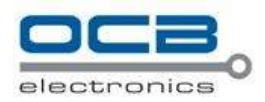

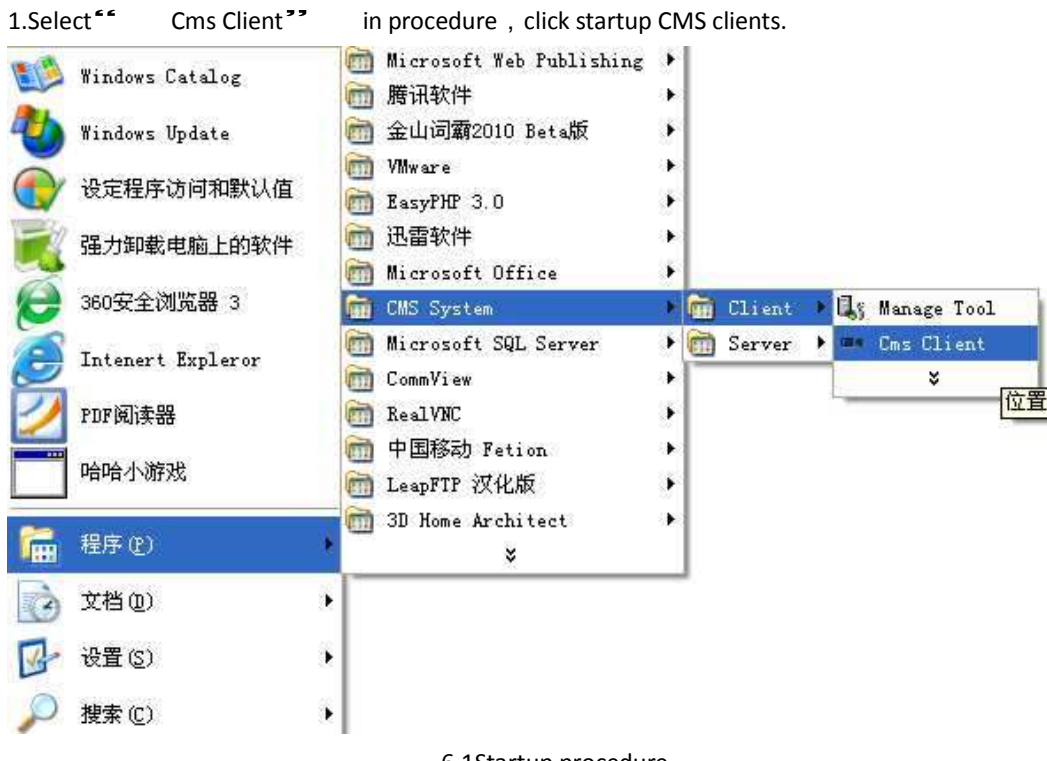

6.1Startup procedure

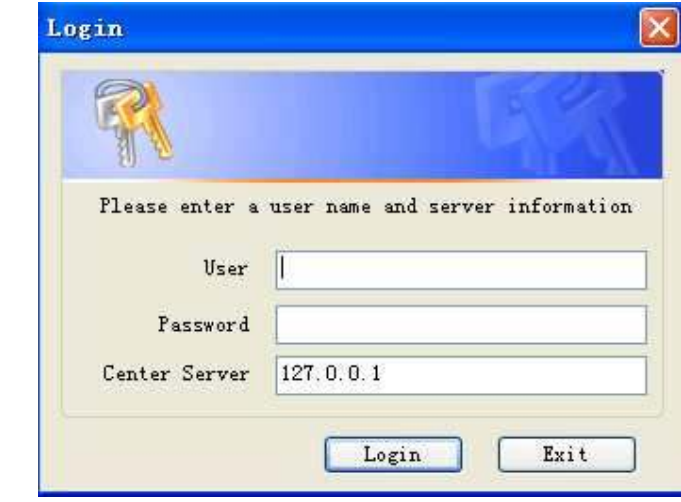

Pop client's login.

6.2 Login

2. Input user name(admin), NO password, Center server (Your Center server IP addr)。

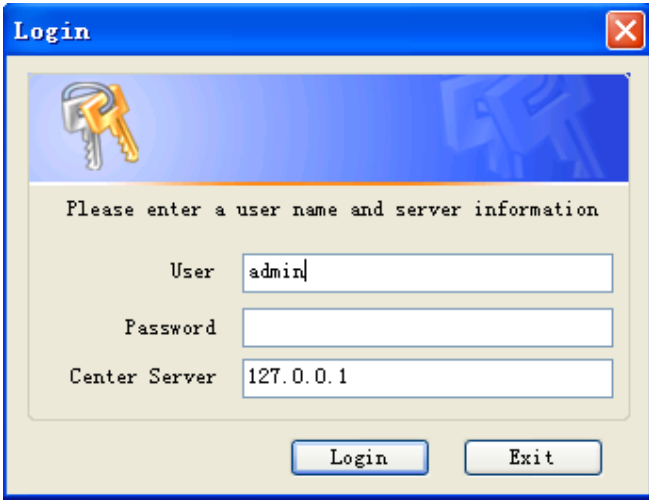

#### 6.3 Input login data

3. Display client CMS interface

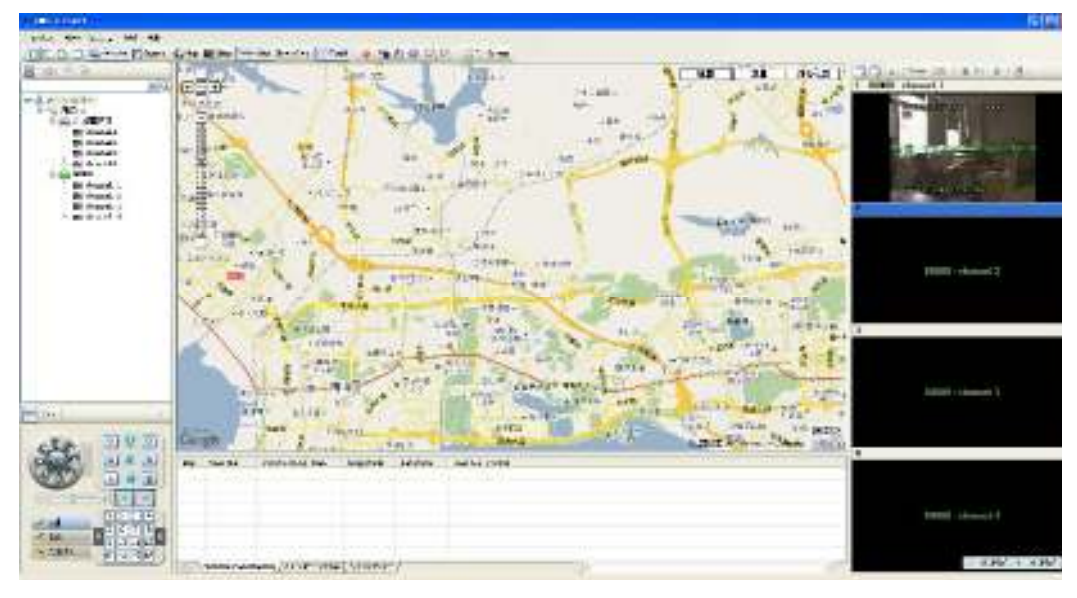

6.4 client CMS interface

It includes: Google Map part, video part, menu part, tools part, vehicle inquiry part, PTZ control part and system data part.

**Google Map part**: In the mid of the system, mainly show position the vehicles located.

**Menu** : In the upside of the system, show mainly functions of the system.

Tools : In the upside of the map, It includes common operation in interface composition, etc;

**vehicle inquiry**: Fast inquiry from vehicle data, and can fix position;

**System data**: includes vehicle surveillance, alarm data, system issues。

**PTZ control**: Default condition show PTZ control, includes ptz & color setup.

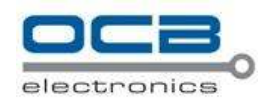

#### **Setting memory functions**

 $\overline{a}$ 

When user exit, client CMS can save the setup have been modified, when login next time, the main system will enter the switched one automatic**.**

### **6.2 Function operating**

CMS client functions includes: vehicle inquiry、GPS fix position, video surveillance、viewing、 setup and ,etc.

### **6.2.1 vehicle inquiry**

Client CMS Vehicle lists blank will be updated.

#### **In Manage Tool, do device license**

Setup user operated vehicle info, Users can only operate authorized vehicle. When changing device license, should update authorizing device lists. (User authorizing device, check 5.6)

#### **Device online condition**

Vehicle lists code, Green shows vehicle online, Gray shows vehicle not on line. When vehicle login, the system updates the vehicle condition automatically.

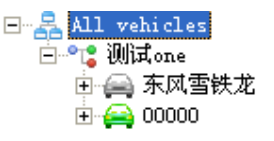

6.13 Device online

#### **Vehicle select**

Input key word of the vehicle name in the searching blank, pop the related vehicle lists Selecting rules, Vehicle name storages the key word of searching.

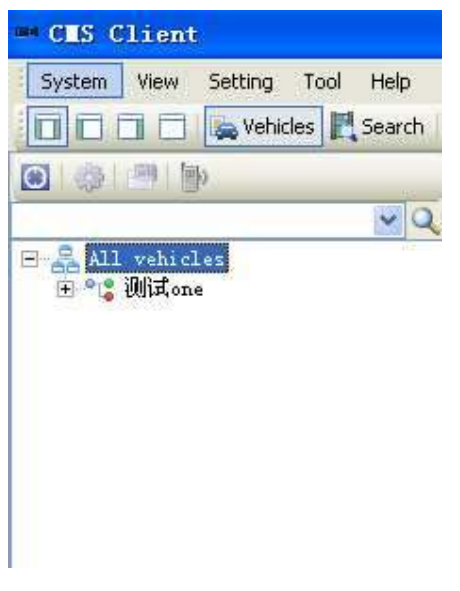

6.14 Vehicle searching

#### **Vehicle selecting**

Select the related vehicles from the pop blank after searching, select the vehicle code in the following blank.

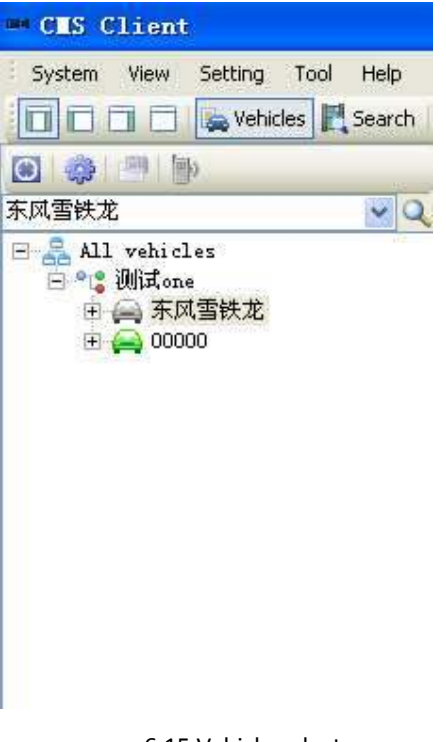

6.15 Vehicle select

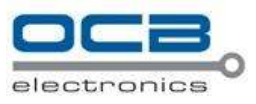

### **6.2.2 GPS fix position**

CMS client can do real-time surveillance and show position in the map.

#### **Real-time surveillance**

1. Select the vehicle to be viewed in list, right click, start real-time monitoring.

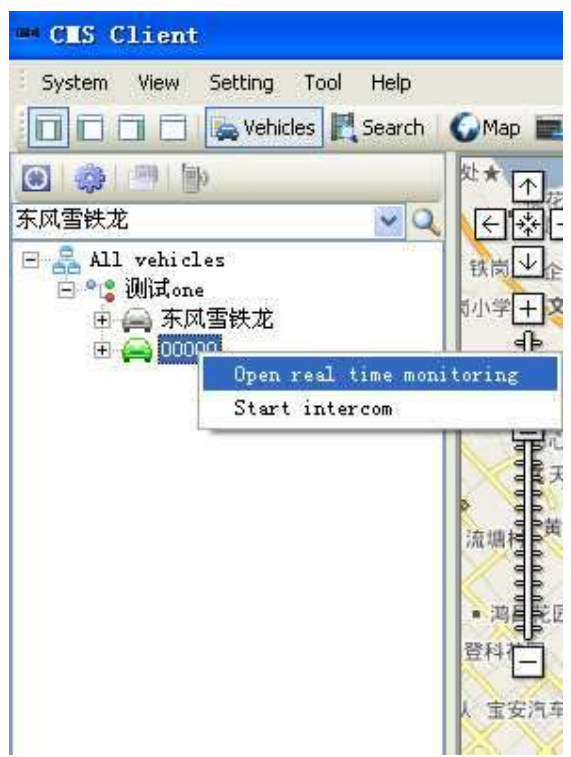

6.16 real-time surveillance

2. Pop related information on vehicle<sup>"</sup> 00000" in surveillance, includes vehicle ID, positioning time, longitude & latitude and vehicle status

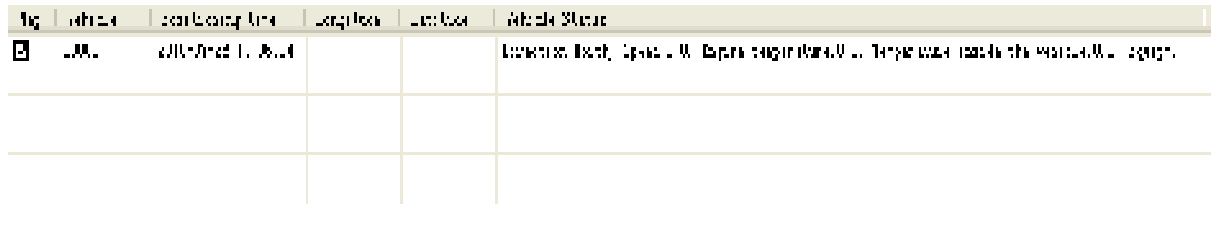

6.17 Vehicle data

3.Display the vehicle's fix position, shows green car & Plate num.

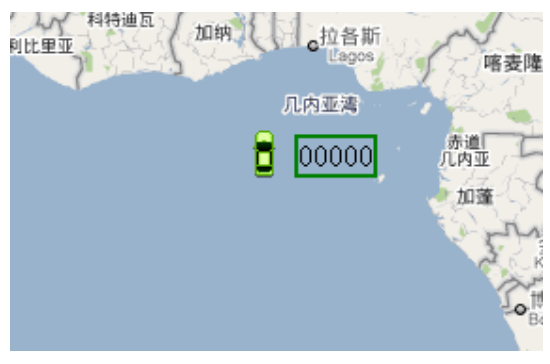

6.1 8 Map display

1. Select the vehicle to be controlled in list, right click

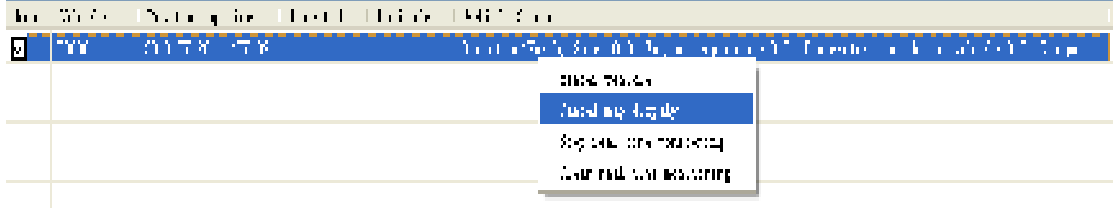

#### 6.18 Center map display

2. Select the Vehicle center display, as below:

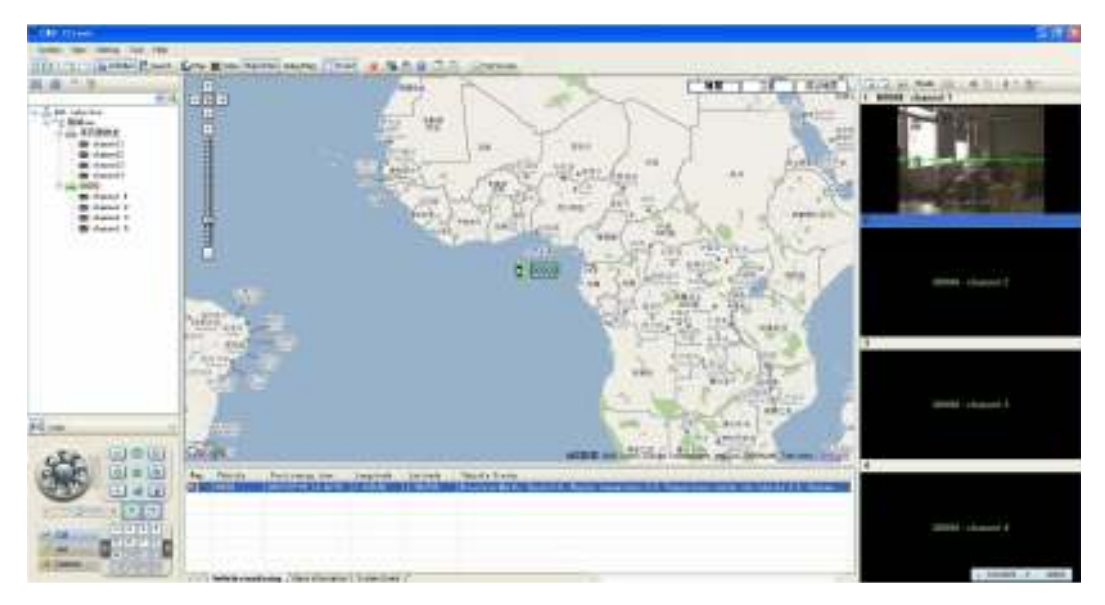

#### 6.19 Vehicle center display

7.Select the vehicles to be controlled in surveillance interface, right click

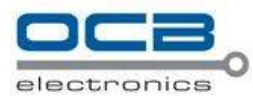

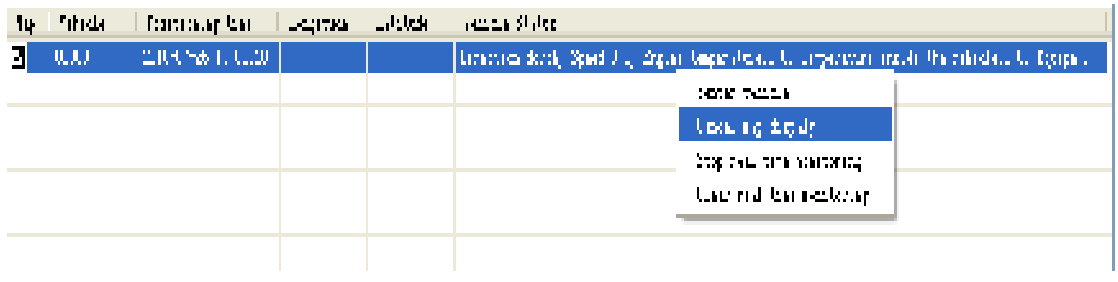

6.20 Cancel map display

49-48-120-2 i tri  $98 + 38$ **TG3** 田田町 E 49 ŧ ara<br>ara ä **PRINT Linked 4** mind trender /

6.21 Cancel map display

9.Select the vehicles to be controlled in surveillance interface, right click

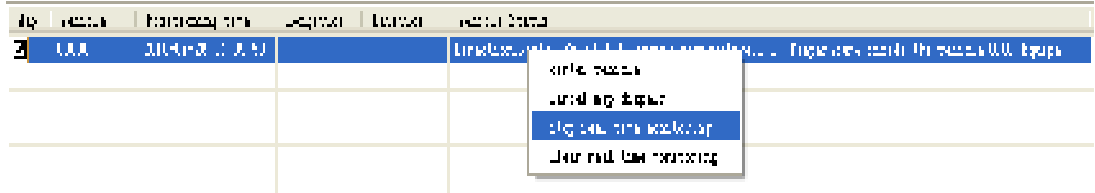

#### 6.22 Stop real-time monitoring

10.Select Stop real-time monitoring, it will be cleared the vehicle information in the vehicle surveillance.

8. Select the Cancel map display, the green vehicle icon will disappear.

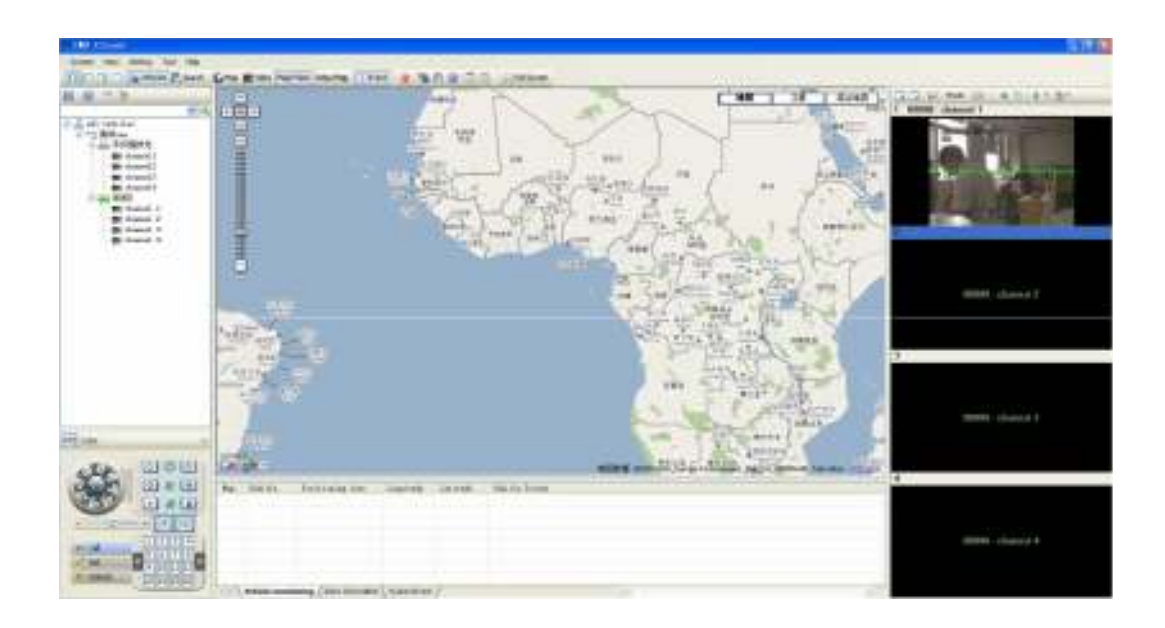

6.23 Stop real-time monitoring

### **6.2.3 Video surveillance**

CMS clients can have surveillance to the vehicles video in the left list

1. When login, only display the online, with authorizing vehicles list, select video mode, as below:

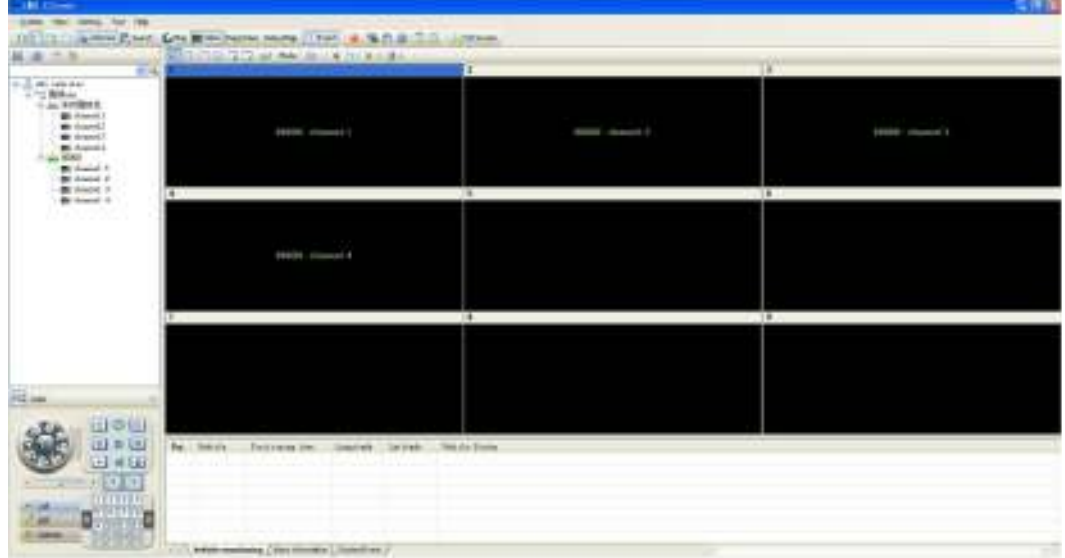

6.24 video mode

#### **Preview vehicles video**

Pull the online vehicle channels to the video windows, and display the vehicle video. It will give

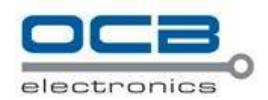

related prompt info during the video preview.

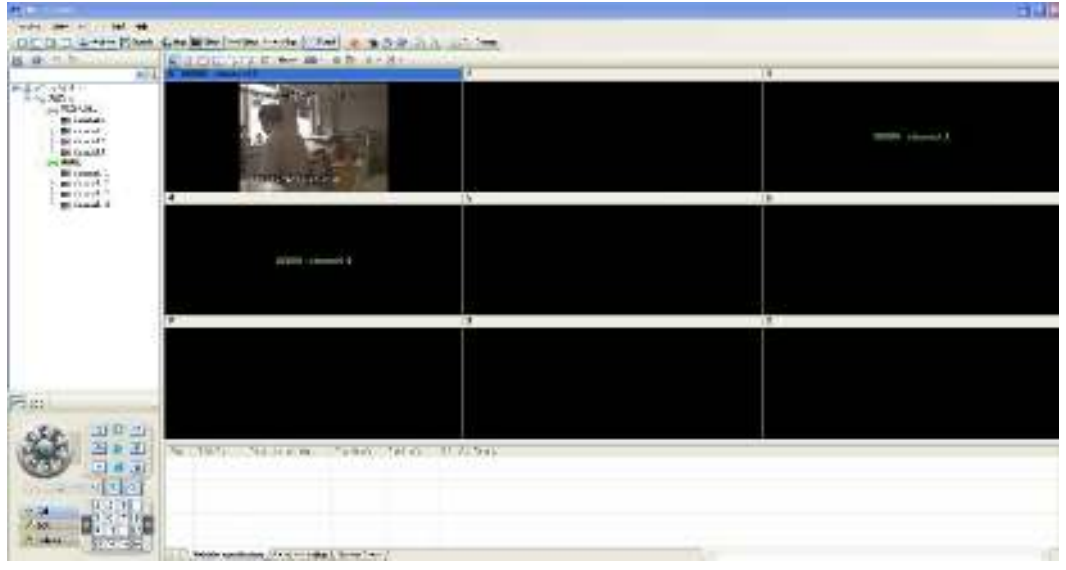

#### 6.25 Preview vehicles video

#### **Video display mode**

Select the displaying video, right click, select the display mode. Real good: real display the video data, but not very fluent. Fluent good: System will storage a period of video first, and then display,

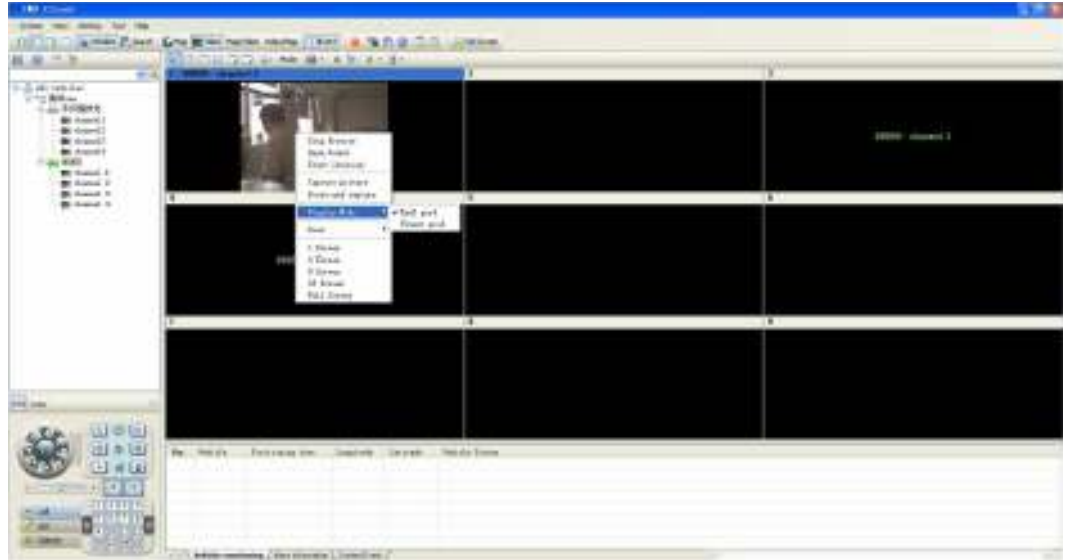

6.26 video display

**Video display proportion Full-screen display: full window display video 4 : 3**: **Video display proportion by 4:3**

#### **16:9: Video display proportion by 16:9.**

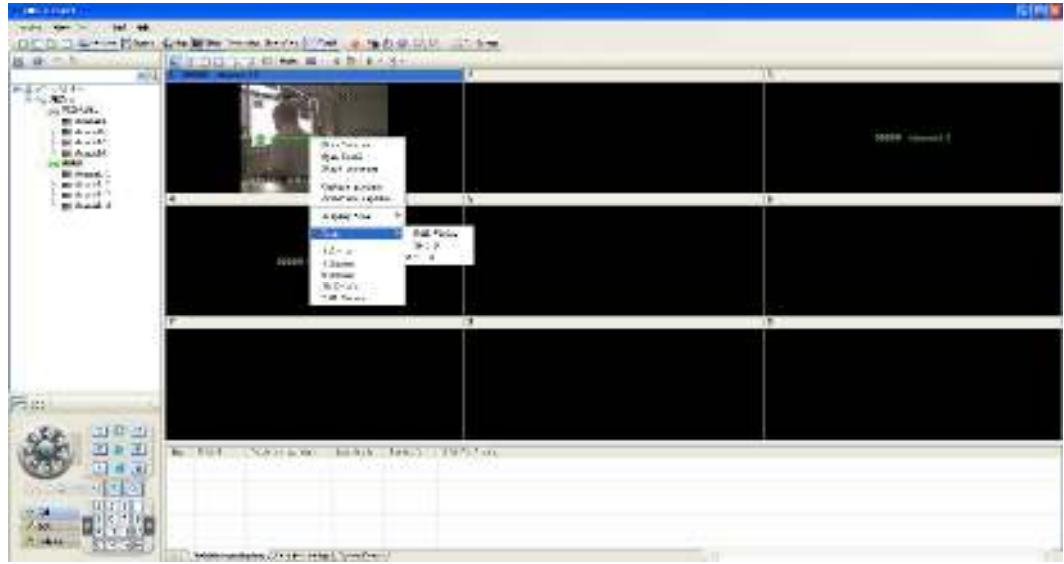

#### 6.27 Video display proportion

Setup video parameter in the system setup.

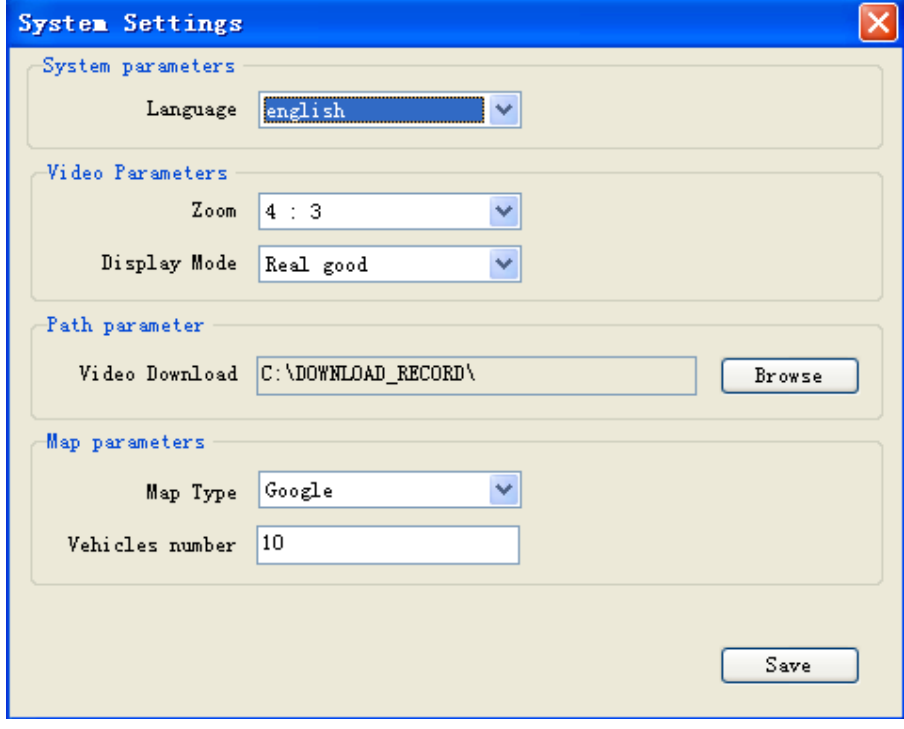

#### 6.28 System settings

#### **Capture image**

Capture images in video display

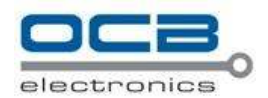

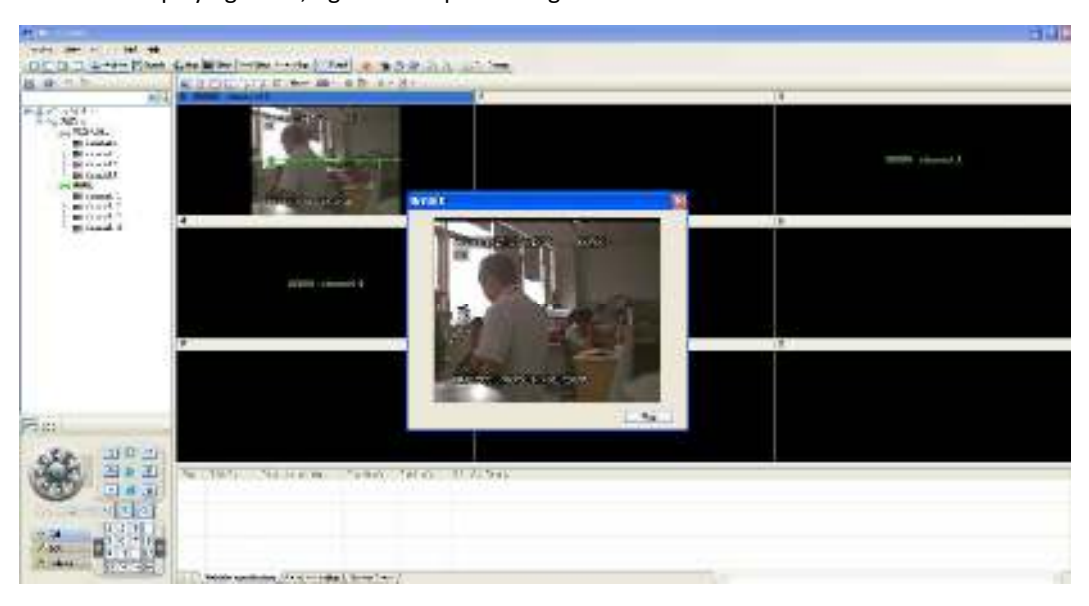

Select the displaying video, right click capture image. Click " SAVE".

6.30 Capture picture

#### **Real-time surveillance on Vehicle info**

Pull the vehicles into the video display windows.

Click right select the vehicle surveillance

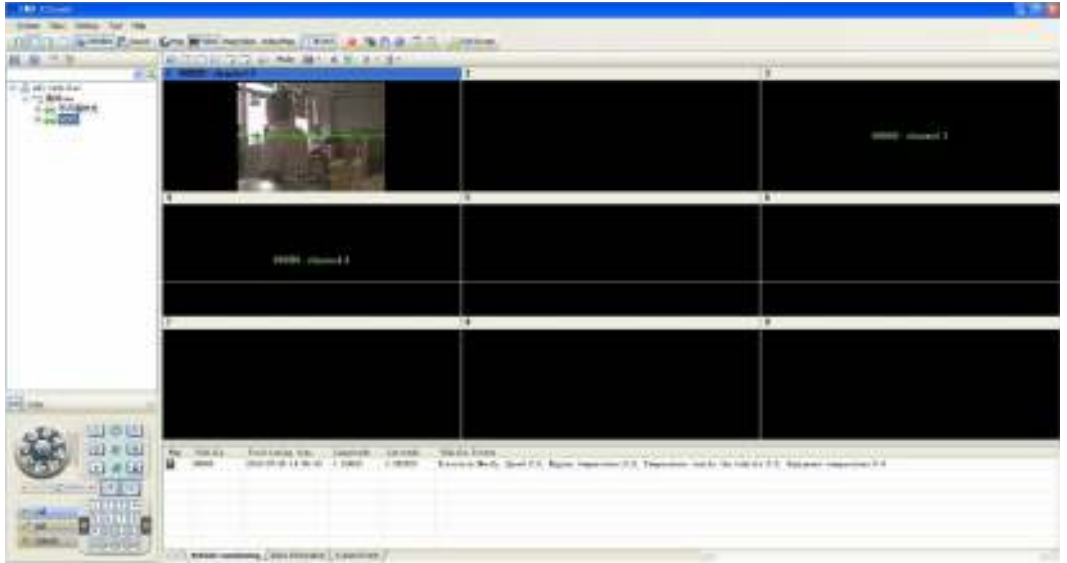

6.31 vehicle surveillance

### **6.2.4 Menu functions**

### **6.2.4.1 System**

**Exit system**

**When select exit system in the system menu, current applied procedure will closed exit.**

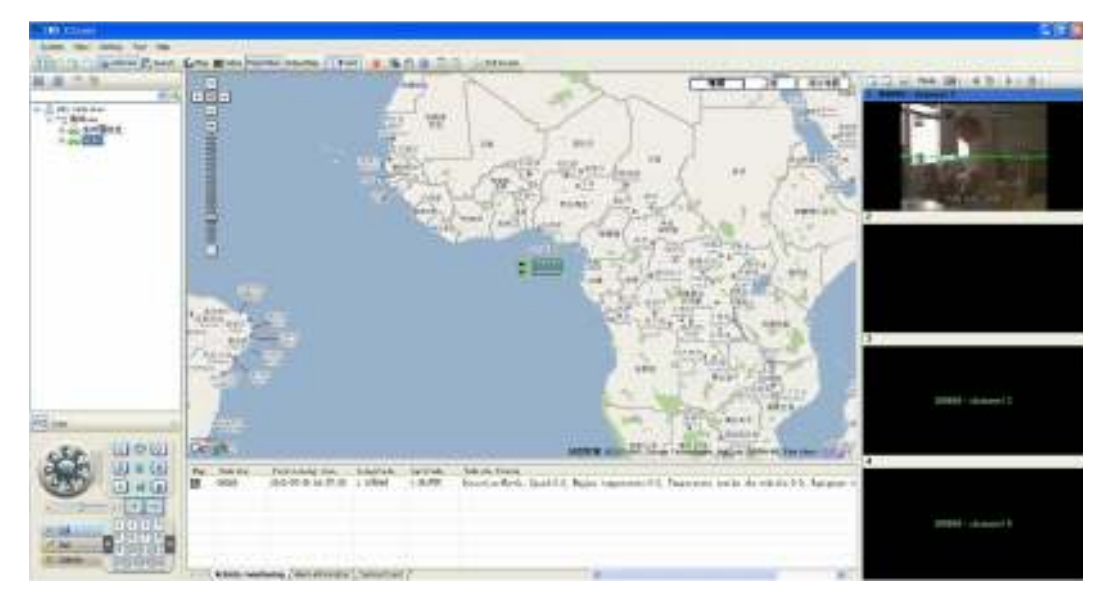

6.32 System Exit

### **6.2.4.2 View**

**Display interface1 When select distribution 1 in menu as below:**

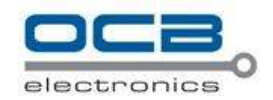

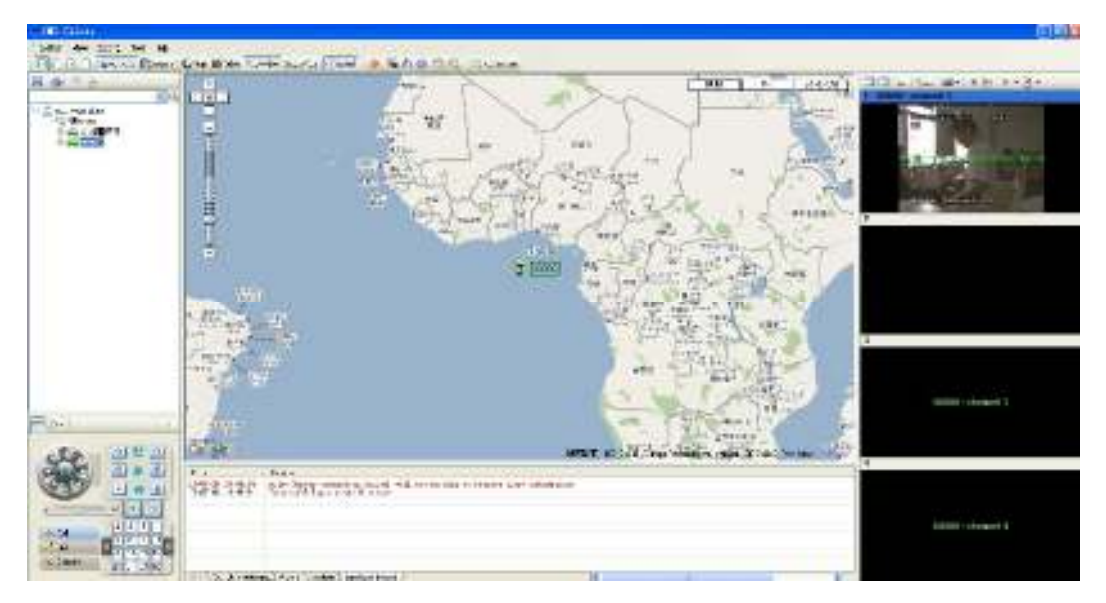

6.33 Display interface 1

**Display interface 2 When select distribution 2 in menu as below**:

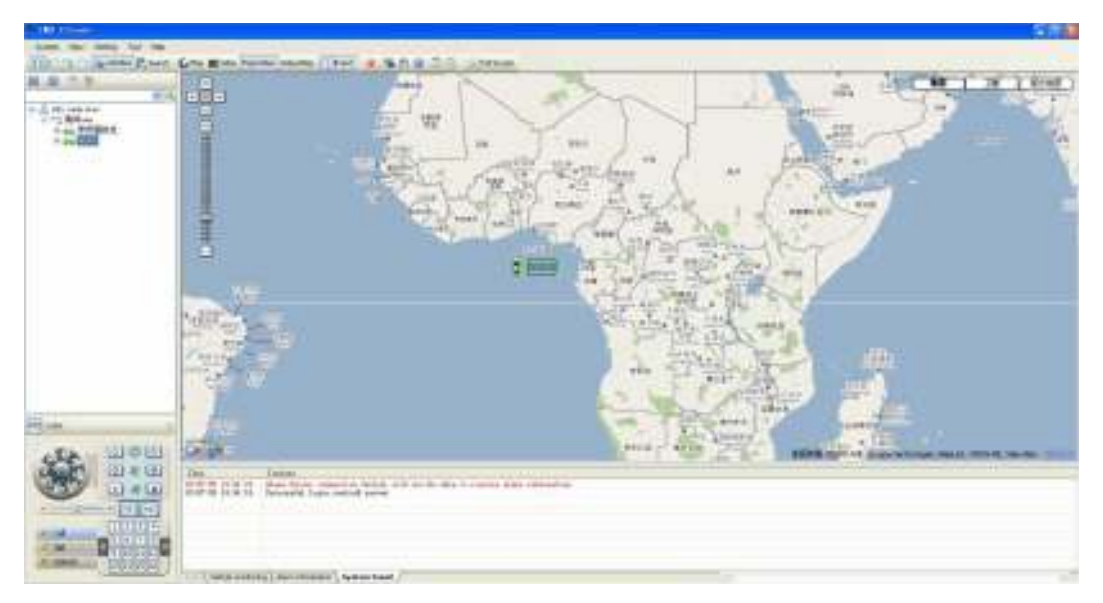

6.32 Display interface 2

**Display interface 3 When select distribution 3 in menu as below:**

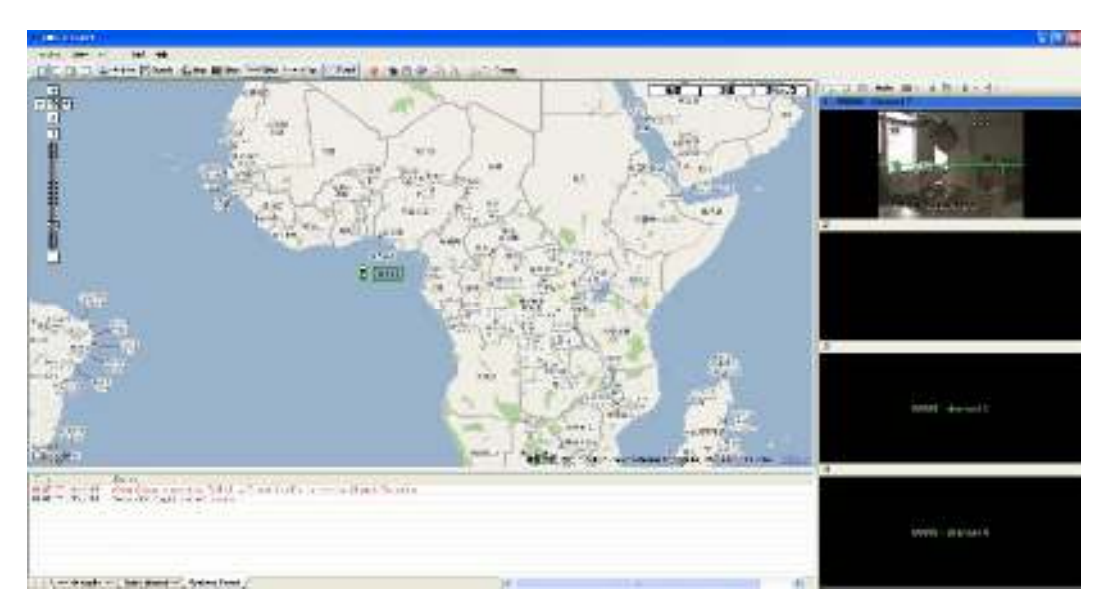

6.33 Display interface 3

#### **Display interface 4 When select distribution 4 in menu as below:**

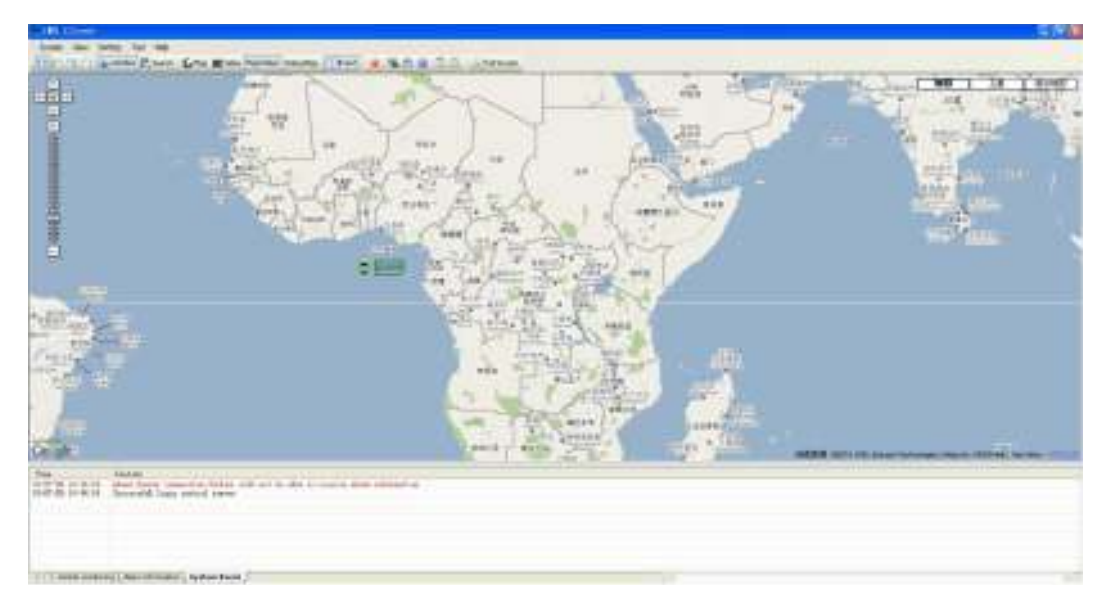

6.34 Display distribution

**Display vehicle list board When select vehicle list blank in menu as below:**

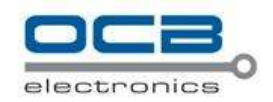

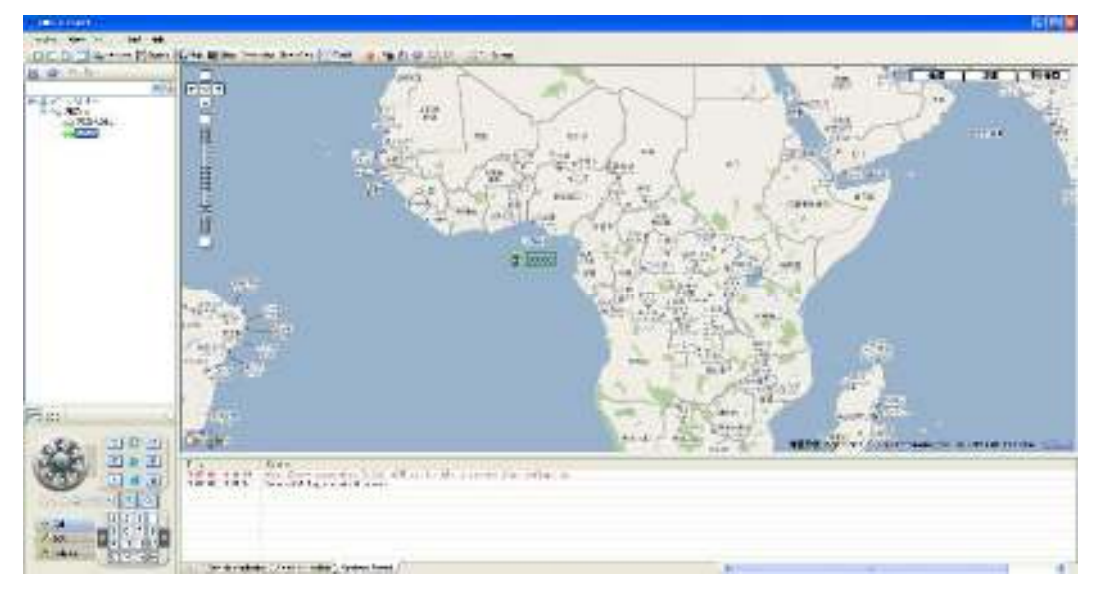

6.35 Display vehicle list board

#### **Video searching and download board**

When select Video searching and download board in menu viewing, as below:

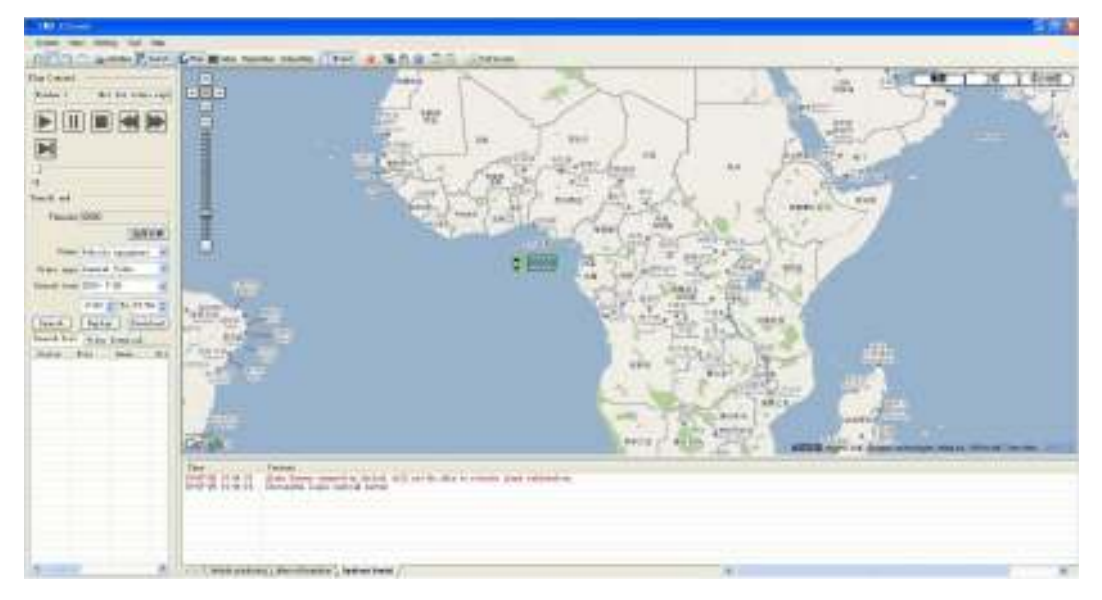

6.36 Video searching and download board

#### **Map**

When selecting the map in menu, as below:

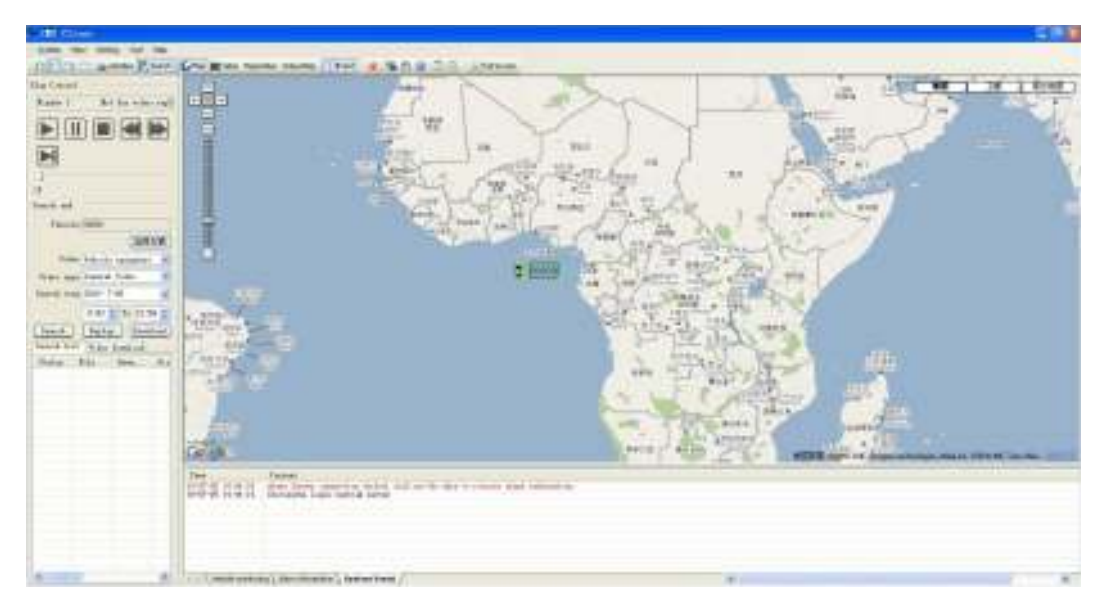

6.37 Map

#### **Video**

When selecting the video in window, as below:

| <b>COLOR</b>                                                                                                    |                                                                                                    |  |                          |
|----------------------------------------------------------------------------------------------------|----------------------------------------------------------------------------------------------------|--|--------------------------|
| SUMMER THREE COMPANY.<br>nitica<br><b>She Creat</b><br><b>Rase</b>                                                                                                    | arms Ever first men verse same (1991) 4. W.O.B. T.D. Comm.<br><b>SERVICE DI DI SERVICE DELL'INCHI DELL'INCHI DELL'INCHI DELL'INCHI DELL'INCHI DELL'INCHI DELL'INCHI DELL'INCHI DELL'INCHI DELL'INCHI DELL'INCHI DELL'INCHI DELL'INCHI DELL'INCHI DELL'INCHI DELL'INCHI DELL'INCHI DELL'INCHI D</b> |  |                          |
| Bit his debate anger<br>国<br>ほご<br>Top 4 and                                                                                                    |                                                                                                    |  | <b>DESIGN COMMENTARY</b> |
| <b>Flood Street</b><br><b>SHAW</b><br><b>San Hindi please:</b><br><b>They are hered from</b><br><b>Need Inc. 200-7 in</b><br><b>FWEDLINE</b><br>lead [ fights   minimum] | $-100$<br><b>SERIE</b> (Compa) &                                                                                                    |  | <b>TEST</b>              |
| land by chickening<br>\$11. Dec.<br>$-91$                                                                                                    |                                                                                                    |  |                          |
|                                                                                                    | <b>Faires</b><br>Terra source<br>profit of 14 and 14.<br>profit in the control and the control of the control of the control of                                                                                                    |  |                          |

6.38 Video

#### **Map/ Video**

When selecting map/video, as below:

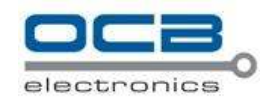

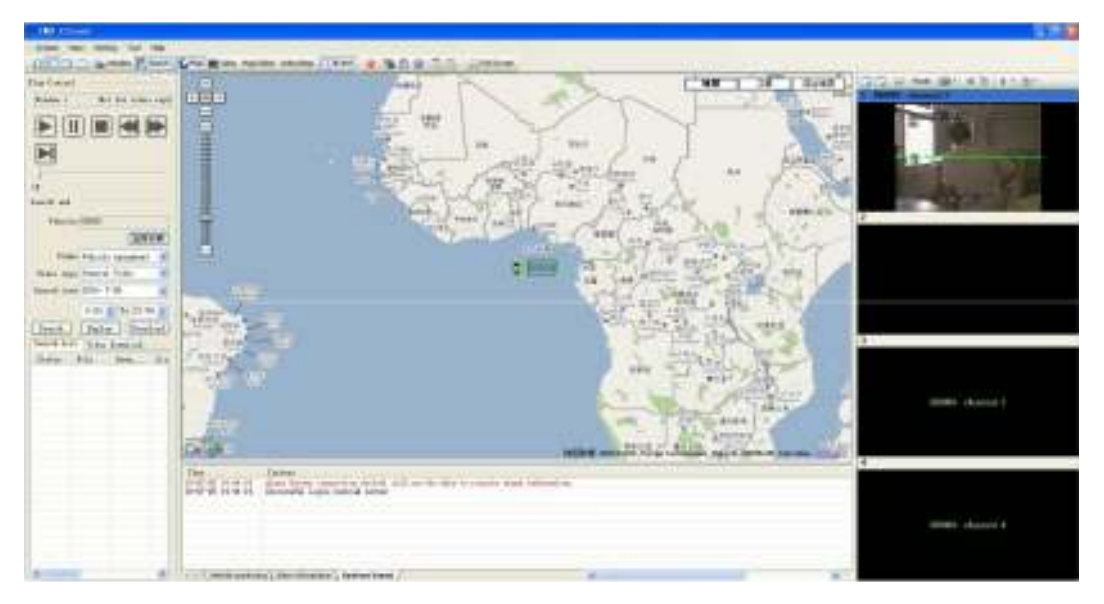

6.39 map/video,

#### **Video / Map**

When selecting the video/map, as below:

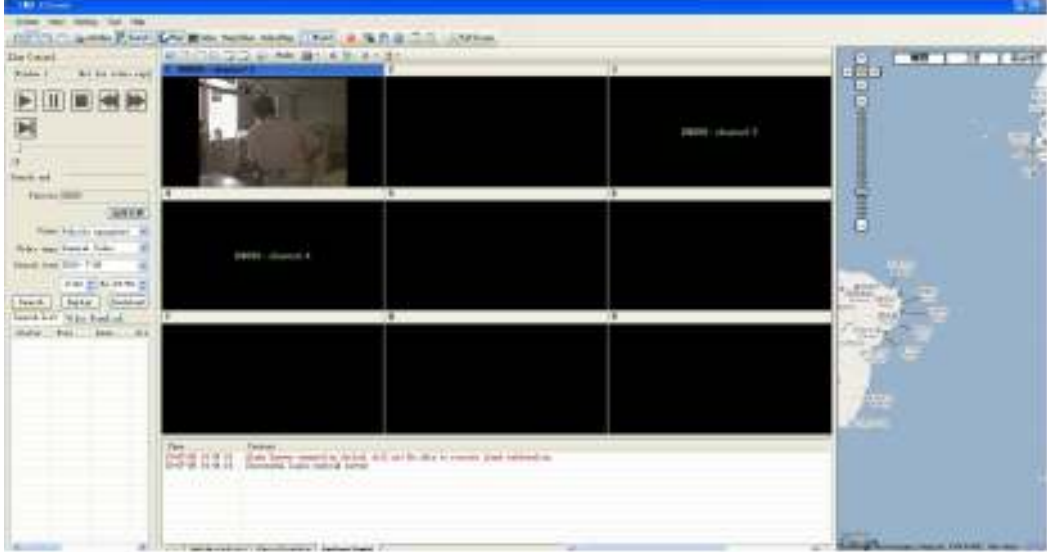

6.40 video/map

#### **Issue**

When selecting issues in the menu video, as below:

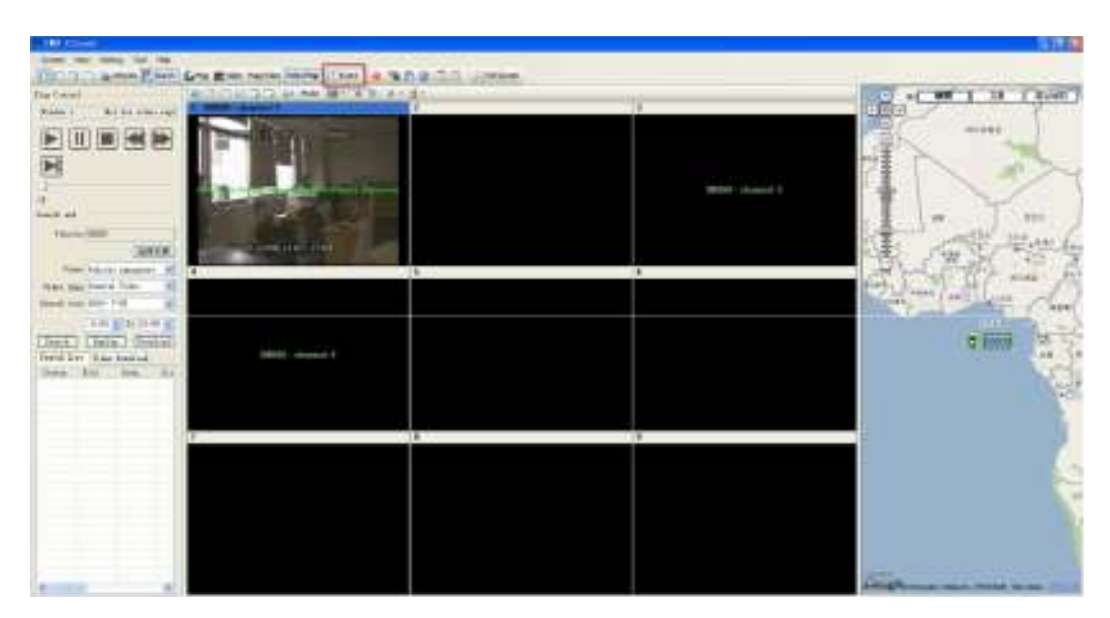

6.41 Time

# **6.2.4.3 Setting**

**Video Polling setup**

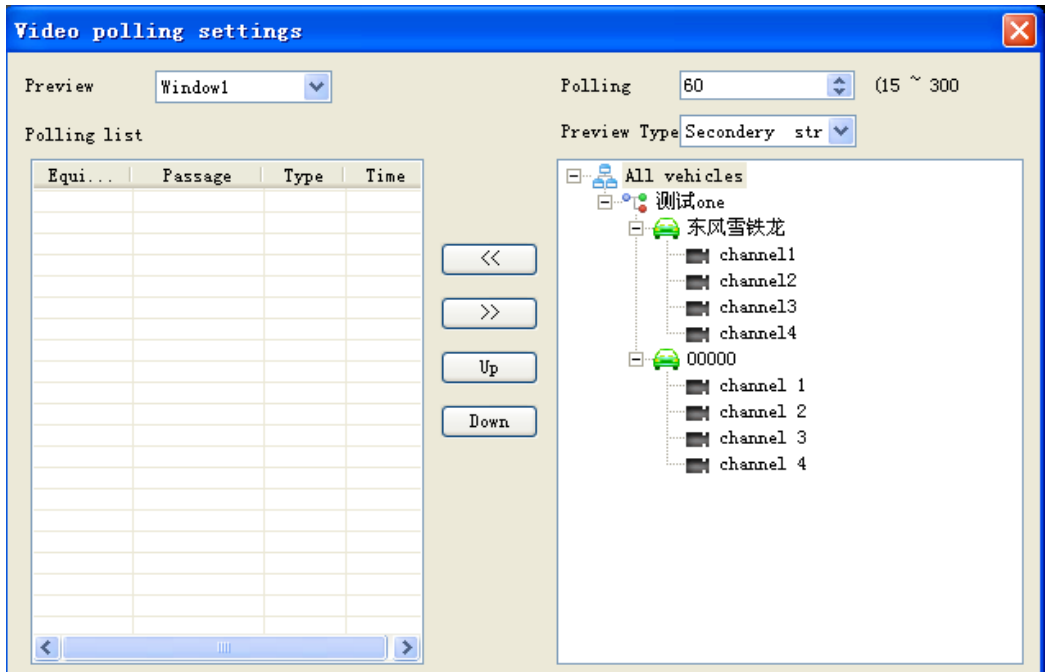

6.42 Video Polling setup

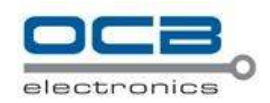

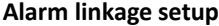

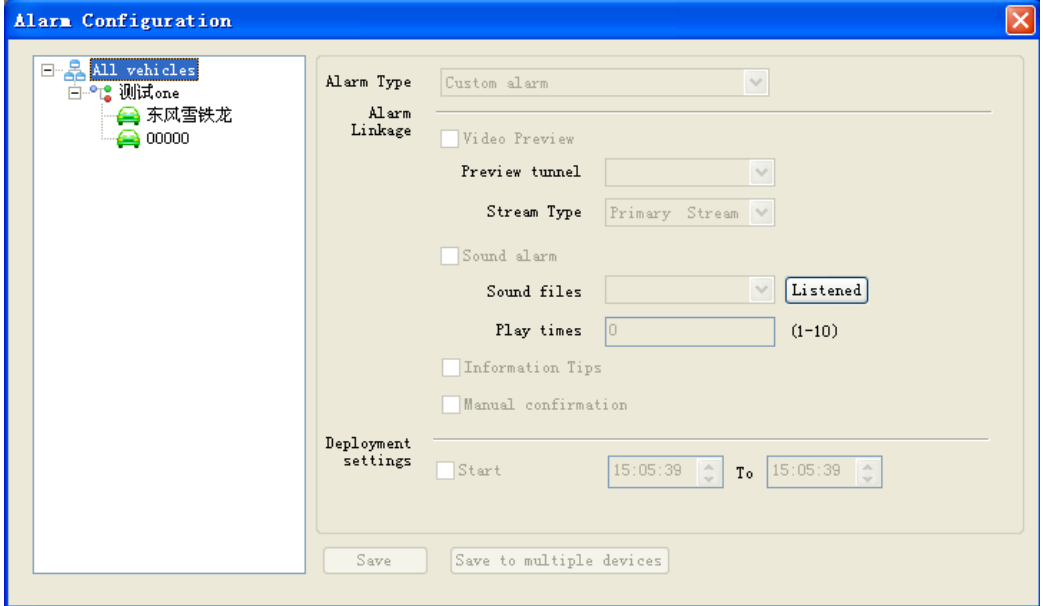

6.43 Alarm linkage setup

**System setup** For further info, pls check in 6.2.3

### **6.2.4.4 Log**

**Alarm log Select the alarm log in the menu bar log.**

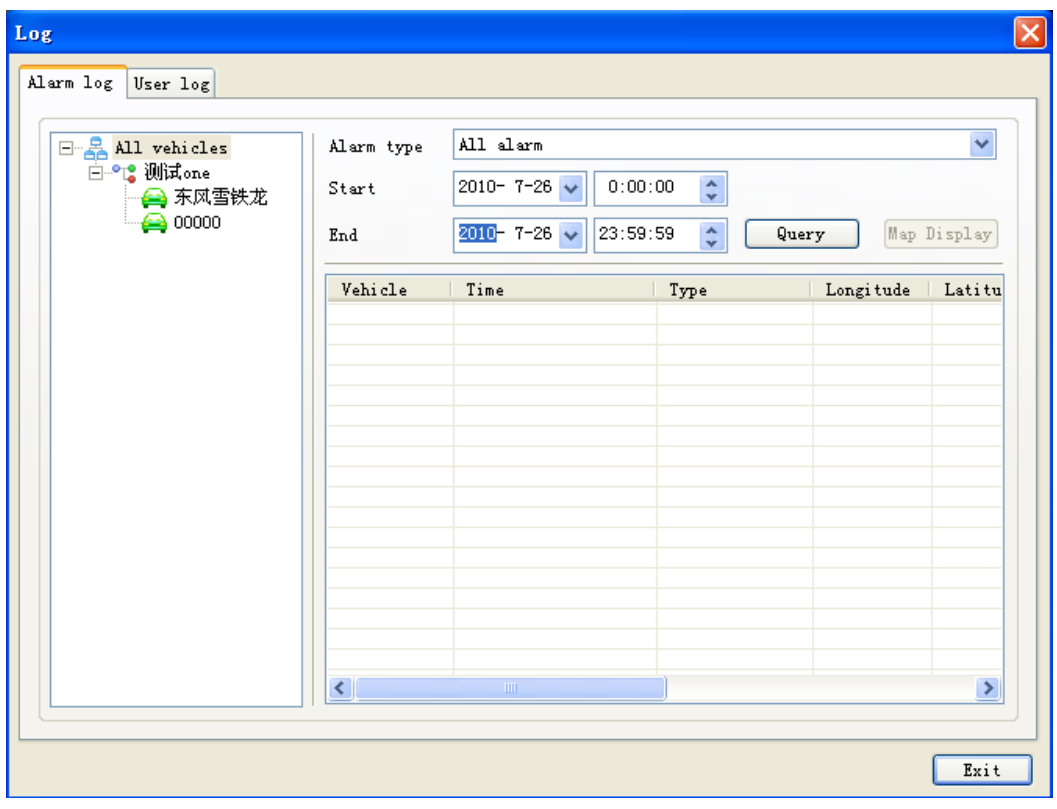

6.44 Alarm log

Select the inquired vehicle in the list, the alarm type and start & end time, Click Query , then can find out all of the alarm data during the period.
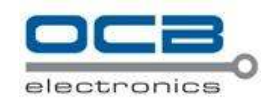

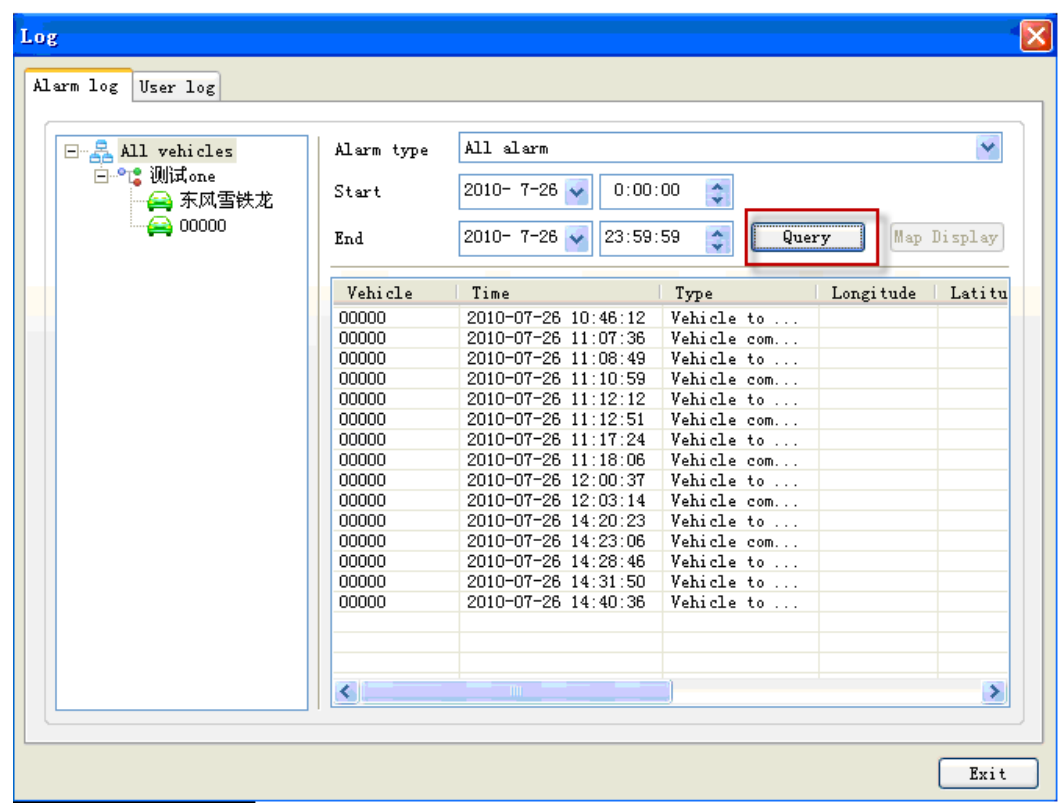

6.45 Query results

## **User log**

Select the Select the User log in the menu.

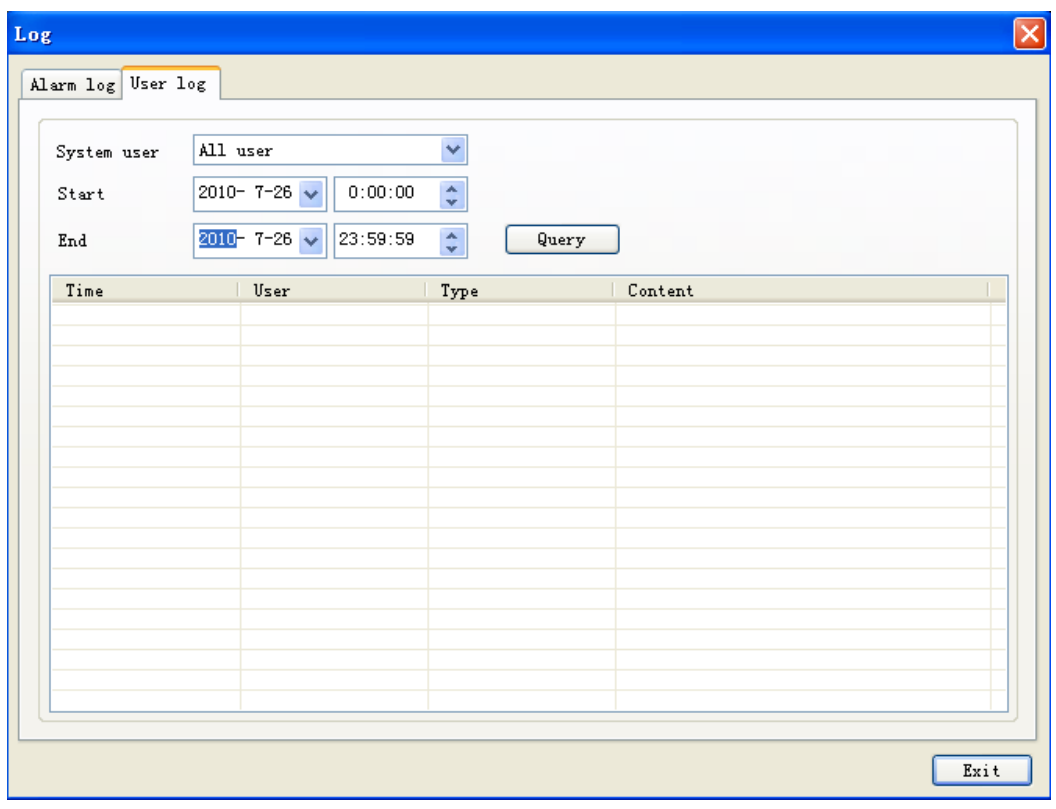

6.46 User log

Select the inquired user in the list, start & end time, Click Query, then can got all of the user login data.

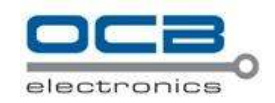

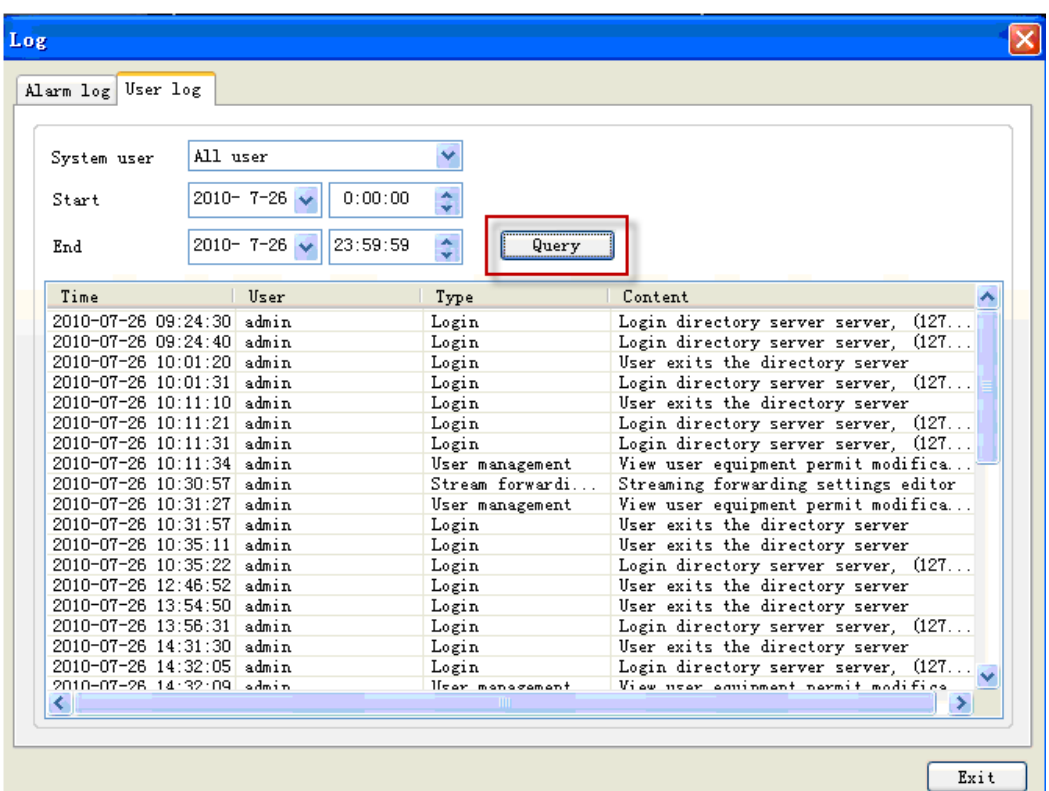

6.47Query results

## **6.2.4.5 Help**

## **About**

Select the about on the Help menu

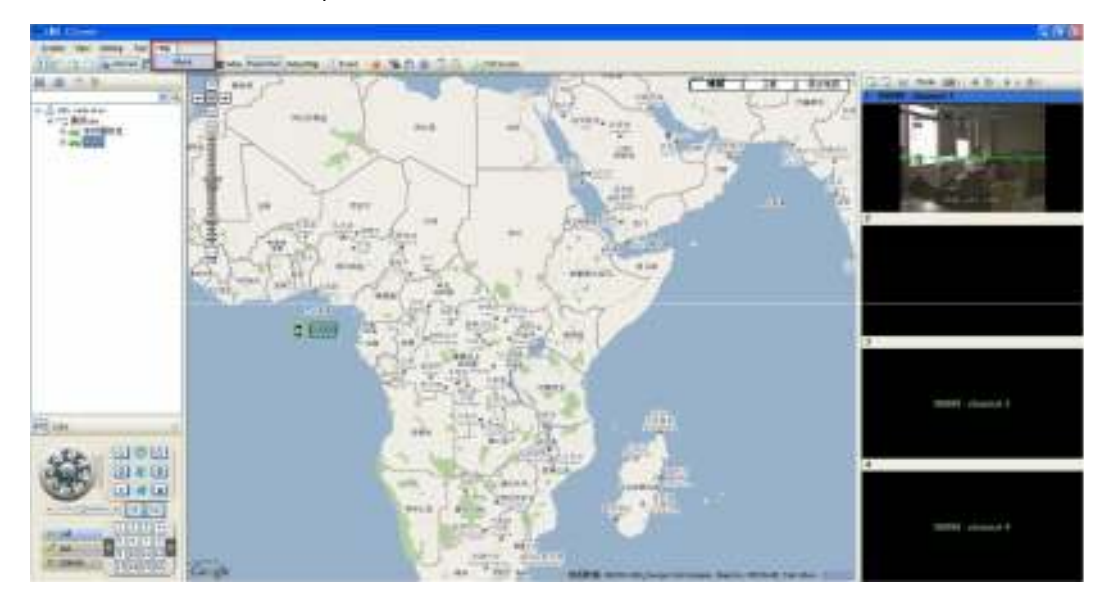

## 6.48 About 关于

Enter related CMS client data, as below

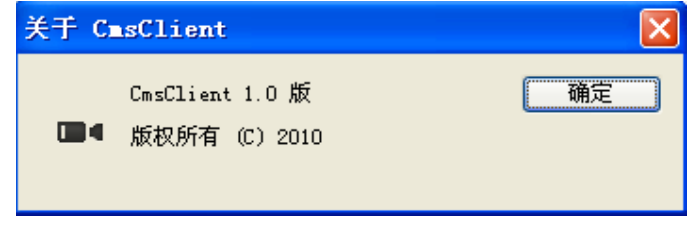

6.49CMS client data